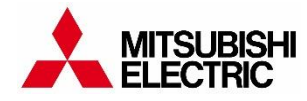

**MITSUBISHI ELECTRIC KLİMA SİSTEMLERİ**

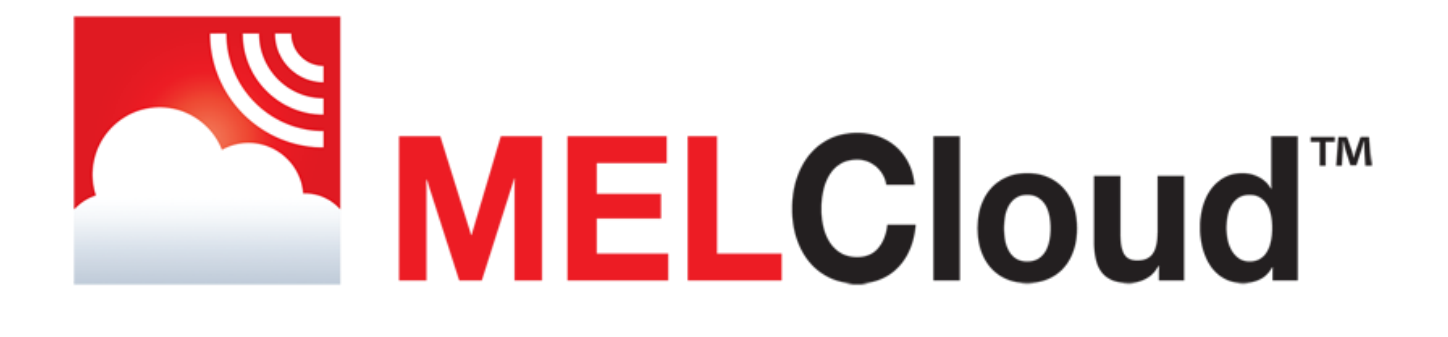

### MOBİL İZLEME VE KONTROL TEKNOLOJİSİ

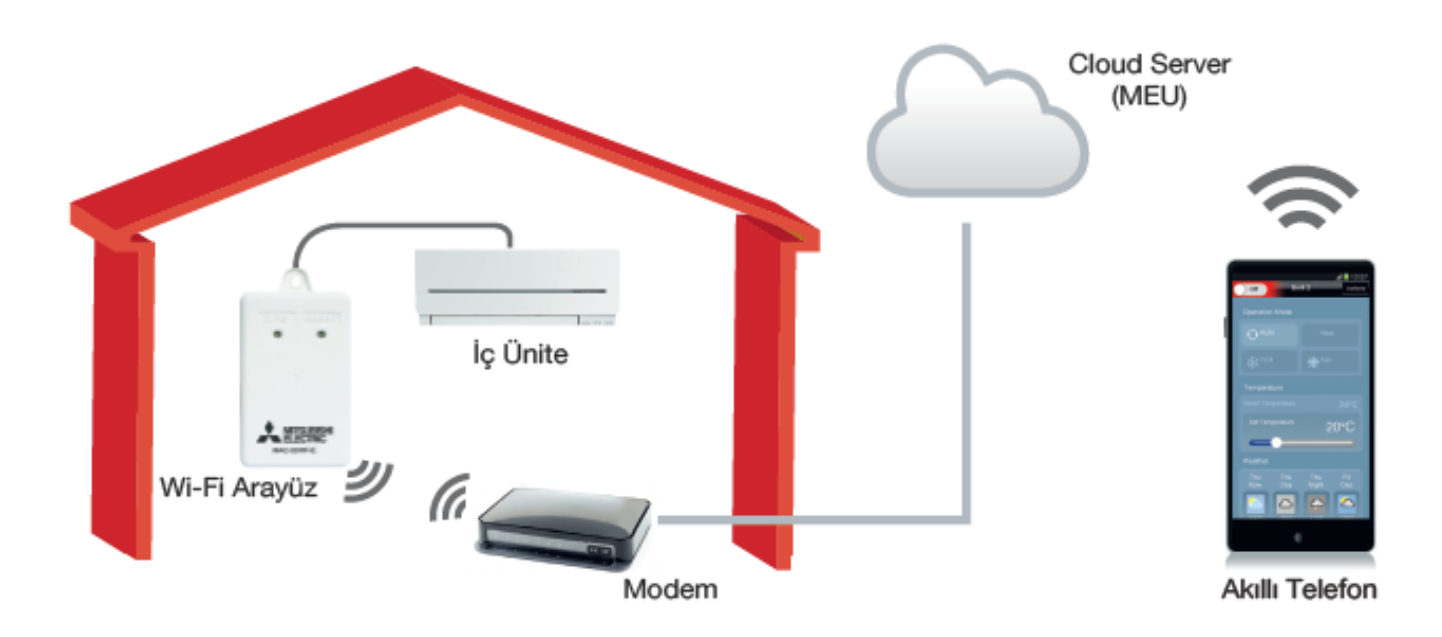

# **İÇİNDEKİLER**

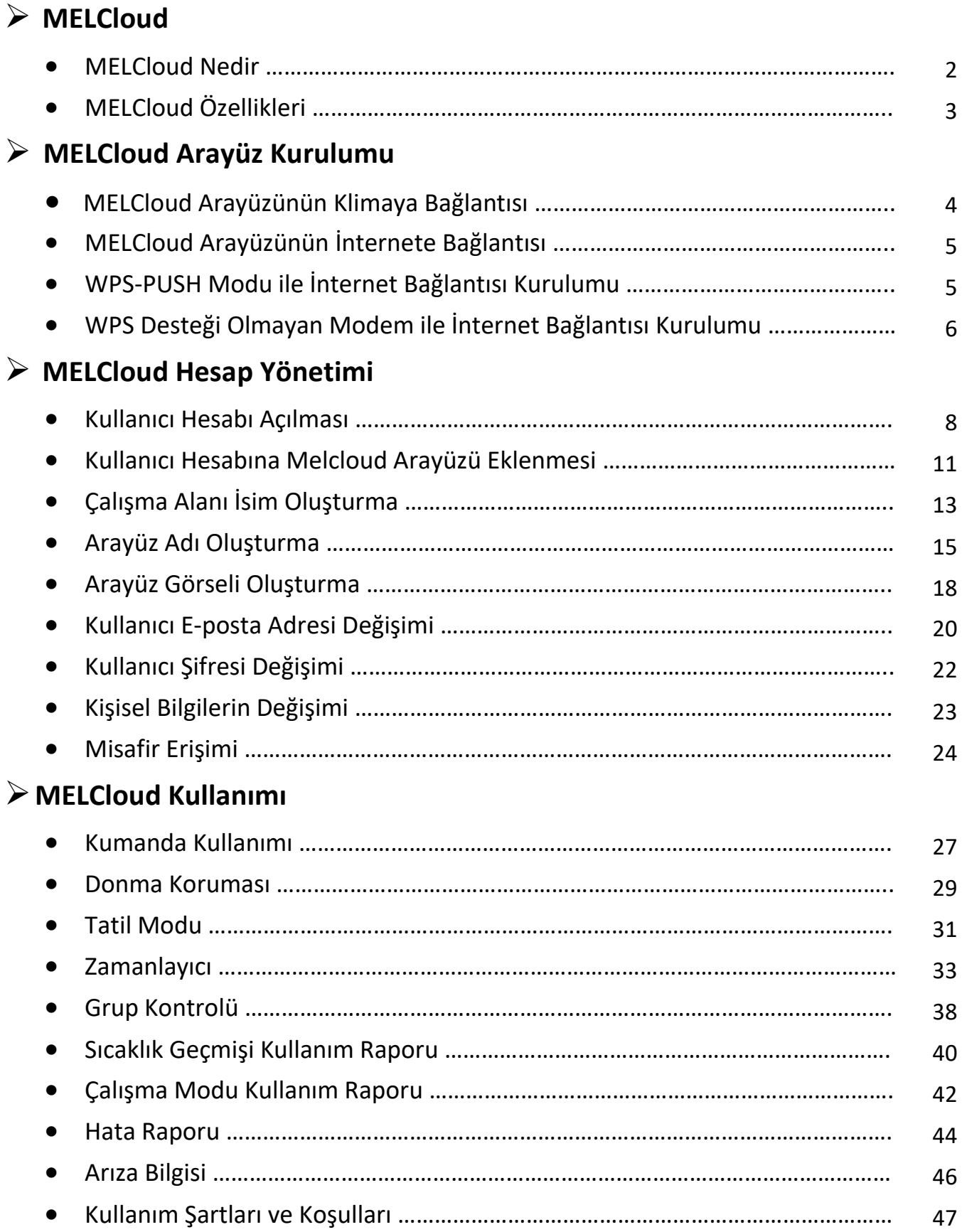

### **MELCloud**

#### **MELCloud Nedir**

Mitsubishi Electric Klima Sistemlerinin lokal olarak ya da uzaktan erişimle, Bilgisayar, Tablet veya Akıllı telefon kullanarak internet üzerinden kontrolüne yönelik, yeni Cloud çözümdür.

İki tip arayüz bulunmaktadır.

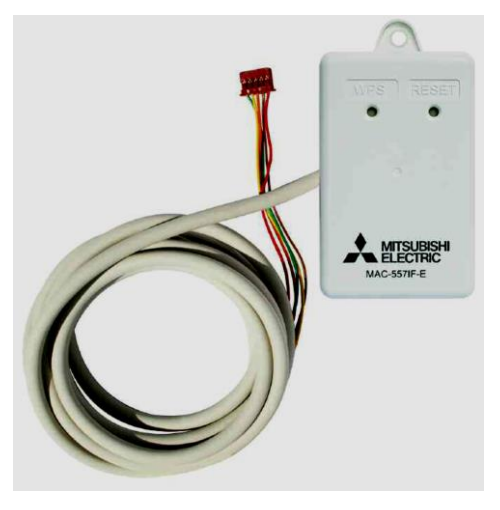

#### **MAC-557IF**

Kullanılan Modemin WPS bağlantı özelliği olması gerekmektedir.

**MAC-567IF**

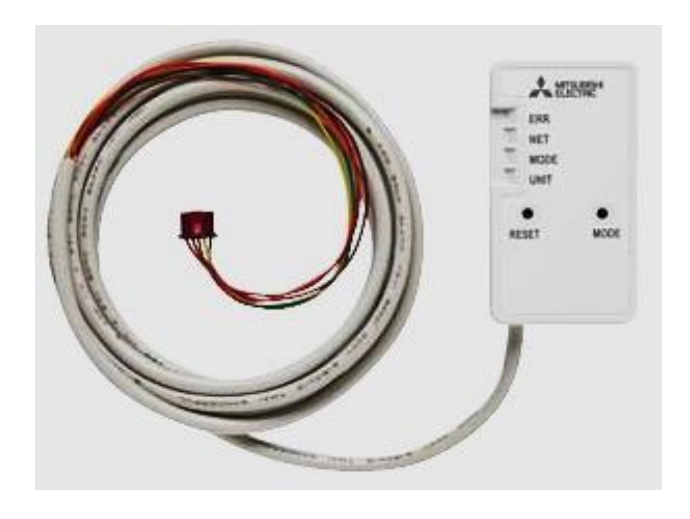

Kullanılan Modemin WPS bağlantı özelliği zorunlu değildir.

**WPS : Wi-Fi Protected Setup / Korumalı Kablosuz Kurulum**

### **MELCloud**

# **Uzaktan Kontrol için Bulut Server Sistemi**

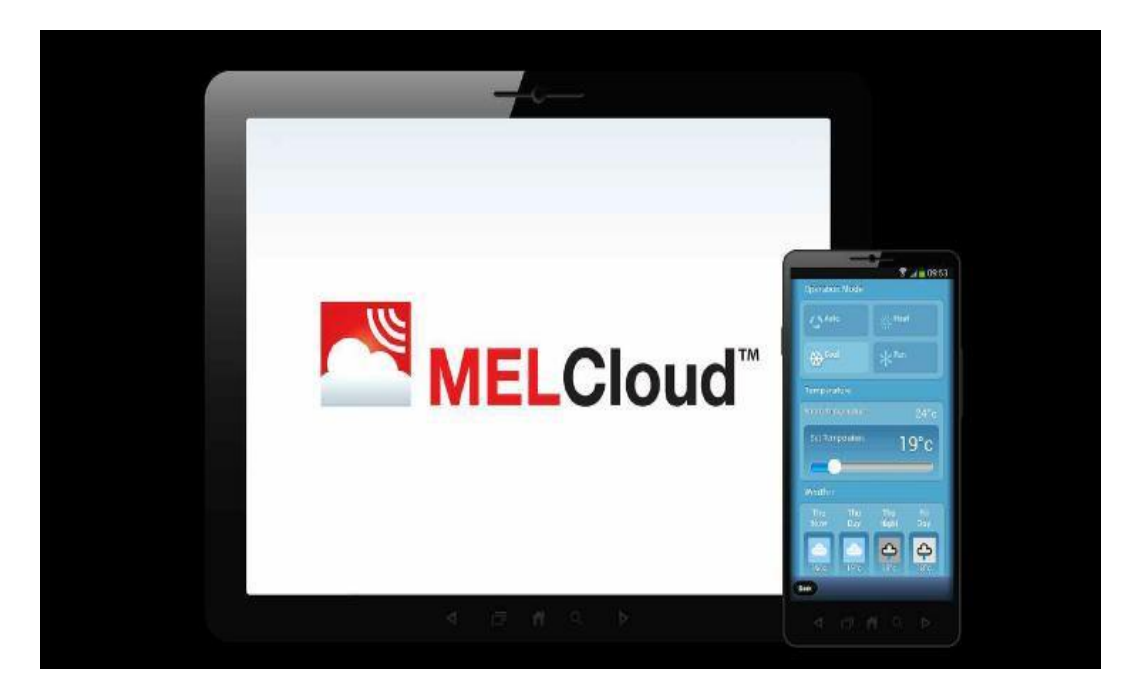

**[http://www.melcloud.com](http://www.melcloud.com/)**

MELCloud ile Wi-Fi internet olan her yerde klimaların kontrol imkanı sağlanmıştır. Klimaya bağlanan arayüz ile bilgisayar, tablet veya akıllı telefon ile klima sistemi kumanda edilmektedir.

- PC / Tablet / Akıllı telefon aracılığıyla Apple / Android / Windows / Blackberry iletim sistemleri ile Uzaktan kontrol.
- WPS (Wi-Fi Protected Setup) ile Kablosuz Bağlantı.
- Birden fazla klima sistemi kontrolü, Haftalık Program, Tatil Modu.
- Klimanın on-off durumu, çalışma modu, iç ortam sıcaklığı ve kumanda fonksiyonları takibi ve kontrolü.
- Belirtilen bir zaman aralığı için çalışma programı.
- İnternet bağlantısı kesildiğinde veya klimada bir hata oluştuğunda e-posta yolu ile arıza bilgisi.
- Kullanım raporları.

### **MELCloud Arayüz Kurulumu**

#### **MELCloud Arayüzünün Klimaya Bağlantısı**

- Klima elektrik enerjisi kesilmelidir.
- İç ünite elektronik kartında bulunan CN92 veya CN105 soketine arayüz konnektörü bağlanmalıdır.
- Elektrik enerjisi açılmalıdır.
- İnternet bağlantısı için klima kapalı konumda iken aşağıdaki işlemler yapılmalıdır.

#### **MELCloud Arayüzünün İnternete Bağlantısı**

MELCloud internet bağlantısı için aşağıda 2 farklı yöntem belirtilmiştir. Modemin özelliğine göre bir yöntem tercih edilmelidir.

- WPS-PUSH Modu
- WPS Desteği Olmayan Modem ile Kurulum

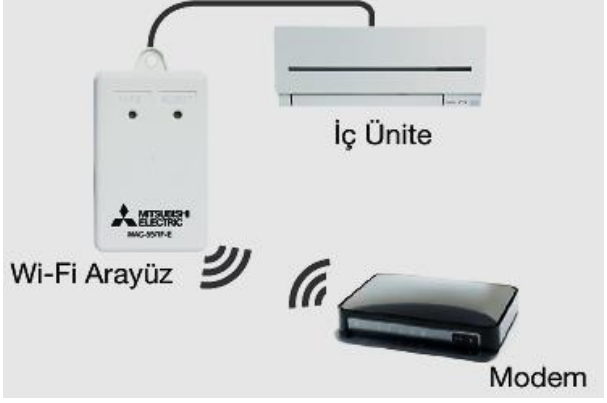

Uygulamayı destekleyen klima modelleri ürün broşürleri, montaj kılavuzları ve servis kitaplarından kontrol edilebilir.

#### **WPS-PUSH Modu ile İnternet Bağlantısı Kurulumu**

**1-)** MELCloud üzerindeki "MODE" tuşuna 2 saniye süre ile basılı tutunuz ve bırakınız. MODE ışığı 1 saniye aralık ile yanıp sönecektir.

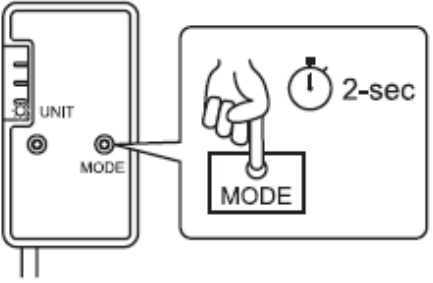

**2-)** Modem üzerindeki WPS tuşuna 2 saniye süre ile basılı tutunuz ve bırakınız. MELCloud üzerindeki "NET" ışığı 5 saniye aralık ile yanıp sönecektir. Bu gösterge kurulumun başladığını ifade eder.

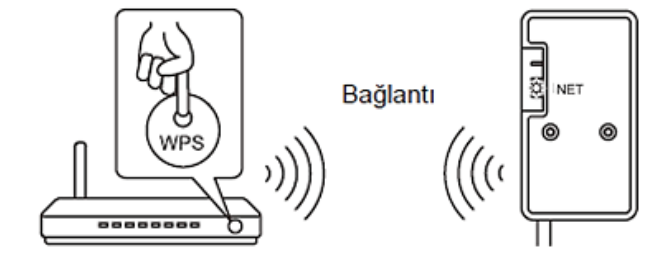

**Not: 1 ve 2 numaralı uygulamalar 2 dk süre içerisinde tamamlanmalıdır.** 

**3-)** Birkaç saniye sonra bağlantı tamamlanır ve MELCloud üzerindeki "NET" ve "UNIT" ışıkları 5 saniye aralık ile yanıp sönecektir.

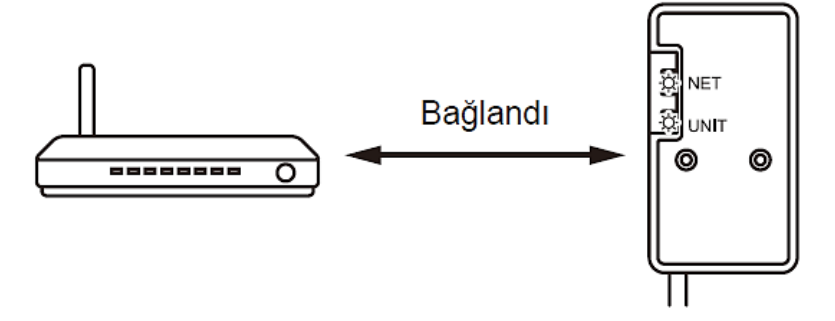

WPS-PUSH Modu yöntemi ile arayüz internet bağlantısı tamamlanmıştır.

#### **Not:**

- **1. Modem ayarları kontrol edilmelidir. Şifreleme, doğrulama, sınırlama v.b. gibi fonksiyonları aktif ise MELCloud bağlantısı başarısız olabilir.**
- **2. Kurulum esnasında sorun oluşması halinde 'Reset' tuşuna 15 sn. basınız ve işlemleri baştan tekrar ediniz.**

#### **WPS Desteği Olmayan Modem ile İnternet Bağlantısı Kurulumu**

**1-)** MELCloud üzerindeki "MODE" tuşuna 7 saniye süre ile basılı tutunuz ve bırakınız. 30 saniye içerisinde "MODE" ve "UNIT" ışıkları 5 saniye aralık ile yanıp sönecektir.

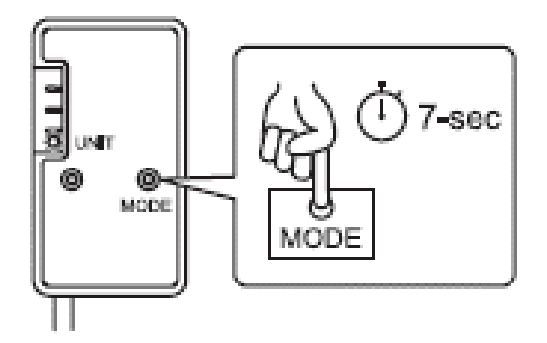

**2-)** MELCloud yukarıdaki işlem sonrası Wi-Fi ağı gibi görünecektir. Ağ adı ve şifresi arayüzün üzerindeki etikette yazmaktadır.

Wi-Fi Ağı Adı: "SSID" bilgileridir. Wi-Fi Ağı Şifresi: "KEY" bilgileridir.

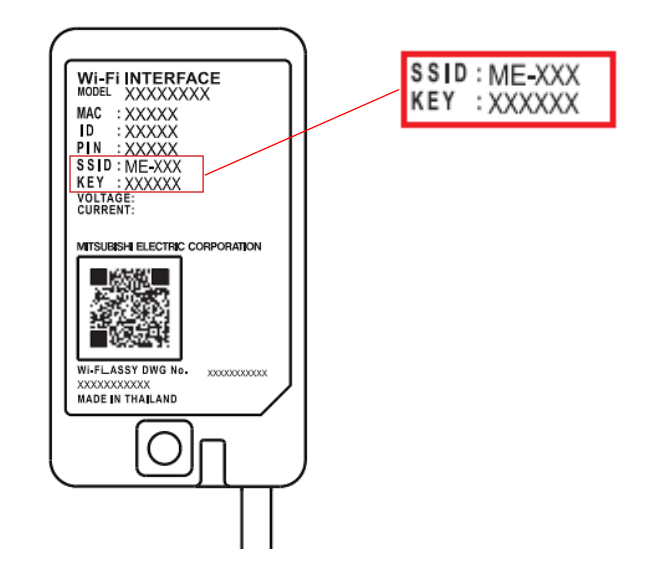

**3-)** PC veya mobil telefon üzerinden Wi-Fi bağlantısını açınız ve MELCloud Wi-Fi Ağını seçiniz. Şifreyi girerek MELCloud cihazına bağlanınız.

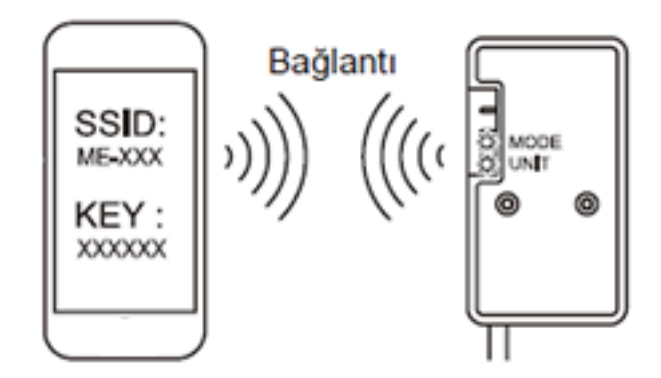

### **MELCloud Arayüz Kurulumu**

**4-)** PC veya mobil telefon üzerinden web tarayıcısına<http://192.168.11.1/network> adresini giriniz. Görüntülenen sayfada, aşağıda belirtilen alanları doldurunuz.

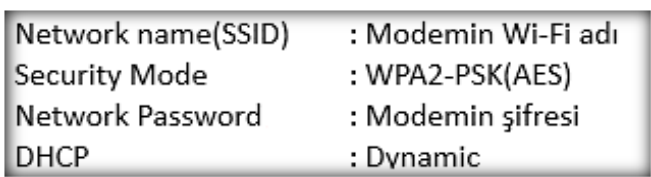

Diğer tüm ayarları olduğu gibi bırakınız ve "Submit" butonu ile ilerleyiniz.

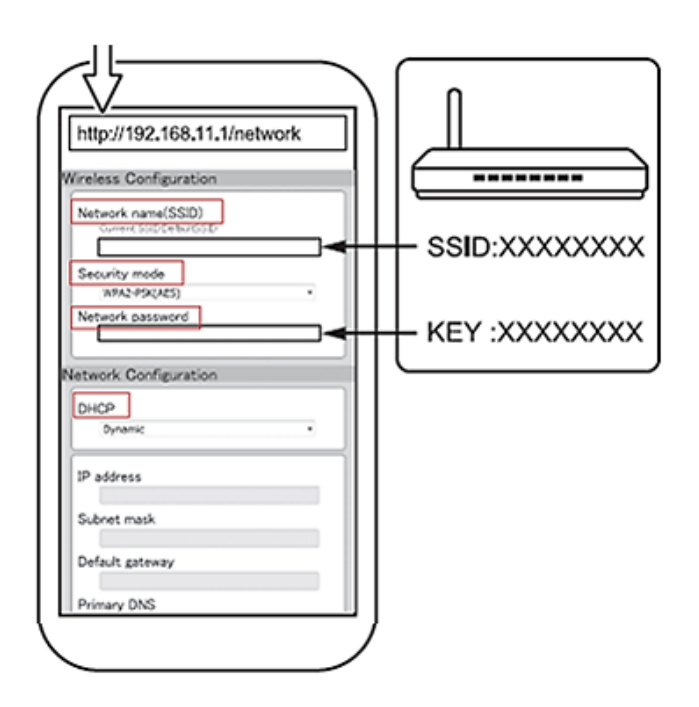

**5-)** Birkaç saniye sonra MELCloud üzerindeki "NET" ve "UNIT" ışıkları 5 saniye aralık ile yanıp sönecek ve modem üzerinden internete bağlanılacaktır.

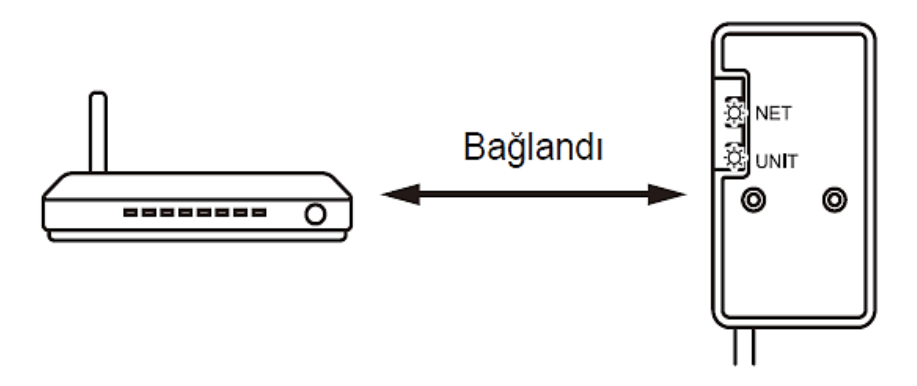

WPS desteği olmayan modem ile internet bağlantısı tamamlanmıştır.

#### **Not:**

- **1. Modem ayarları kontrol edilmelidir. Şifreleme, doğrulama, sınırlama v.b. gibi fonksiyonları aktif ise MELCloud bağlantısı başarısız olabilir.**
- **2. Kurulum esnasında sorun oluşması halinde 'Reset' tuşuna 15 sn. basınız ve işlemleri baştan tekrar ediniz.**

#### **Kullanıcı Hesabı Açılması**

**1-)** MELCloud uygulamasına [www.MELCloud.com](http://www.melcloud.com/) adresinden bağlantı yapınız ve ana sayfada 'Oturum Aç' sekmesini seçiniz.

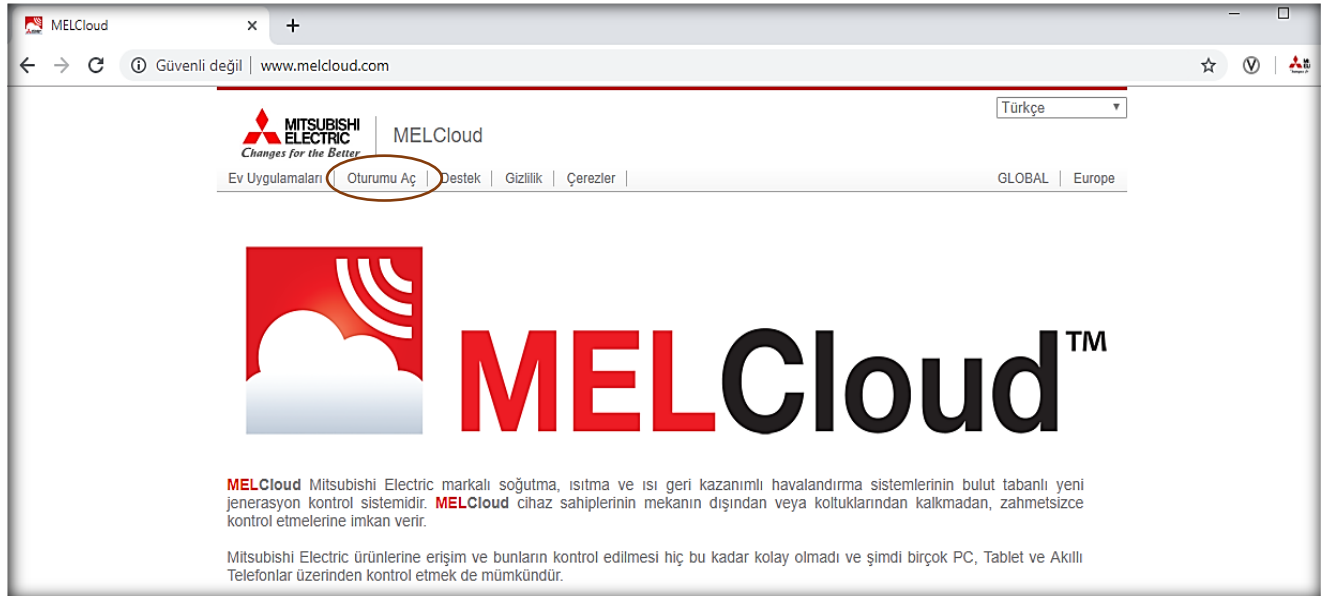

#### **2-)** Lisan seçimini yapınız.

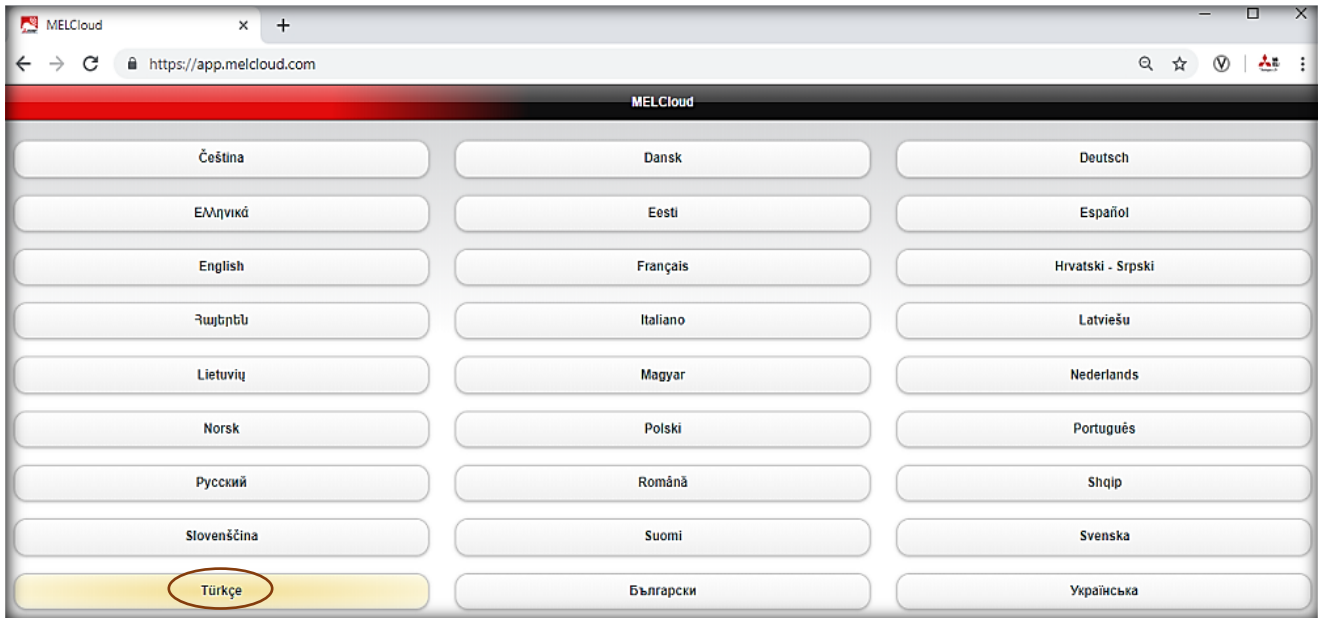

**3-)** 'Yeni Hesap Oluştur' sekmesini seçiniz.

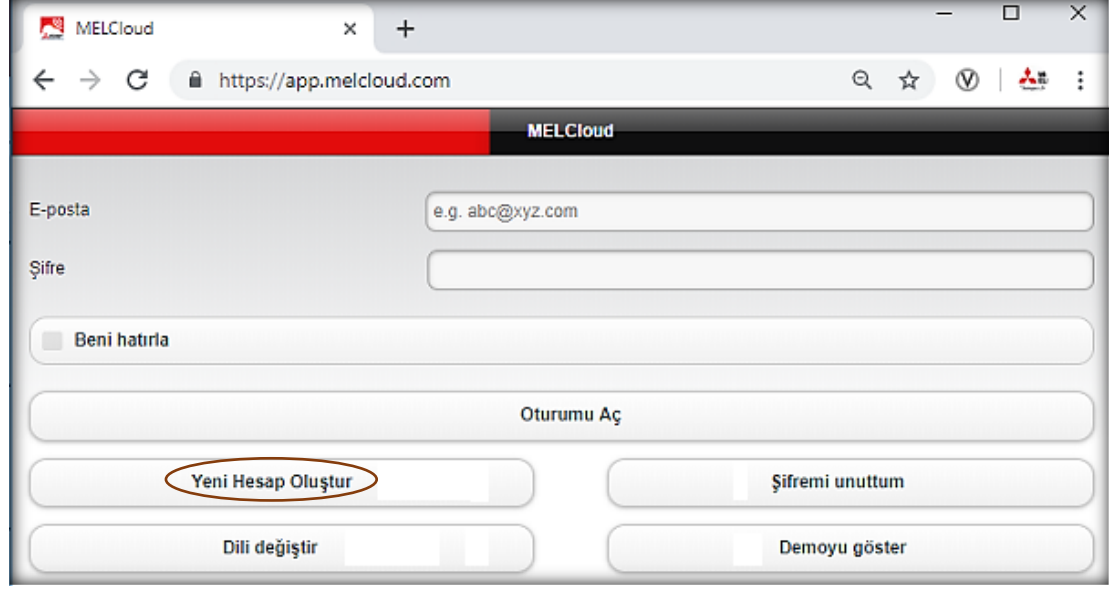

**4-)** İlgili alanları doldurunuz, 'Sonraki' butonu ile ilerleyiniz.

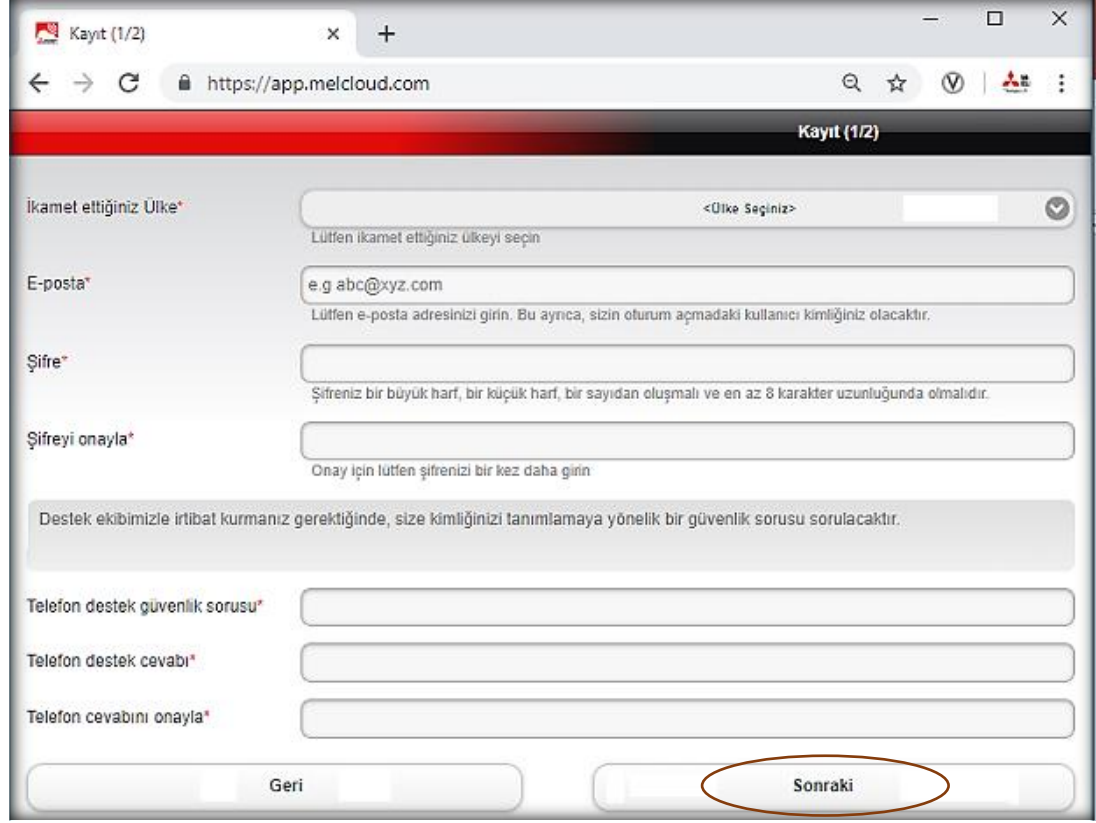

**5-)** İlgili alanları doldurunuz, 'Gönder' butonu ile ilerleyiniz.

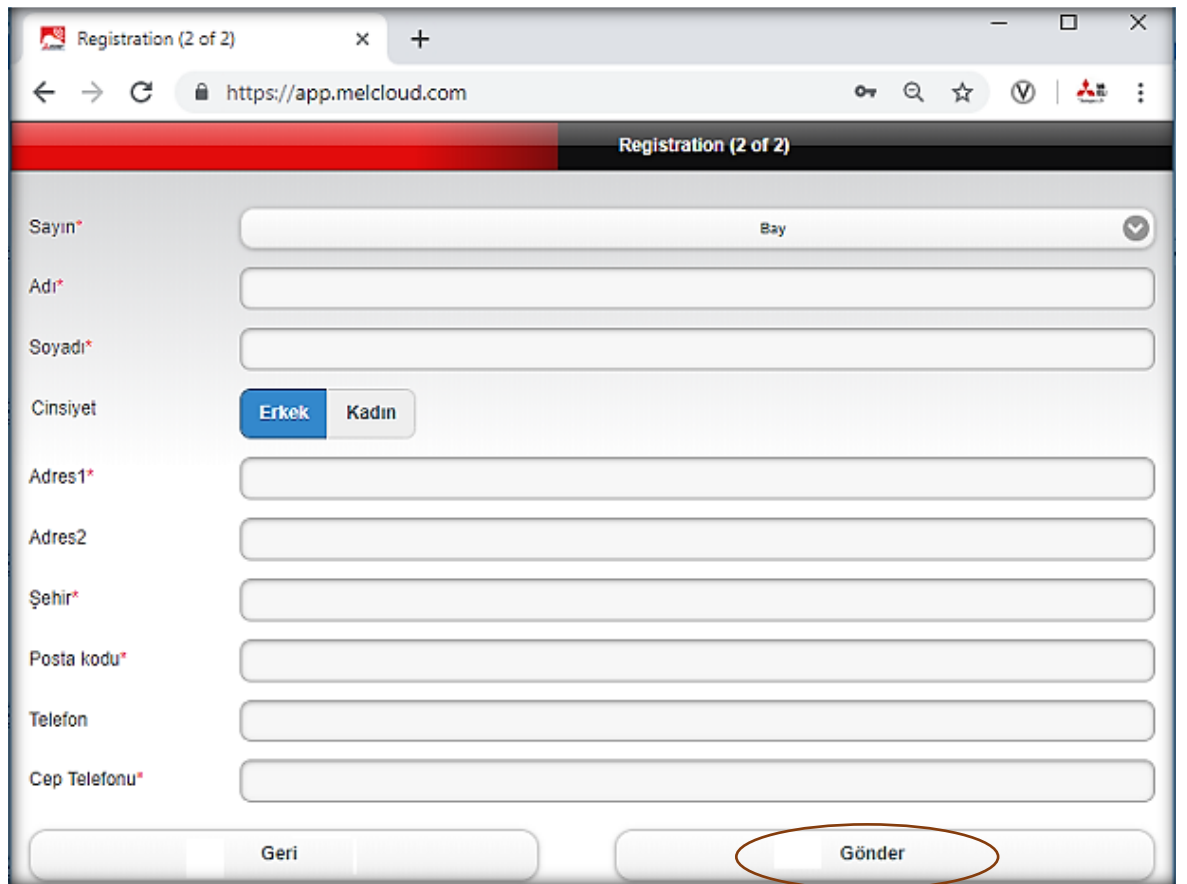

**6-)** MELCloud uygulamasında adınıza kullanıcı hesabı açma işleminin tamamlanması için e-posta adresinize gönderilen link üzerinden bağlantı yaparak uygulamaya bağlanabilirsiniz.

[www.MELCloud.com](http://www.melcloud.com/) adresinden belirlediğiniz kullanıcı adı ve şifreniz ile Melcloud uygulamasına bağlanabilirsiniz.

#### **Kullanıcı Hesabına Melcloud Arayüzü Eklenmesi**

**1-)** MELCloud Uygulaması kullanıcı hesabınıza giriş yapınız. Ana sayfada 'Ayarlar' sekmesini seçiniz.

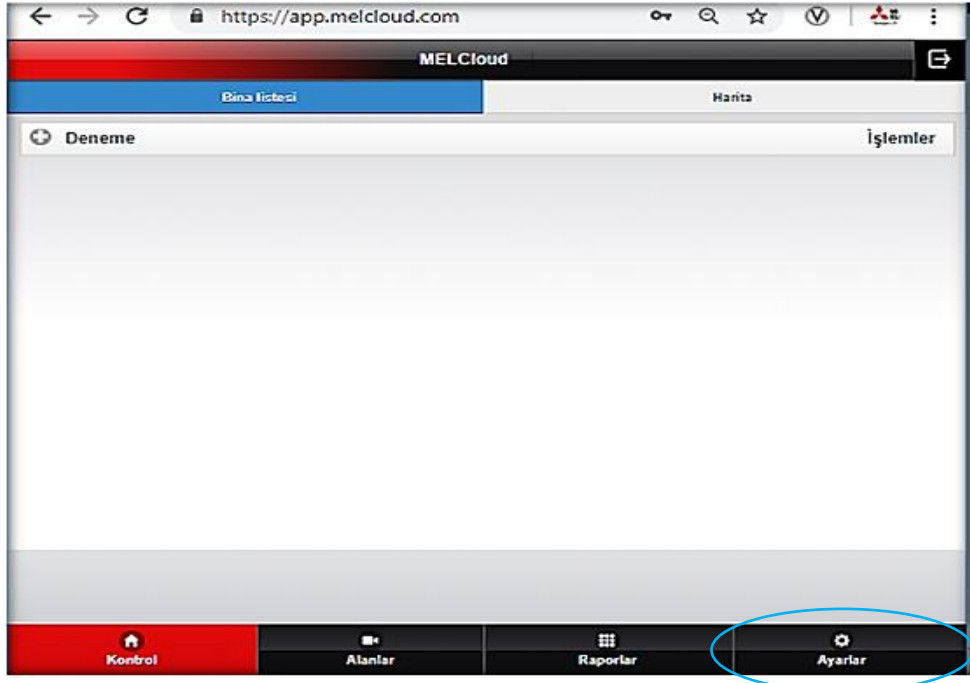

**2-)** 'Yeni ekipman kaydet' sekmesini seçiniz.

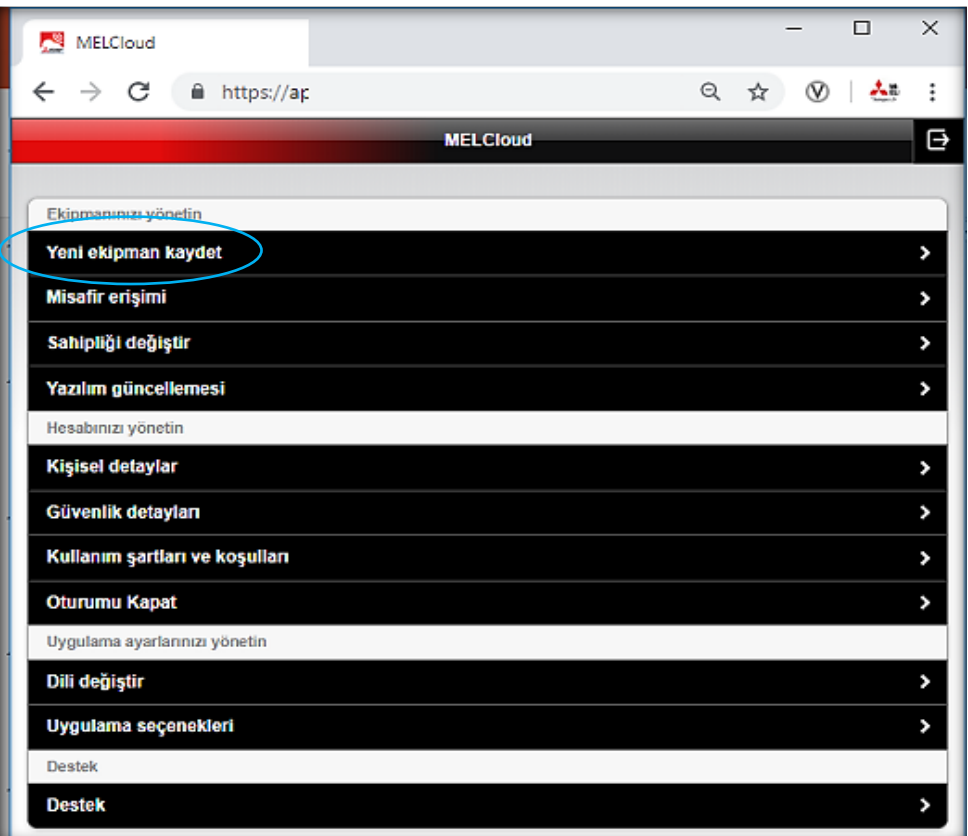

**3-)** MELCloud üzerinde bulunan etiketteki "MAC" ve "ID" bilgilerini giriniz ve "Gönder" butonu ile ilerleyiniz.

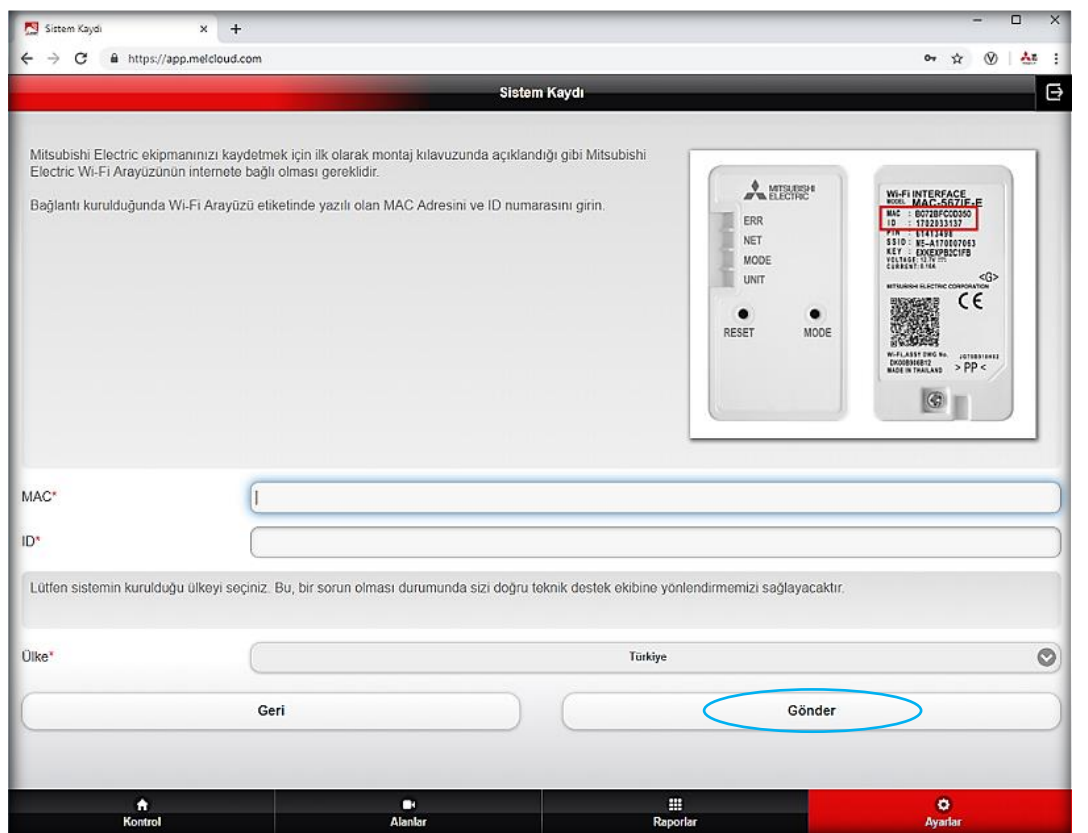

**4-)** MELCloud arayüzü hesabınıza eklenecektir ve ana sayfada görsel olarak belirecektir. Uygulama hesabına birden fazla arayüz eklenmesi halinde, her bir arayüz bu sayfada yan yana sıralanacaktır.

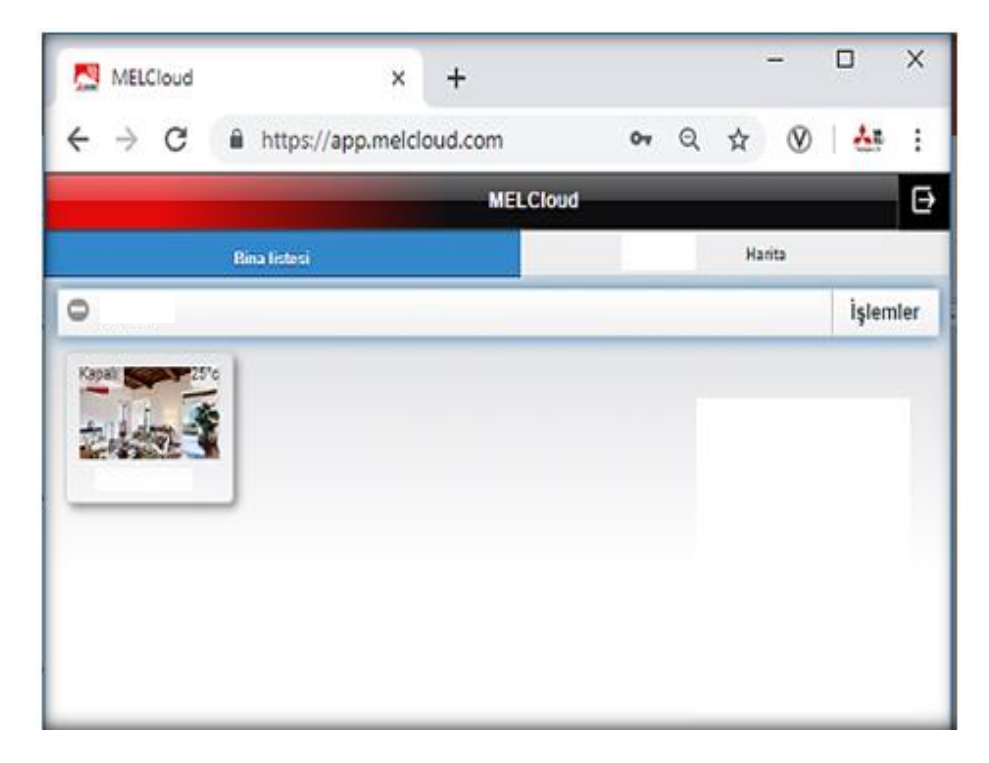

#### **Çalışma Alanı İsim Oluşturma**

**1-)** Ana sayfada bulunan 'işlemler' sekmesini seçiniz ve 'düzenle' butonu ile ilerleyiniz.

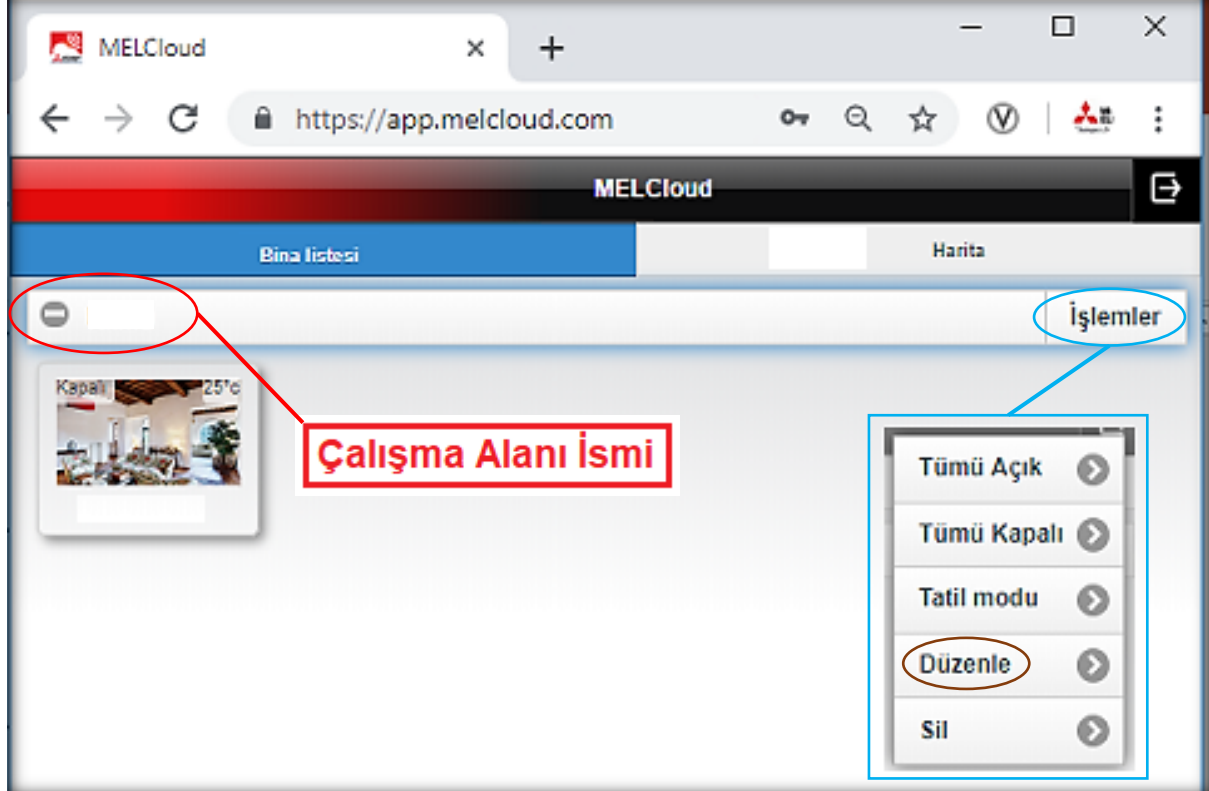

**2-)** 'İsim' bölümüne girilecek tanım çalışma alanı ismi olarak ana ekranda belirecektir. Sayfada ilgili alanları doldurunuz, 'sonraki' butonu ile ilerleyiniz.

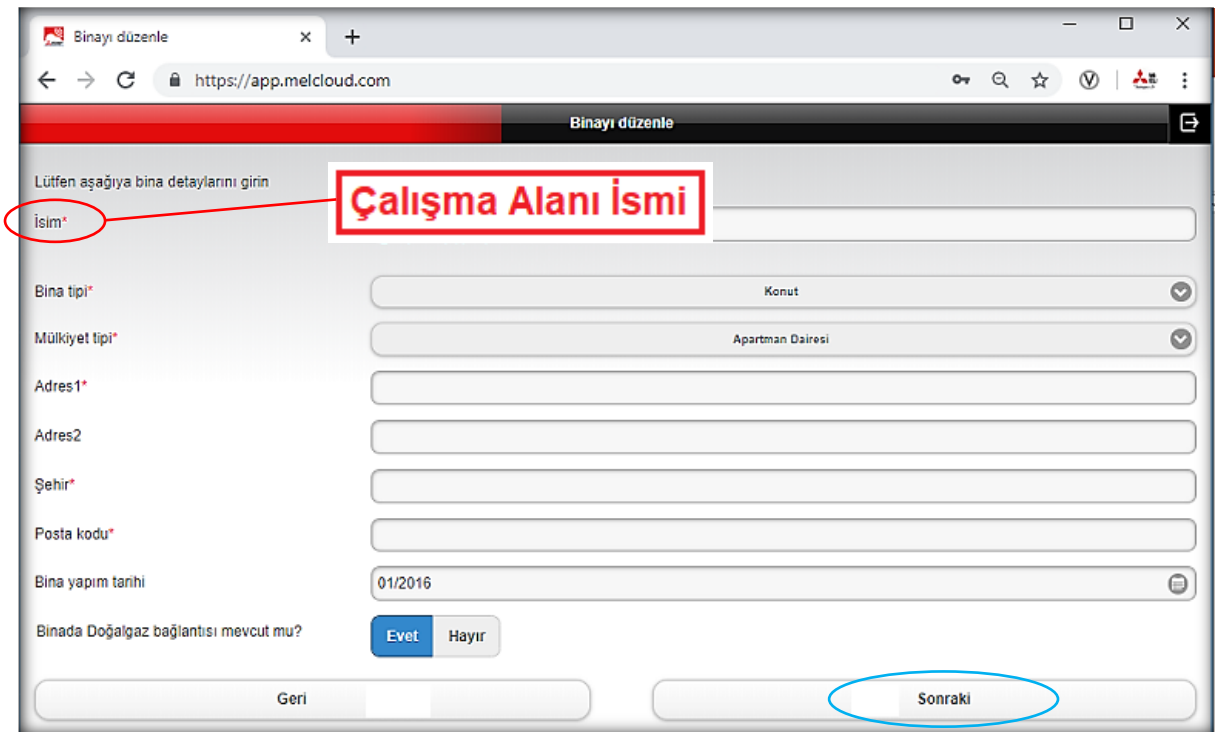

**3-)** Açılan harita üzerinde konum bilgisini giriniz. 'Tamam' butonunu seçiniz, girilen bilgiler kayıt edilecek ve işlem tamamlanacaktır.

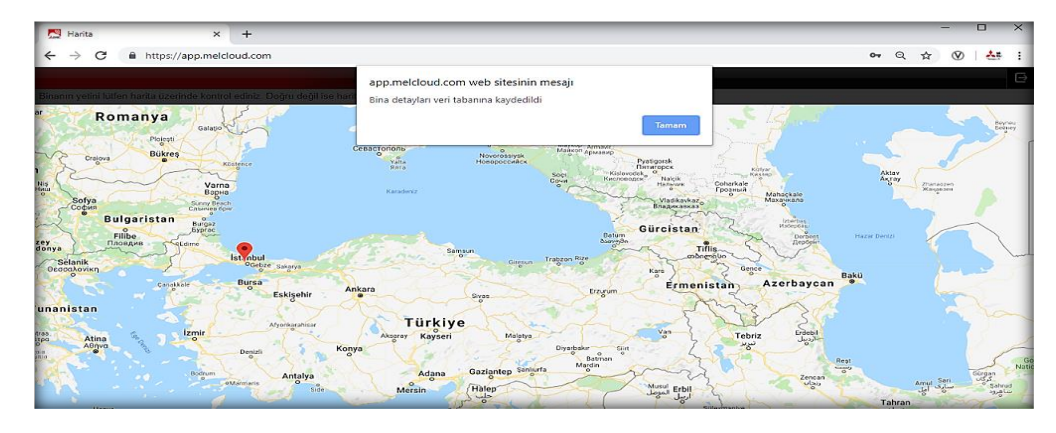

**Örn1;** Klimanın bulunduğu mekânın veya katın ismini verebilirsiniz. Ev, Ofis, Yazlık, vb.

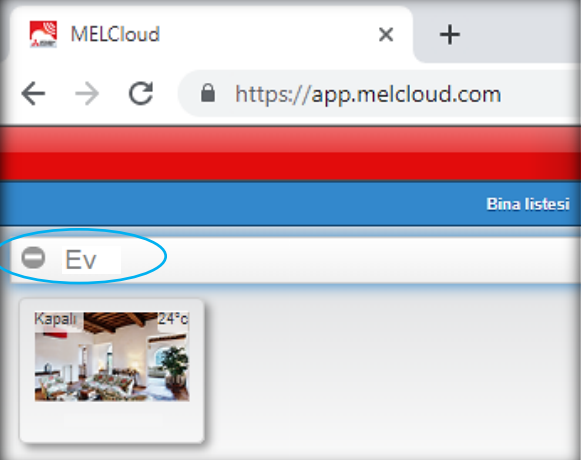

**Örn2;** Çok katlı bir yapı içerisinde ve birden fazla ürün kullanılması halinde, 1. Kat, 2. Kat, 3. Kat, vb. gibi başlık isimleri tanımlayabilir ve her bir ürünü bu başlıklar altında sıralayabilirsiniz.

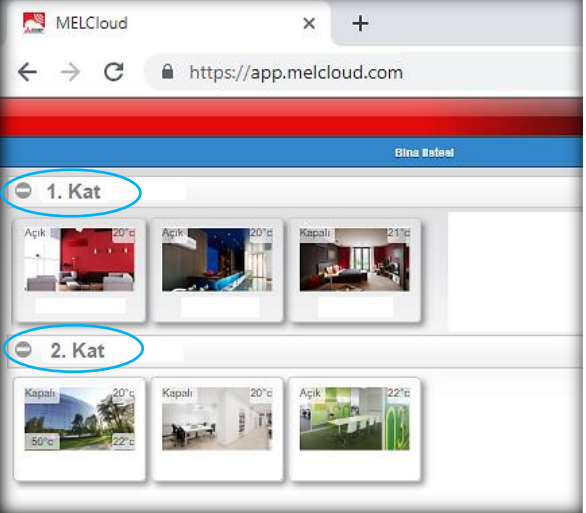

#### **Arayüz Adı Oluşturma**

**1-)** Arayüz adı tanımı için ana sayfada ürün görselini seçiniz.

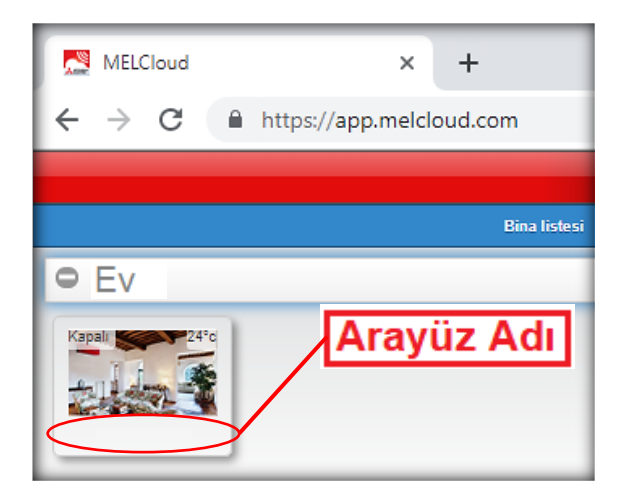

**2-)** Ekranda kumanda paneli açılacaktır. Kumanda panelinin sağ üstünde bulunan işlemler sekmesini seçiniz ve 'Düzenle' butonu ile ilerleyiniz.

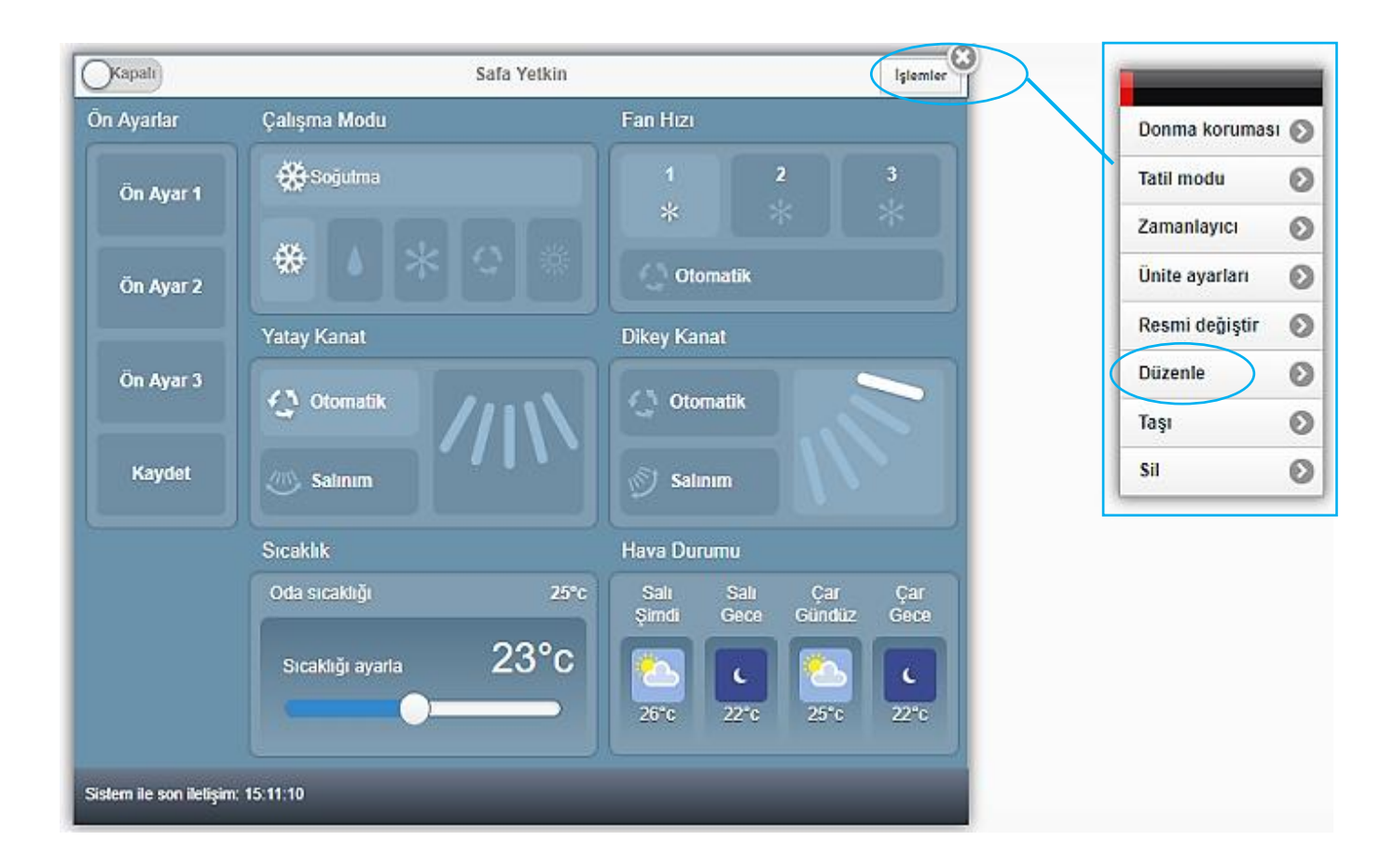

**3-)** 'Adı' bölümüne girilecek tanım arayüz görselinin adı olarak ana ekranda belirecektir. Sayfada ilgili alanları doldurunuz.

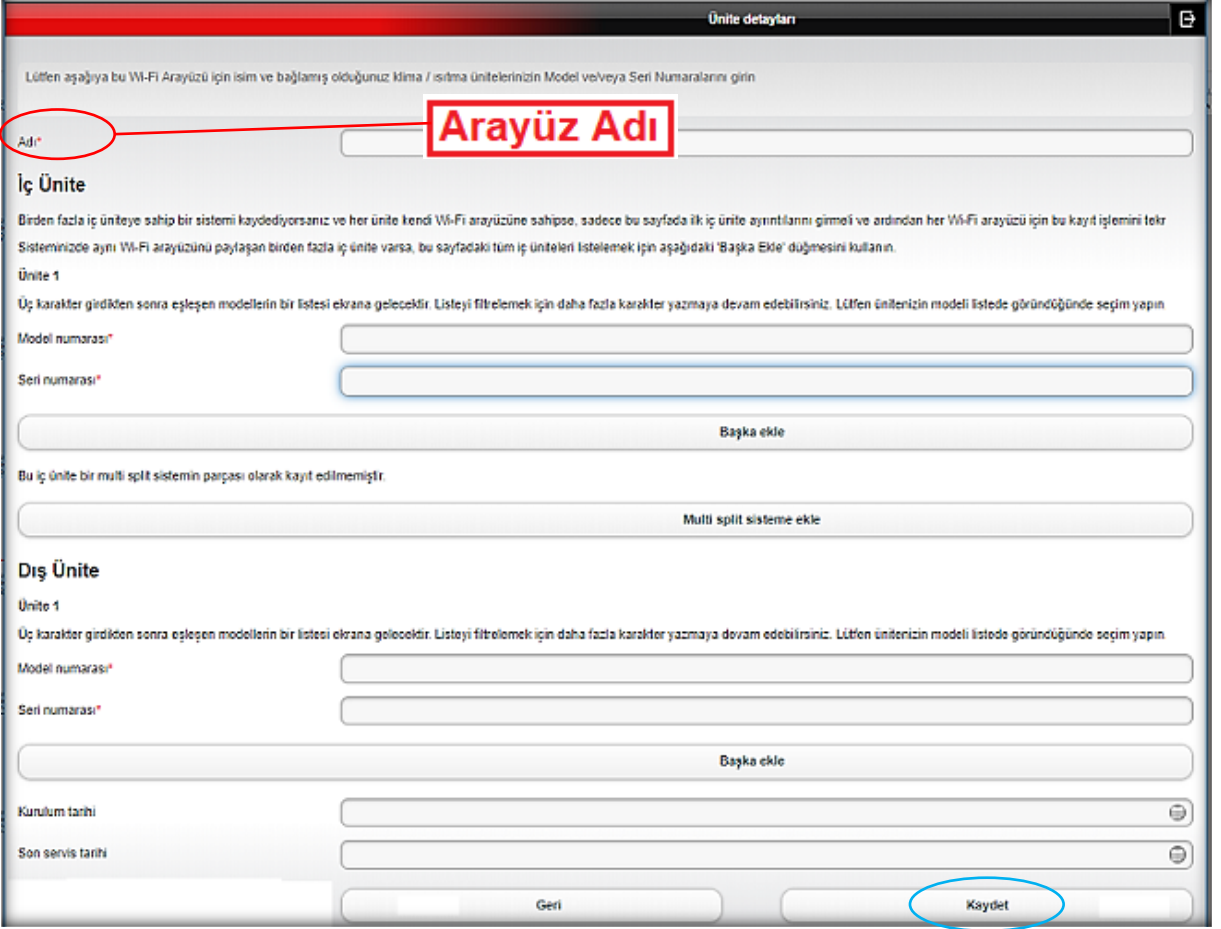

**4-)** Klimaya ait model ve seri numarası bilgileri bu sayfada eklenmektedir. 'Kaydet' butonu ile ilerleyiniz, girilen bilgiler kayıt edilecek ve işlem tamamlanacaktır.

**Örn1;** Klimanın bulunduğu odanın ismini verebilirsiniz. Oturma Odası, Salon, Mutfak, vb.

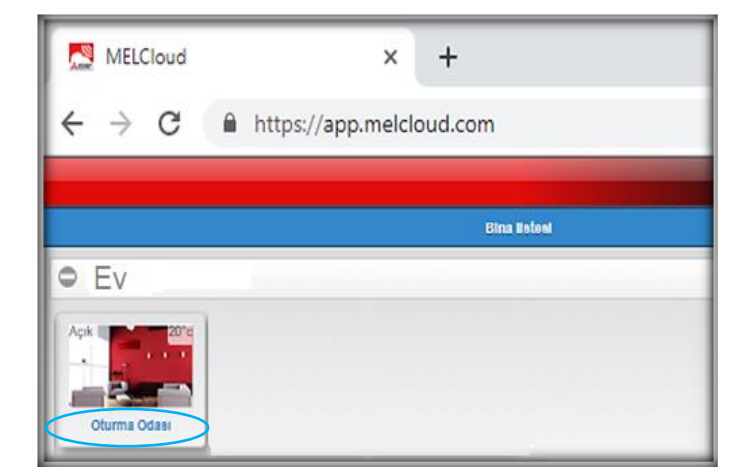

**Örn2;** Çok katlı bir yapı içerisinde birden fazla ürün kullanılması halinde, katlardaki odalara ait tanımları kullanabilirsiniz.

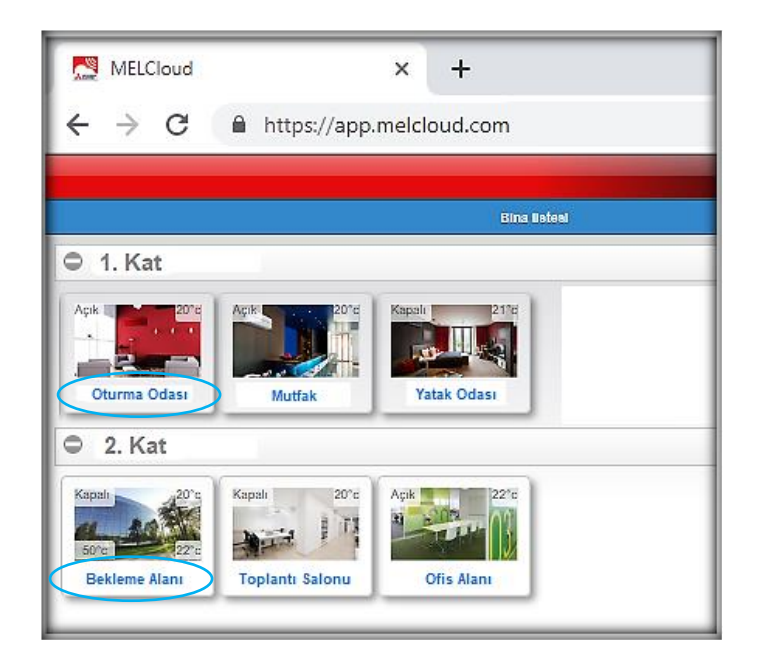

#### **Arayüz Görseli Oluşturma**

**1-)** Arayüz Görseli için ana sayfada ürün görselini seçiniz.

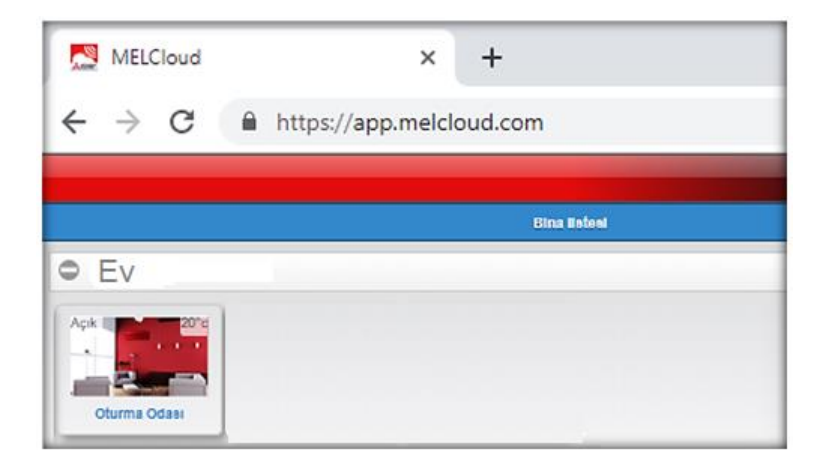

**2-)** Ekranda kumanda paneli açılacaktır. Kumanda panelinin sağ üstünde bulunan işlemler sekmesini seçiniz ve 'Resmi değiştir' butonu ile ilerleyiniz.

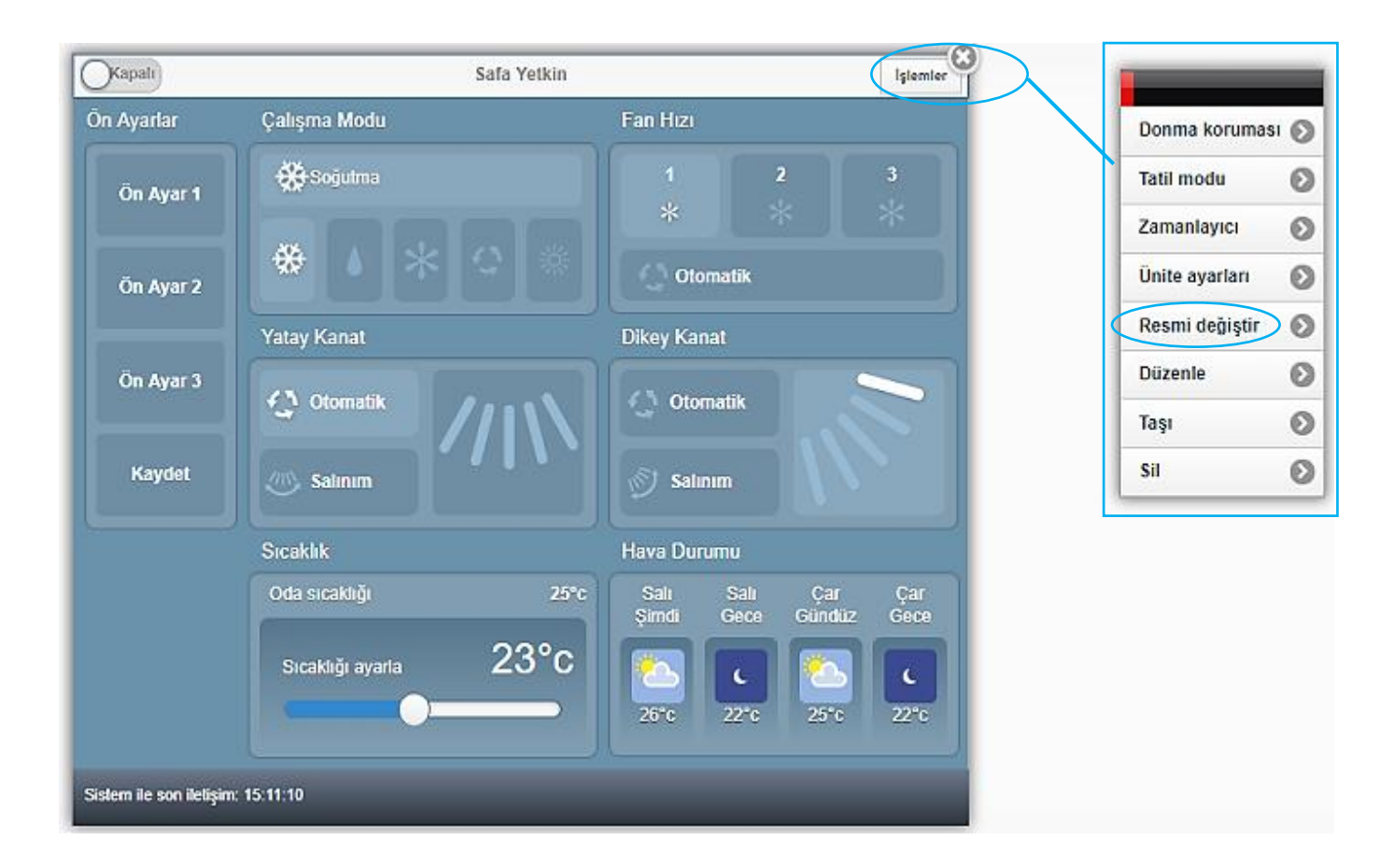

**3-)** Kendinize ait görselleri eklemek için 'mevcut fotoğrafı kullan' seçeneği ile ilerleyebilirsiniz. Bu alana ekleyeceğiniz resim ile kendi tercihinizi yapabilirsiniz.

**4-)** Uygulamadaki mevcut görselleri kullanmak için 'Dahili görüntüler' seçeneği ile ilerleyebilirsiniz.

**5-)** Tercihinize göre ilerleyeceğiniz sayfada görseli belirledikten sonra 'Kaydet' butonu ile ilerleyiniz.

Bilgiler kayıt edilecek ve işlem tamamlanacaktır. Seçilen görsel ana sayfada görüntülenecektir.

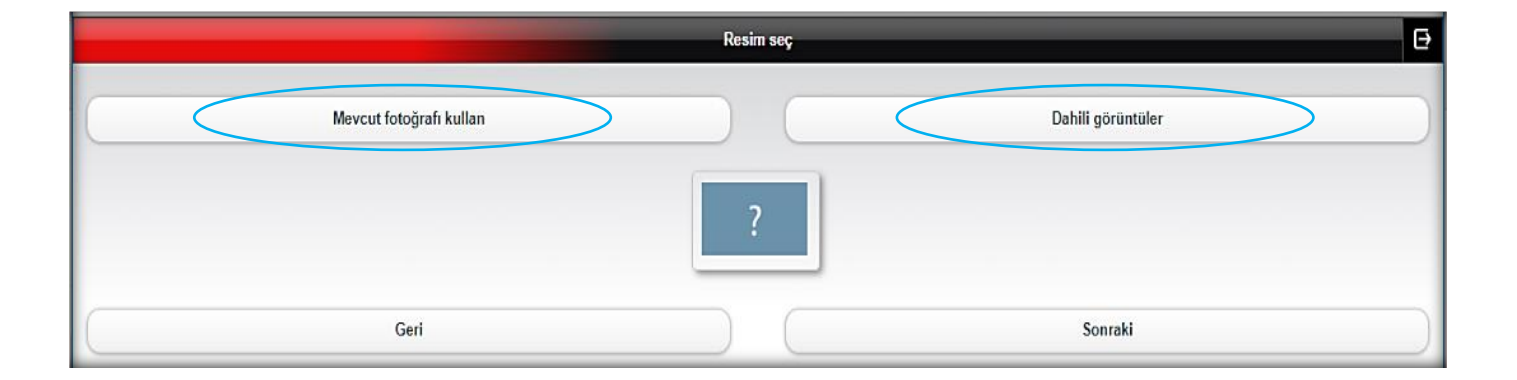

#### **Kullanıcı E-posta Adresi Değişimi**

**1-)** Ana ekranda bulunan 'Ayarlar' sekmesini seçiniz, 'Güvenlik detayları' butonu ile ilerleyiniz.

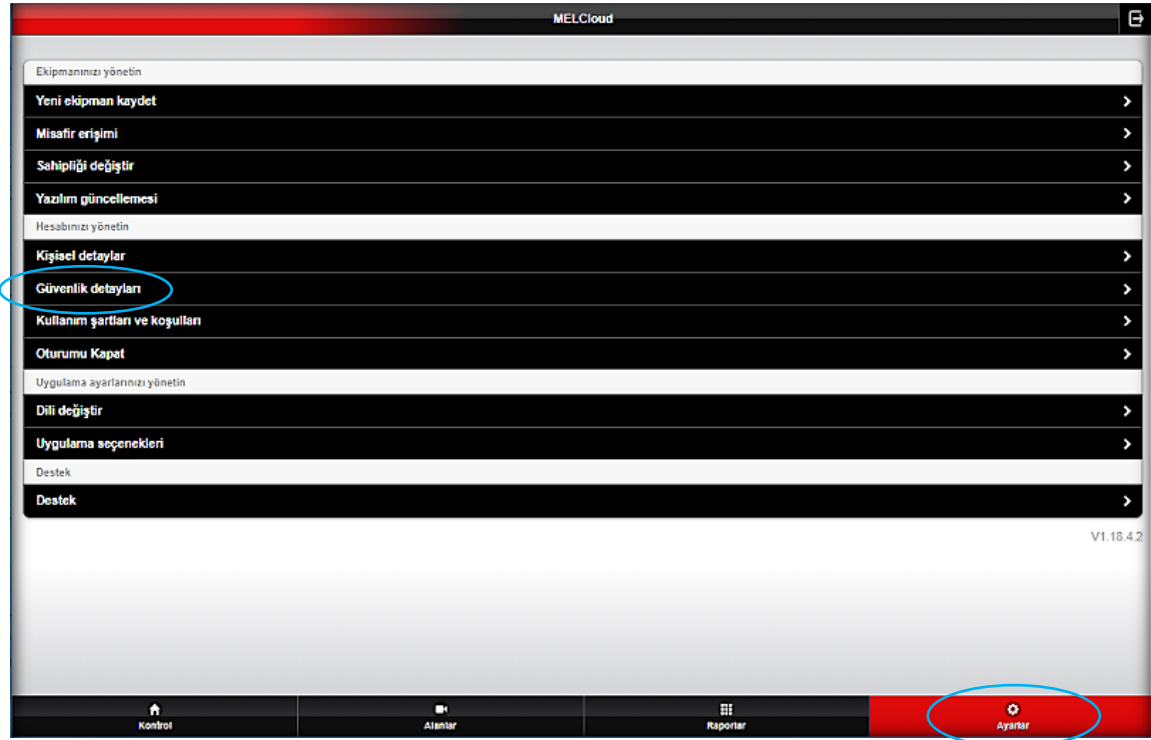

#### **2-)** Açılan sayfada 'e-posta adresini değiştir' butonu ile ilerleyiniz.

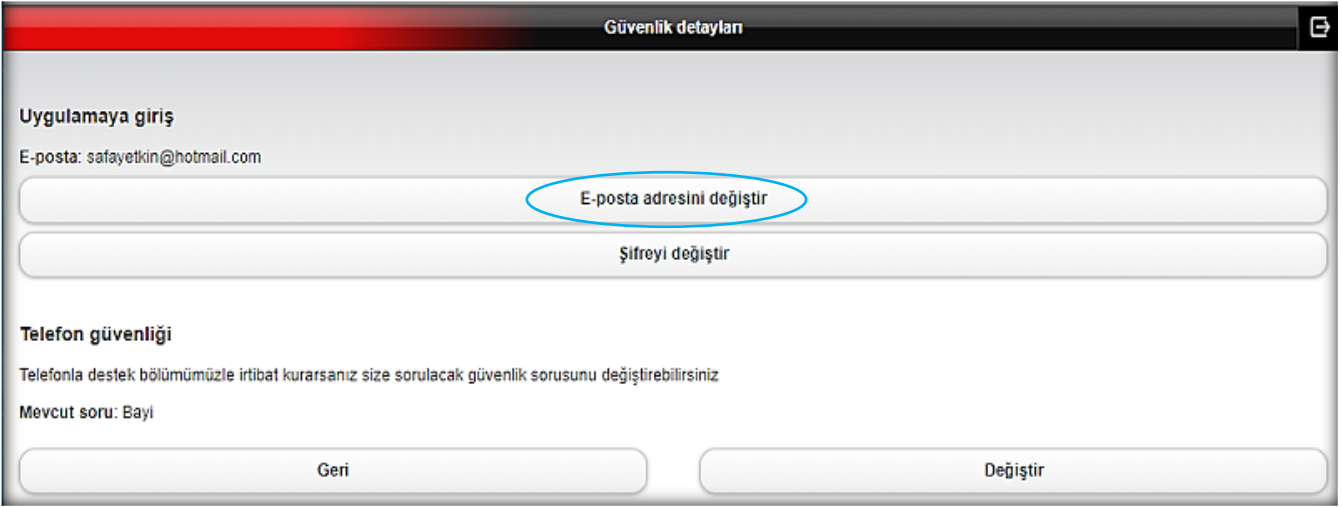

**3-)** Yeni e-posta adresini ve mevcut şifre bilgilerini giriniz ve 'Güncelle' butonu ile ilerleyiniz.

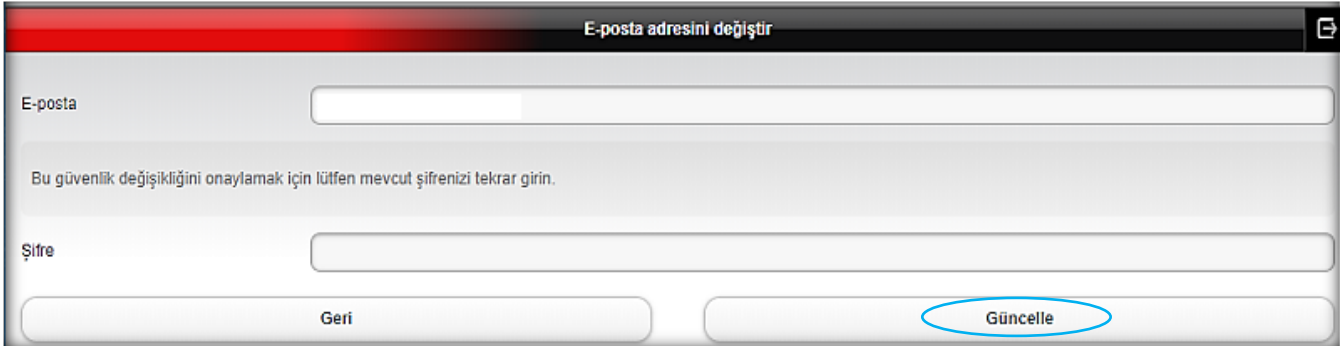

**4-)** İşlemin tamamlanması için belirttiğiniz yeni e-posta adresine bir bağlantı mesajı gönderilir. 'Geri' butonu ile ilerleyiniz ve kullanıcı hesabı sayfasından çıkınız.

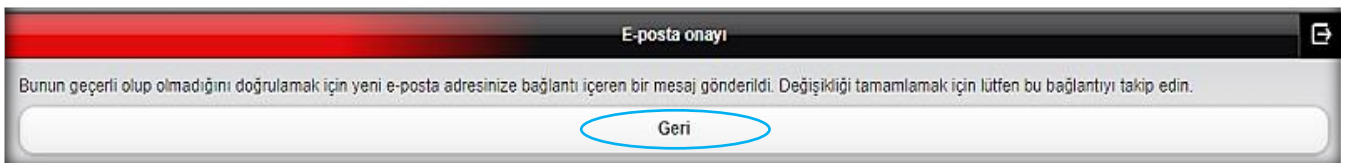

**5-)** E-posta hesabınıza bağlanınız ve gelen bağlantıyı açınız. Sizi MELCloud uygulaması ilk giriş sayfasına yönlendirecek. Yeni e-posta adresi ile giriş yapabilirsiniz. Bu bağlantı üzerinden giriş yapıldığında E-posta adresi değiştirilme işlemi tamamlanacaktır.

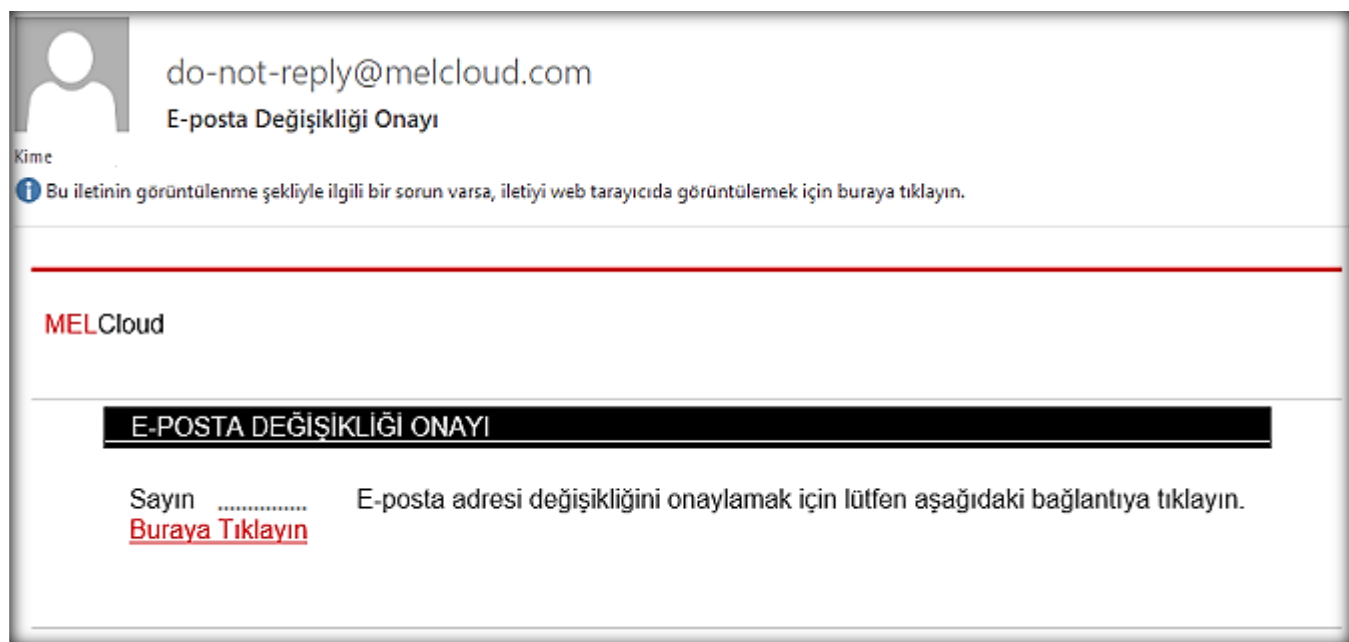

#### **Kullanıcı Şifresi Değişimi**

**1-)** Ana ekranda bulunan 'Ayarlar' sekmesini seçiniz, 'Güvenlik detayları' butonu ile ilerleyiniz.

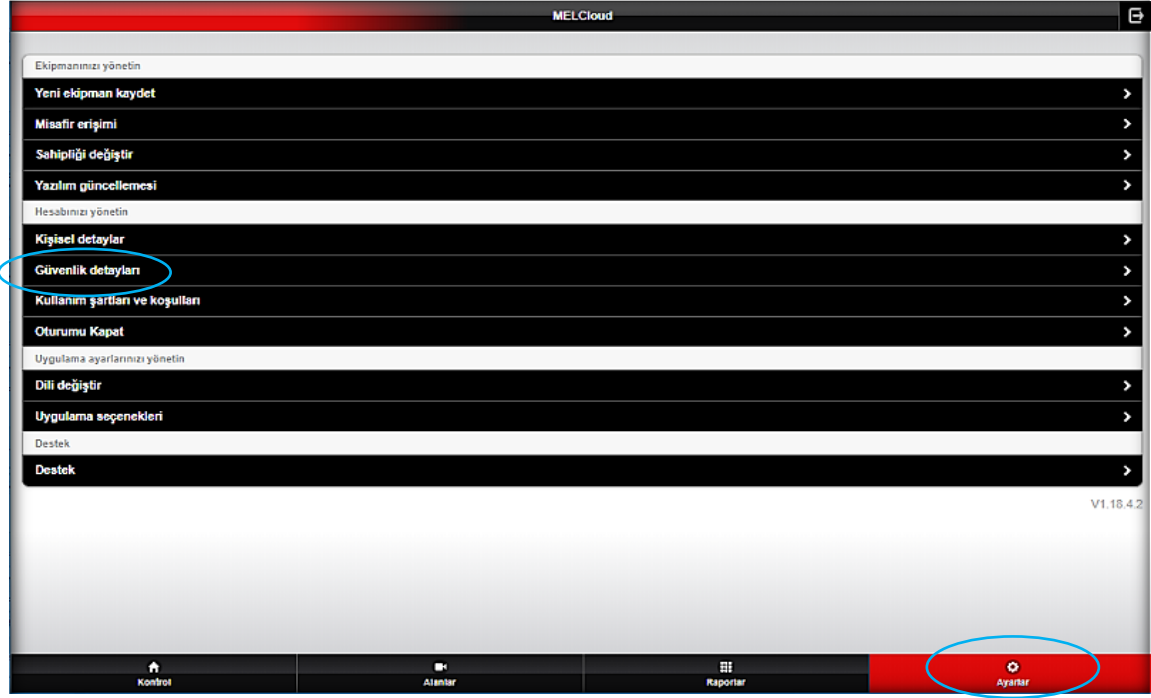

**2-)** 'Şifreyi değiştir' butonu ile ilerleyiniz. Açılan sayfada mevcut şifre ve yeni şifre bilgilerini giriniz ve 'Güncelle' butonu ile ilerleyiniz. Şifre değişim işlemi tamamlanacaktır.

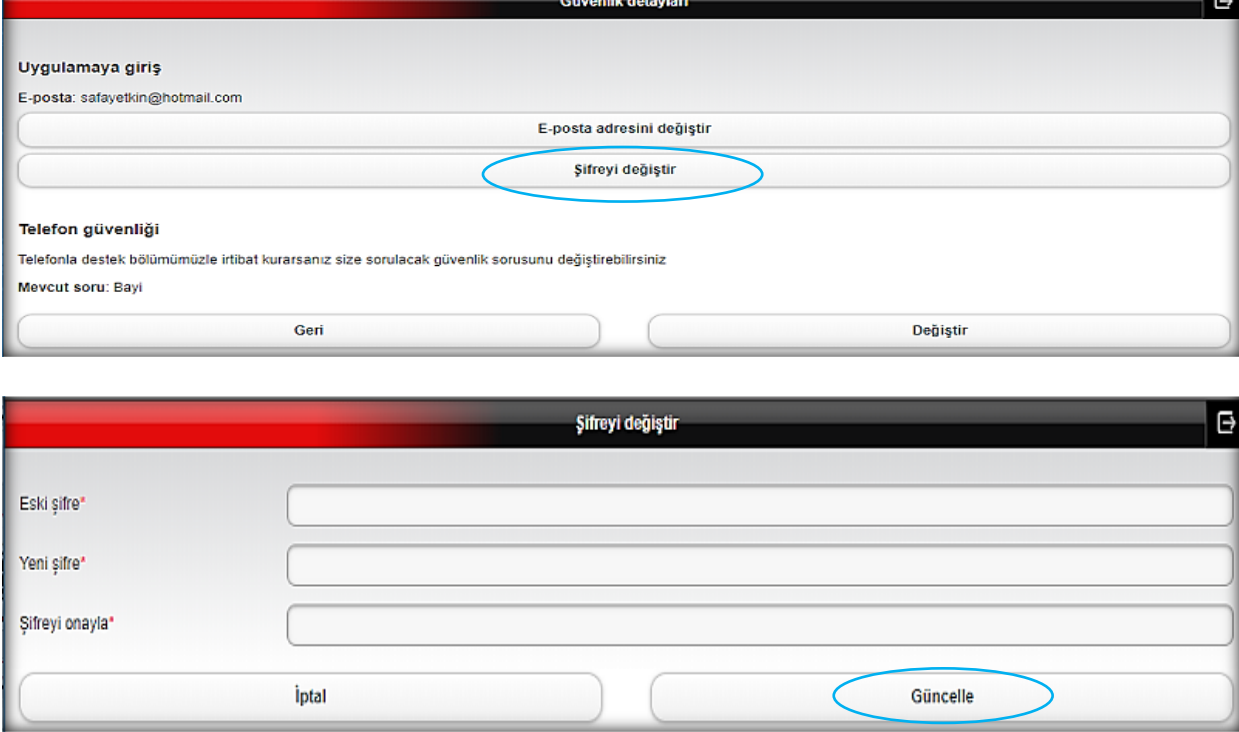

#### **Kişisel Bilgilerin Değişimi**

**1-)** Ana ekranda bulunan 'Ayarlar' sekmesini seçiniz, 'Kişisel detaylar' butonu ile ilerleyiniz.

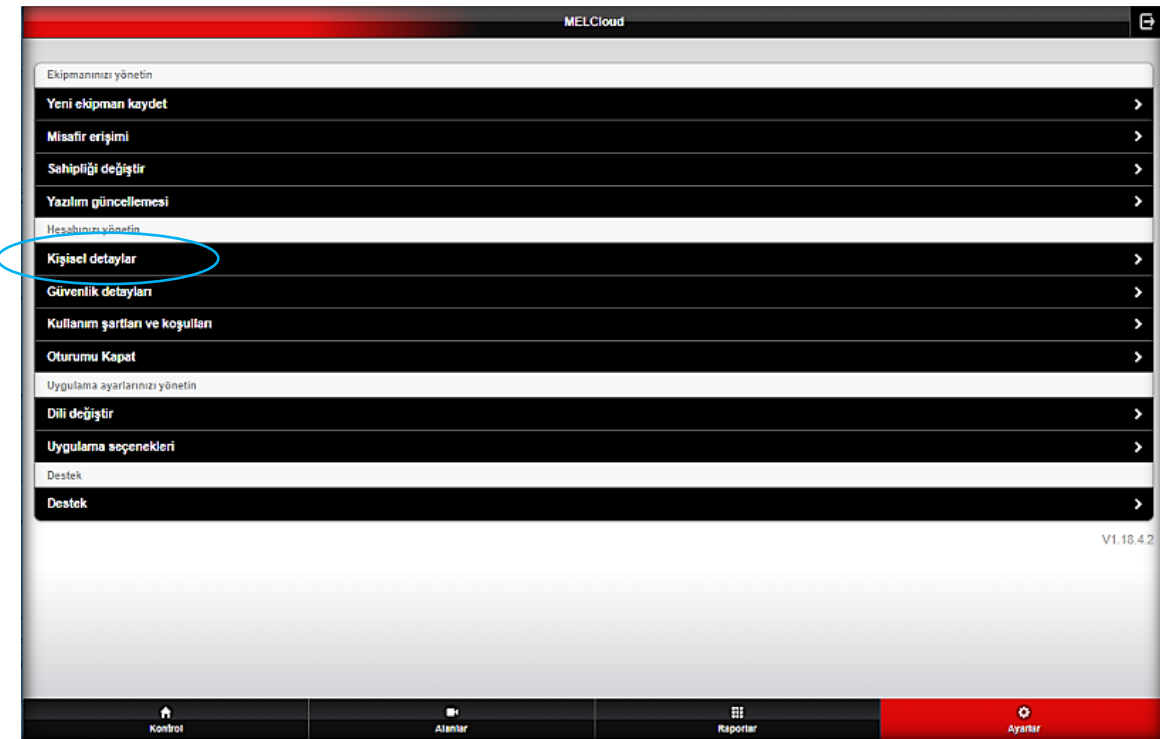

2-) Açılan sayfada kişisel bilgilerinizi görüntüleyebilir ve 'Değiştir' butonu ile ilerleyerek güncelleyebilirsiniz.

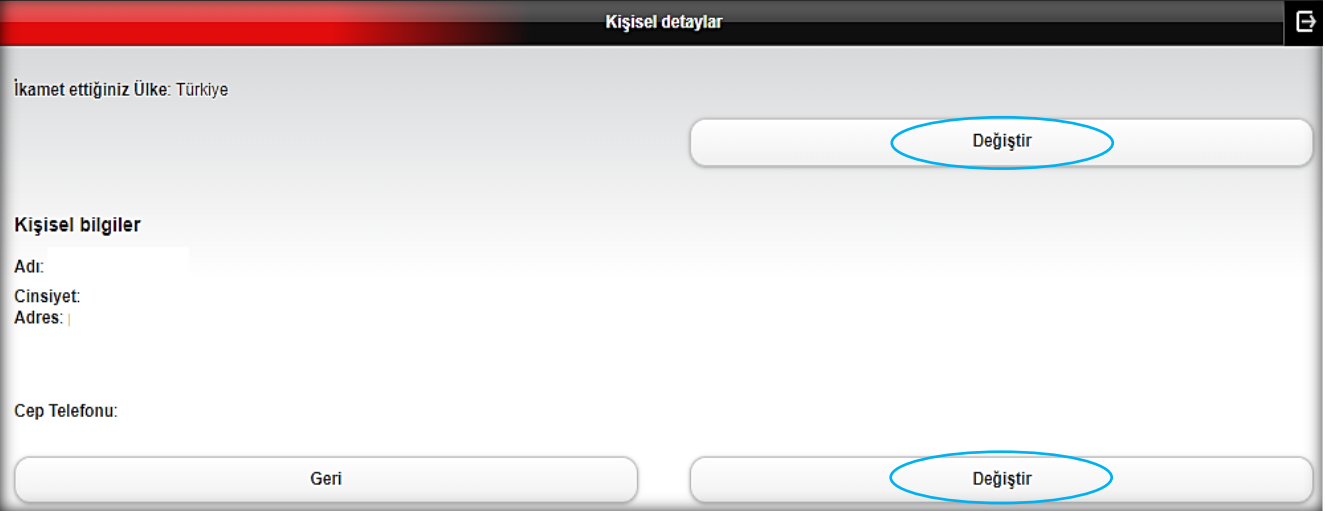

#### **Misafir Erişimi**

**1-)** Ana ekranda bulunan 'Ayarlar' sekmesini seçiniz, 'Misafir Erişimi' butonu ile ilerleyiniz.

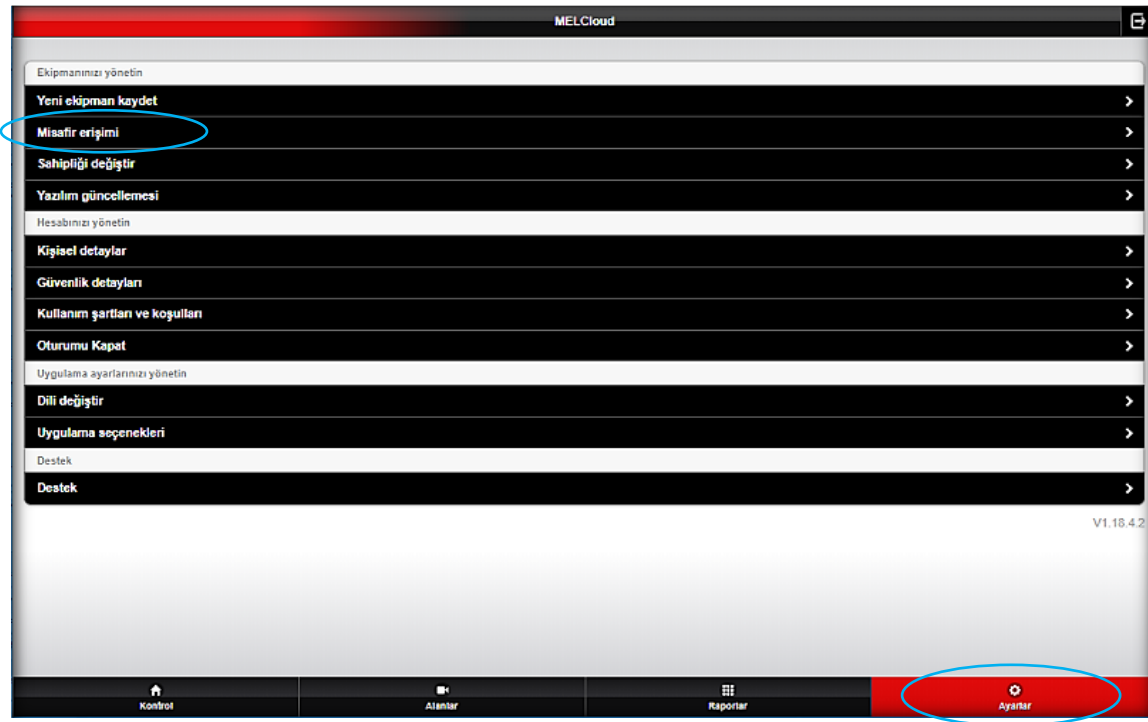

#### **2-)** 'Misafir davet et' butonu ile ilerleyiniz.

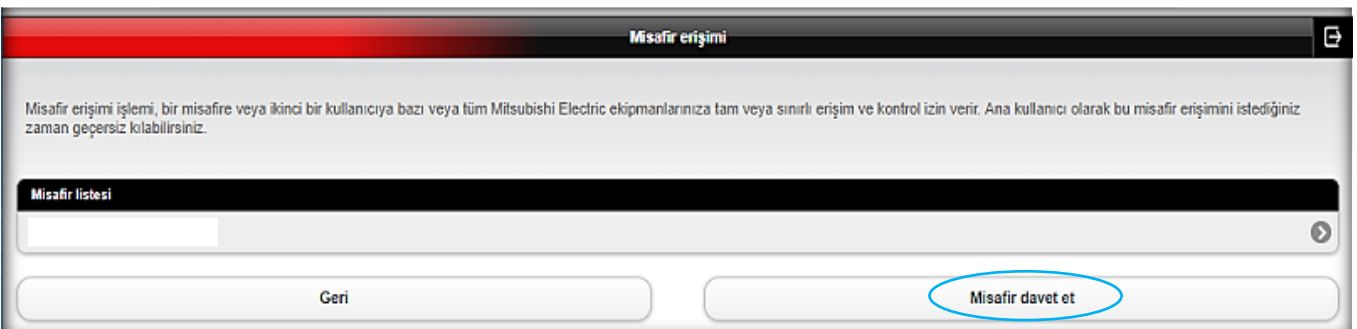

#### **3-)** Misafir kullanıcı bilgilerini giriniz ve 'Sonraki' butonu ile ilerleyiniz

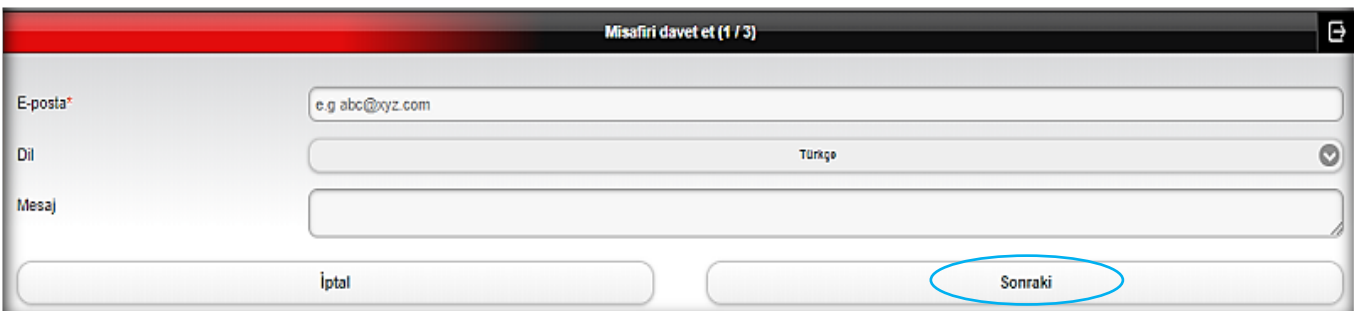

**4-)** Misafir kullanıcın erişmesini istediğiniz ürün bilgisini seçiniz ve 'Sonraki' butonu ile ilerleyiniz.

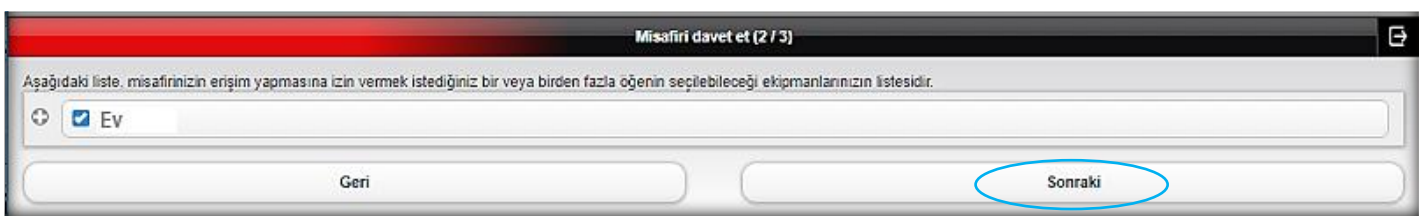

**5-)** Misafir kullanıcının erişimi için tarih aralığı belirleyebilir veya süresiz erişim imkânı sunabilirsiniz. Ayrıca kumanda kullanımı ile ilgili kısıtlama yapabilirsiniz.

Bilgileri girdikten sonra sayfanın alt sağ kısmında bulunan 'Sonraki' butonu ile ilerleyiniz.

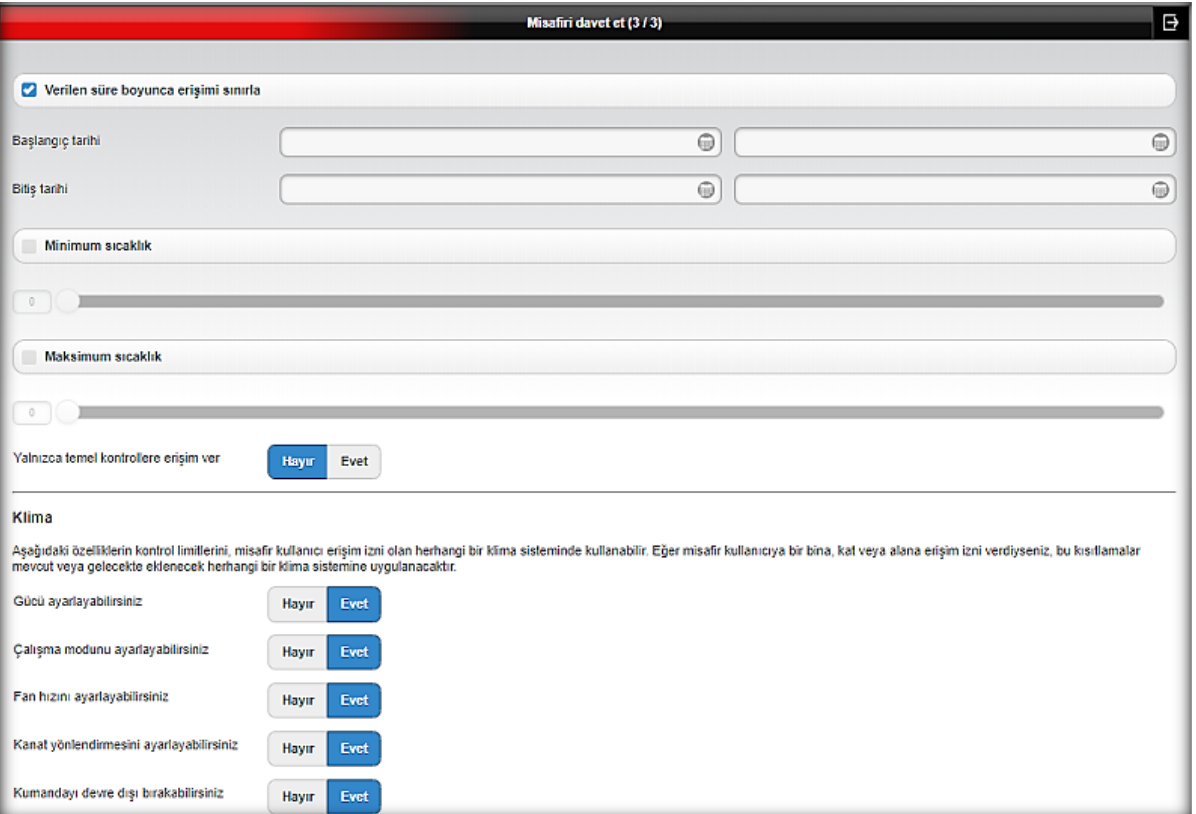

**6-)** Girilen bilgiler ekranda gösterilir ve onayınız istenir. Bilgileri kontrol ederek 'Kaydet' butonu ile davet işlemini tamamlayabilirsiniz.

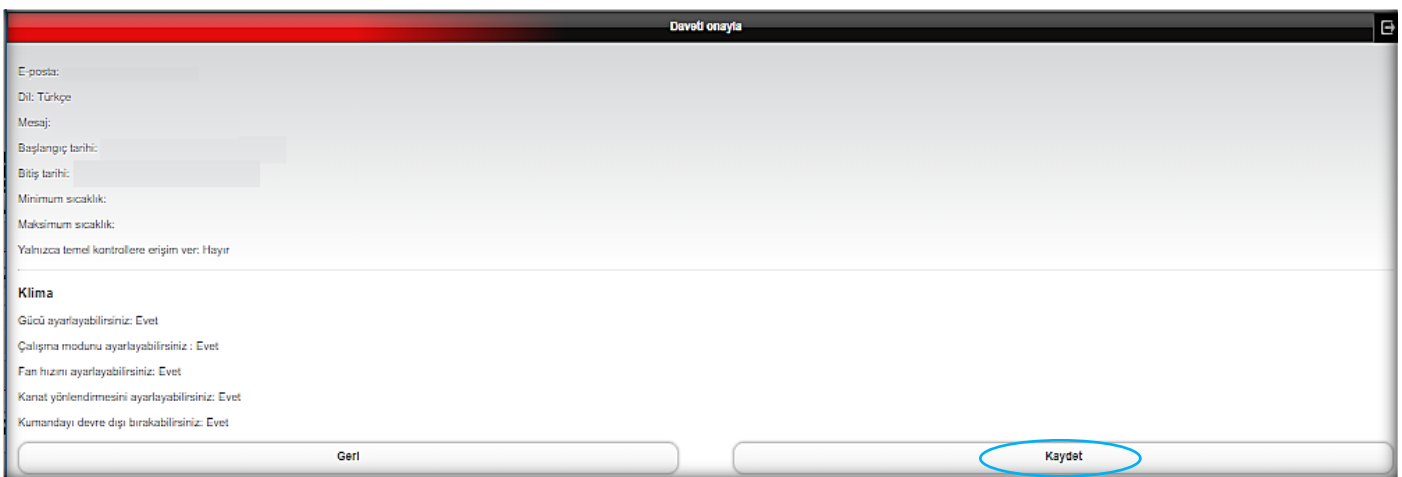

Misafir kullanıcı listeniz, 'misafir erişimi' sekmesinde görüntülenmektedir.

**7-)** Misafir kullanıcıya e-posta ile davet bilgisi gönderilir.

**8-)** Misafir kullanıcı kendi MELCloud hesabına bağlandığında, ekranında direkt olarak kendisine gönderilen misafir kullanıcı daveti görüntülenir.

'Kabul et' butonu ile kendisine izin verilen klimaya erişim sağlayabilecektir.

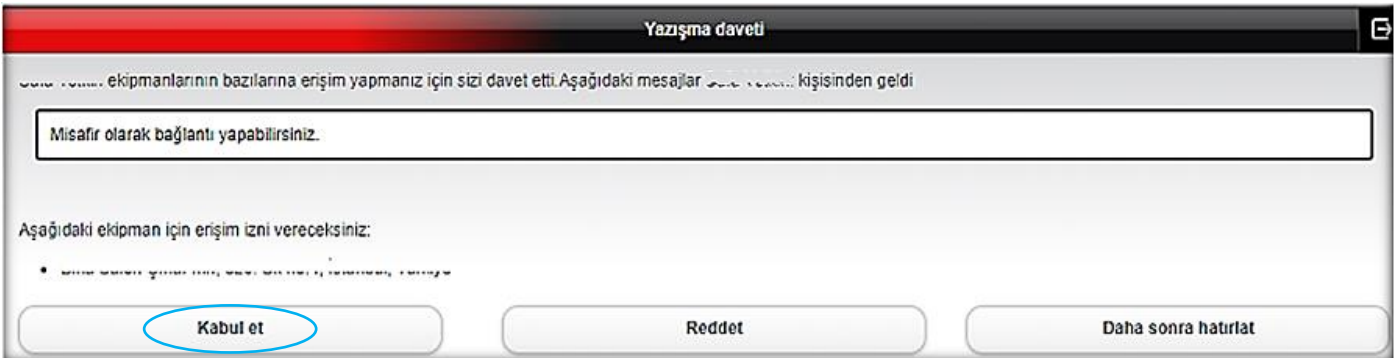

#### **Kumanda Kullanımı**

**1-)** Ana sayfada bulunan arayüz görselini seçiniz.

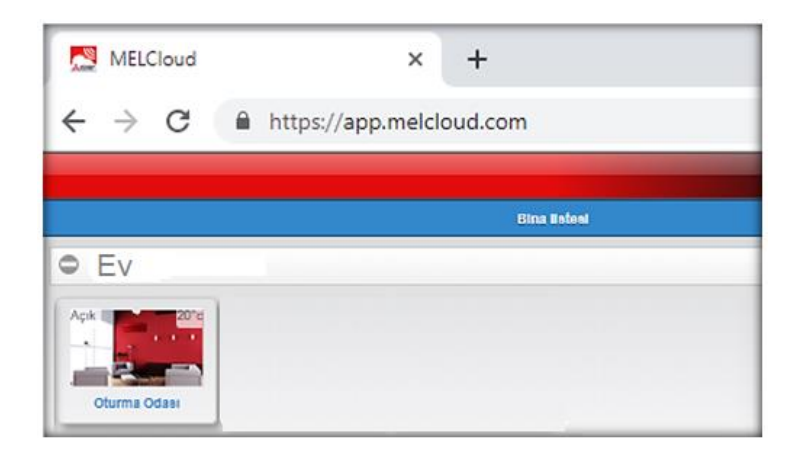

**2-)** Kumanda panelinde klimanın çalışma seçeneklerini ayarlayınız.

Panelin sol üst tarafında bulunan butonu açık/kapalı hale getirdiğinizde komut arayüz üzerinden klimaya iletilecek ve klima açık/kapalı hale gelecektir.

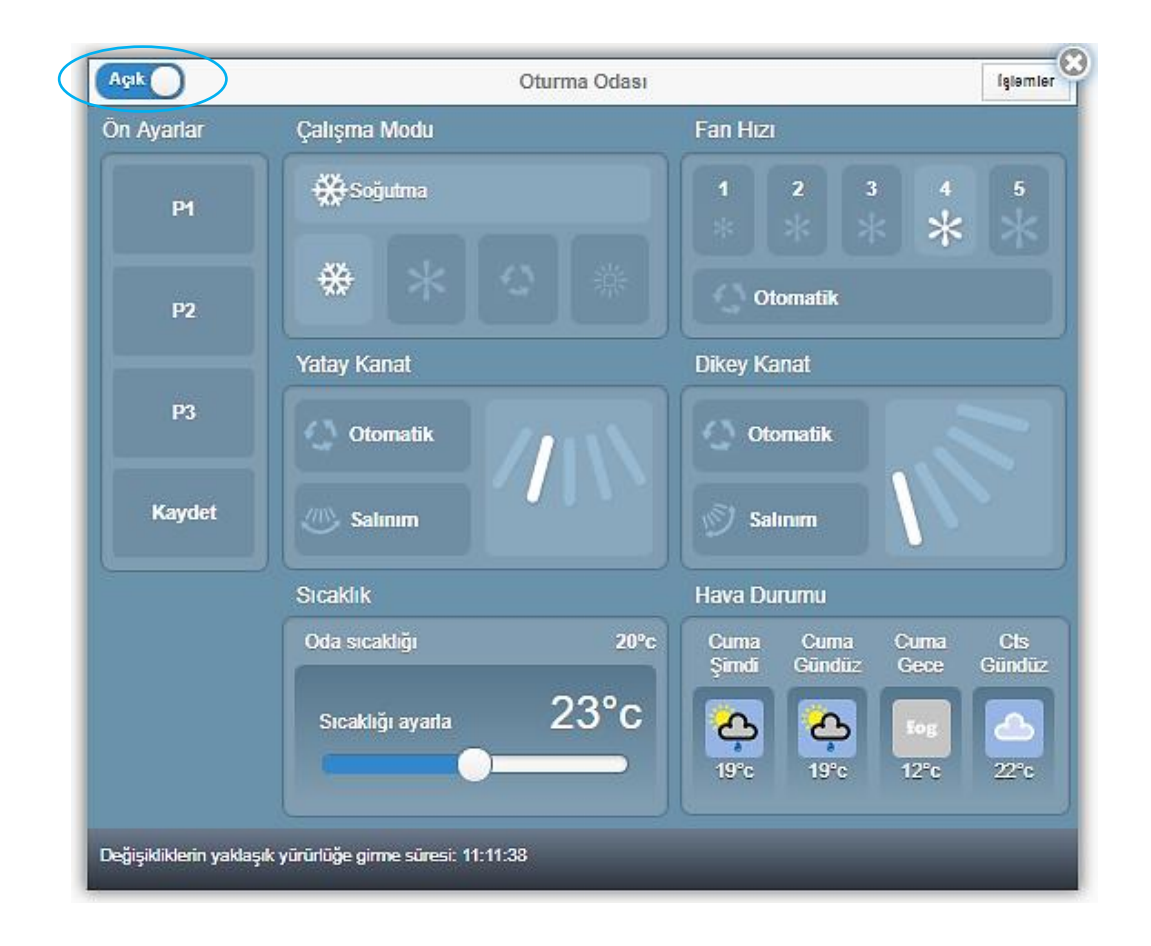

**3-)** Kumanda paneli üzerinde bulunan 'Ön Ayarlar' sekmesinden 3 farklı (P1, P2, P3) kumanda çalışma modu kayıt edilebilir ve kısayol olarak kullanılabilir.

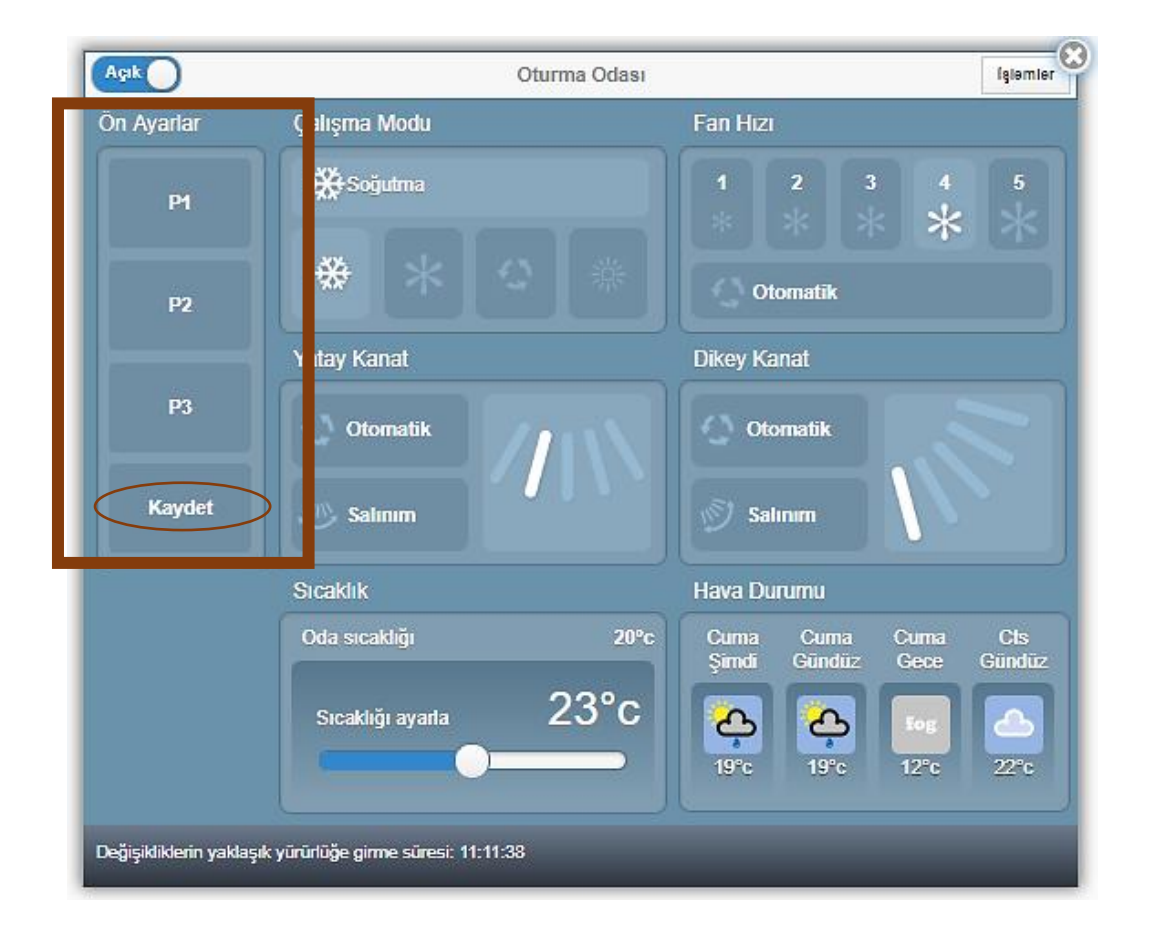

**4-)** Kısa yol tuşlarını ayarlamak için, kumanda kullanım ayarı yapıldıktan sonra, kumanda panelindeki 'Kaydet' butonunu seçiniz.

Açılan sayfanın sağ alt bölümündeki 'Kaydet' seçeneği ile ilerleyiniz. Kısayol aktif hale gelecektir. 'Ön Ayar Adı' seçeneği ile P1, P2, P3 tuşlarının isimlerini değiştirebilirsiniz.

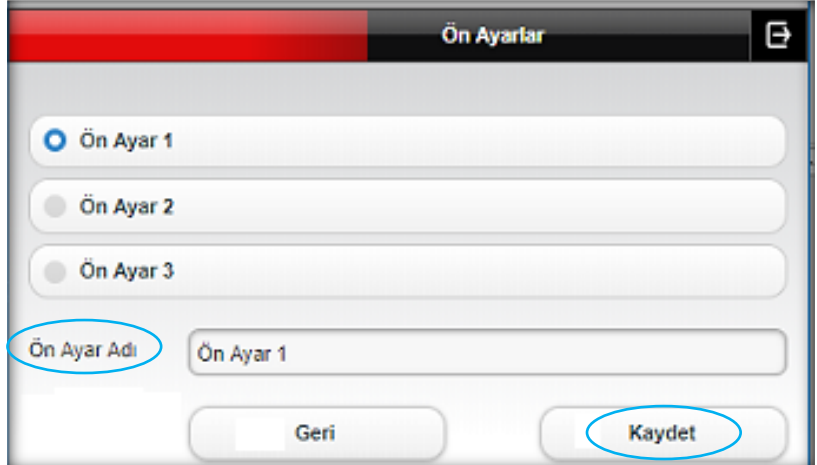

#### **Donma Koruması**

Donma Koruması özelliği diğer ayarlara bakılmaksızın sistemin ısıtma moduna gireceği minimum sıcaklığı ayarlamanıza izin verir.

**Örn;** Eviniz veya iş yerinizde bulunmadığınız bir zaman diliminde, bu ayar ile aşırı soğuk dış hava şartlarında, sıcaklığın minimum ve maksimum seviyesini belirleyerek, evinizin veya iş yerinizin belirli bir sıcaklık aralığında kalmasını sağlayabilirsiniz.

#### **Donma Koruması özelliğini aktif hale getirmek için;**

**1-)** Ana sayfada ürün görselini seçiniz.

**2-)** Ekranda kumanda paneli açılacaktır. Kumanda panelinin sağ üstünde bulunan işlemler sekmesini seçiniz ve 'Donma Koruması' butonu ile ilerleyiniz.

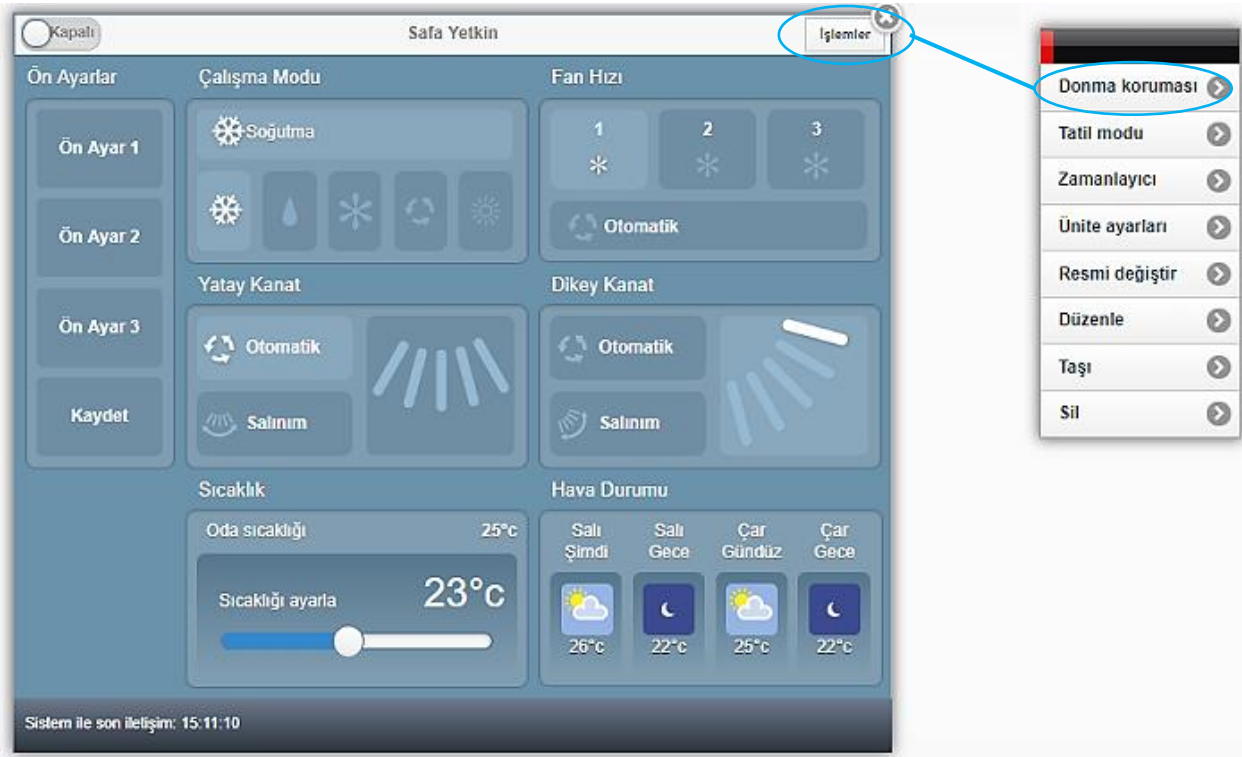

**3-)** Klimanın çalışması için minimum sıcaklık değeri ve klimanın kapanması için maksimum sıcaklık değerini giriniz ve 'sonraki' butonu ile ilerleyiniz.

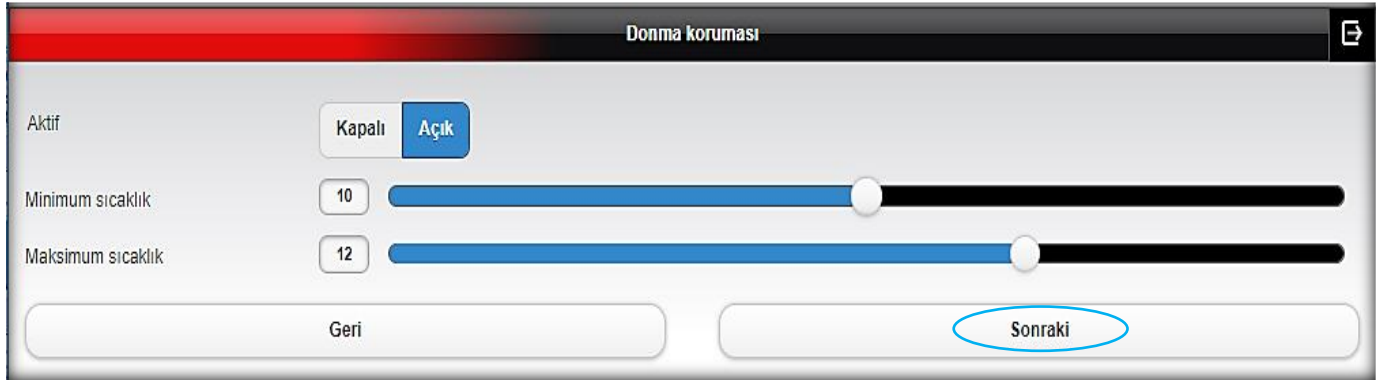

**4-)** Kontrol edeceğiniz ürünü seçiniz, 'Kaydet' butonu ile işlem tamamlanacak ve tercihiniz kayıt edilecektir.

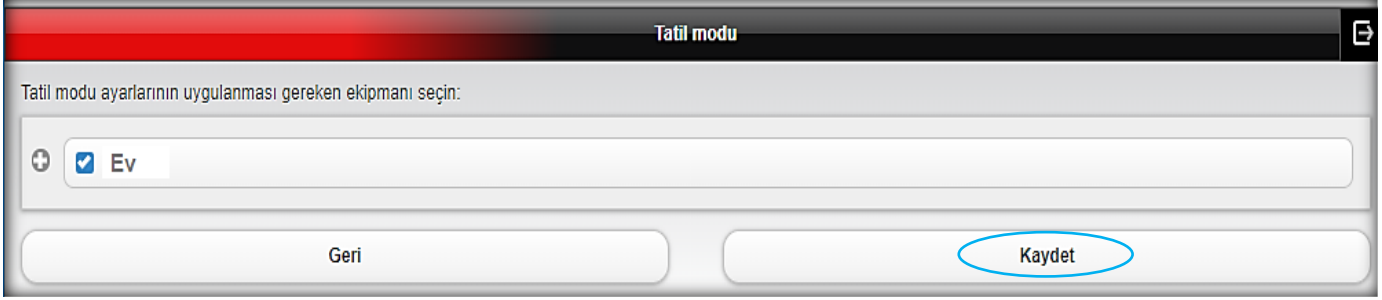

#### **Tatil Modu**

Tatil modu, siz dışarıdayken klimanızın elektrik tüketimini en aza indiren bir moda getirmenize izin verir ve siz dönmeden önce otomatik olarak tekrar açılır.

#### **Tatil modu özelliğini aktif hale getirmek için;**

**1-)** Ana sayfada bulunan 'işlemler' sekmesini seçiniz ve 'Tatil Modu' butonu ile ilerleyiniz.

Aynı işlemi kumanda paneli üzerinde bulunan 'işlemler' menüsündeki 'tatil modu' sekmesinden de yapabilirsiniz.

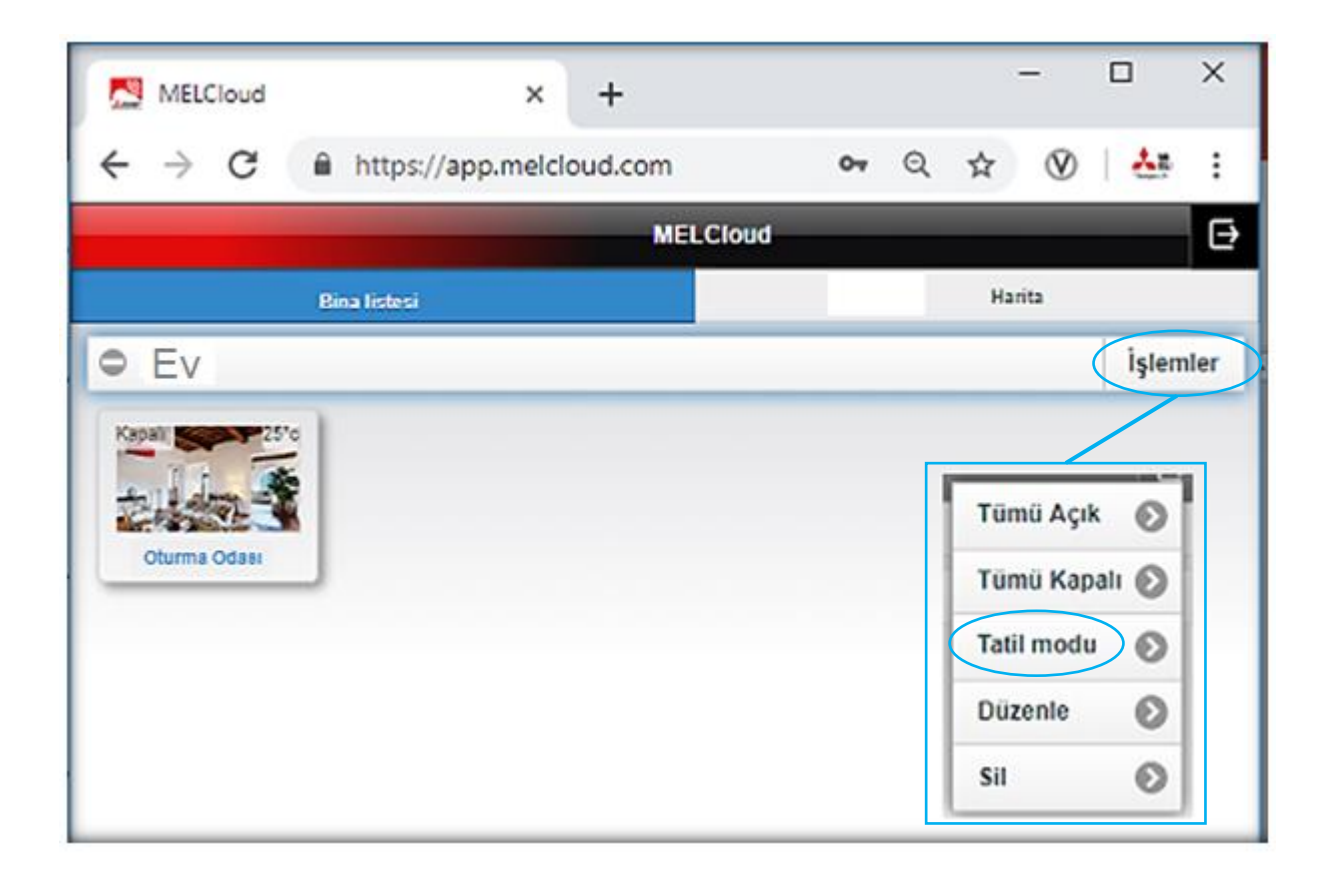

**2-)** Klimanın çalışmasını ve kapanmasını istediğiniz zaman bilgilerini giriniz, 'sonraki' butonu ile ilerleyiniz.

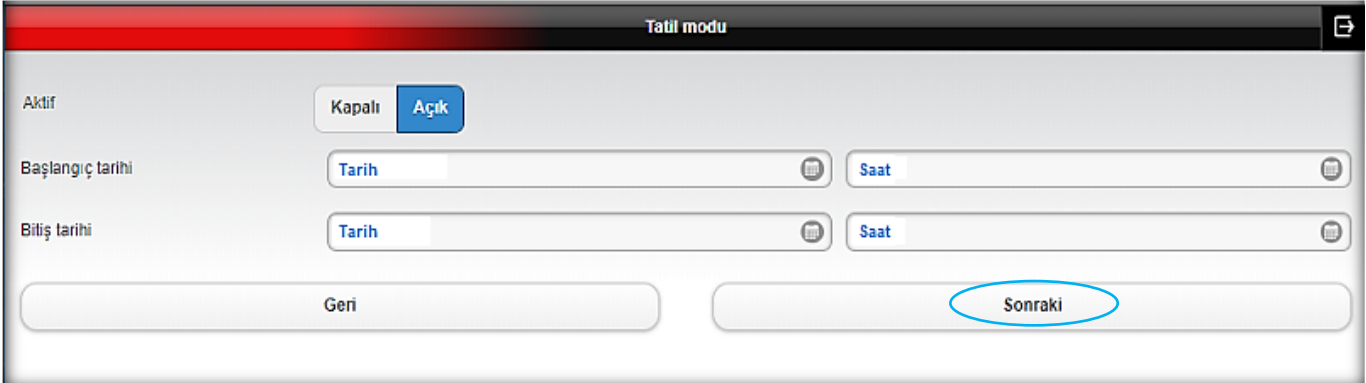

**3-)** Kontrol edeceğiniz ürünü seçiniz, 'Kaydet' butonu ile işlem tamamlanacak ve tercihiniz kayıt edilecektir.

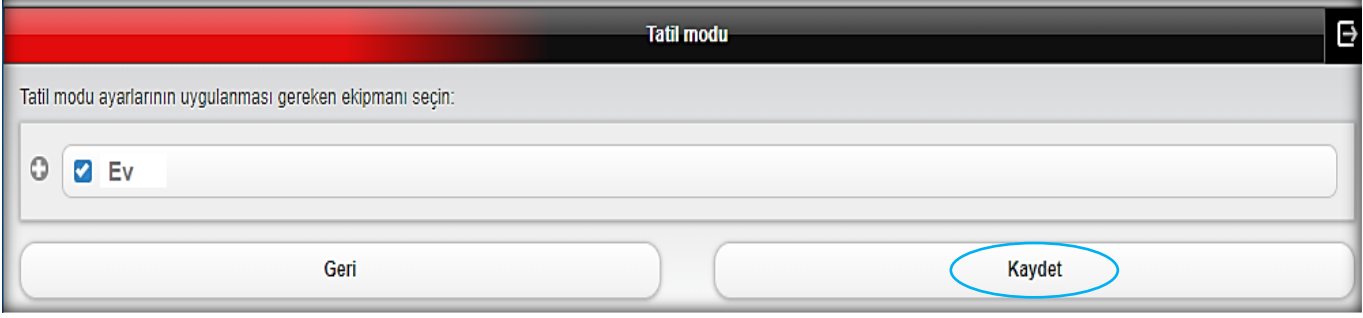

#### **Zamanlayıcı**

Zamanlayıcı özelliği ile günlük veya haftalık klima çalışma programı yapabilirsiniz.

Bu özellik, ayarlanan zamanlarda internet üzerinden ünitenize talimatlar göndererek çalışır. Bu nedenle internet bağlantınız sürekli olarak mevcut olmalıdır.

#### **Zamanlayıcı özelliğini aktif hale getirmek için;**

**1-)** Ana sayfada ürün görselini seçiniz.

**2-)** Açılan kumanda panelinin sağ üstünde bulunan işlemler sekmesini seçiniz ve 'Zamanlayıcı' butonu ile ilerleyiniz.

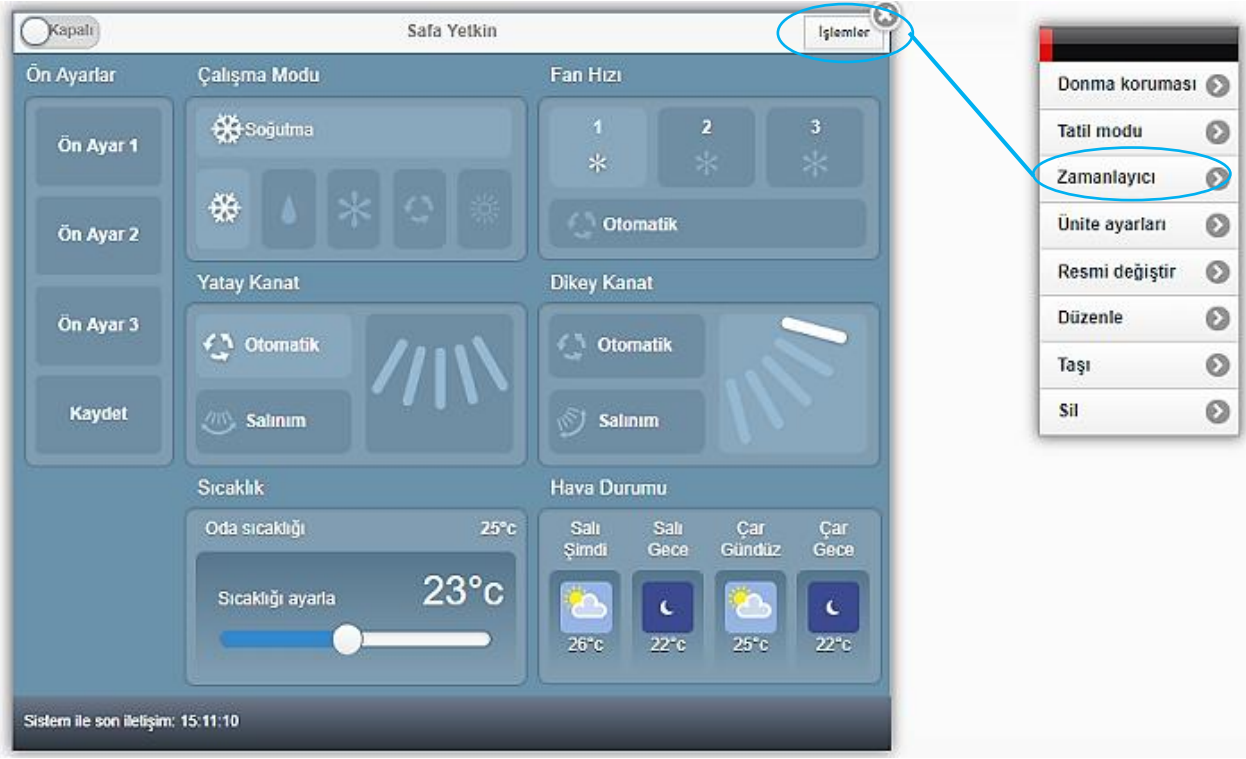

**3-)** 'Sezon Ekle' butonu ile klimanızı mevsimsel olarak da programlayabilirsiniz.

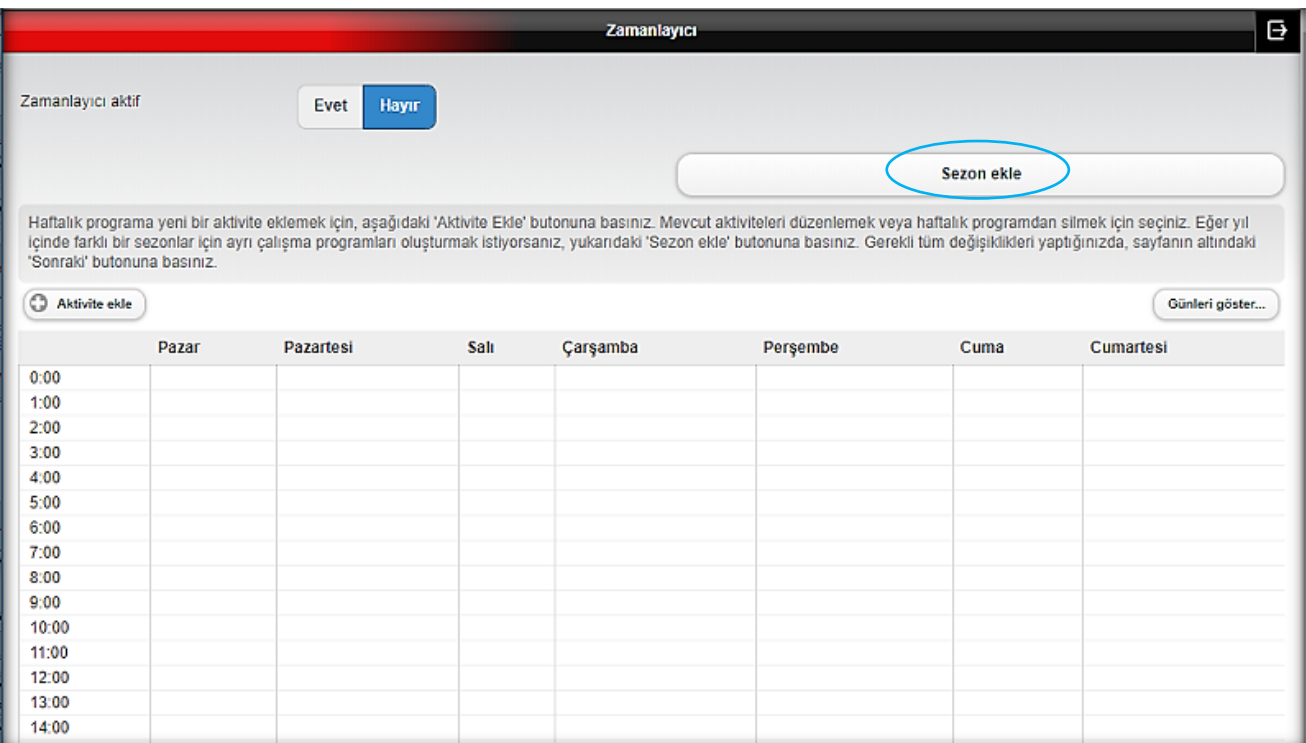

**4-)** Başlangıç ve bitiş tarihlerini belirleyiniz ve 'Kaydet' butonu ile ilerleyiniz.

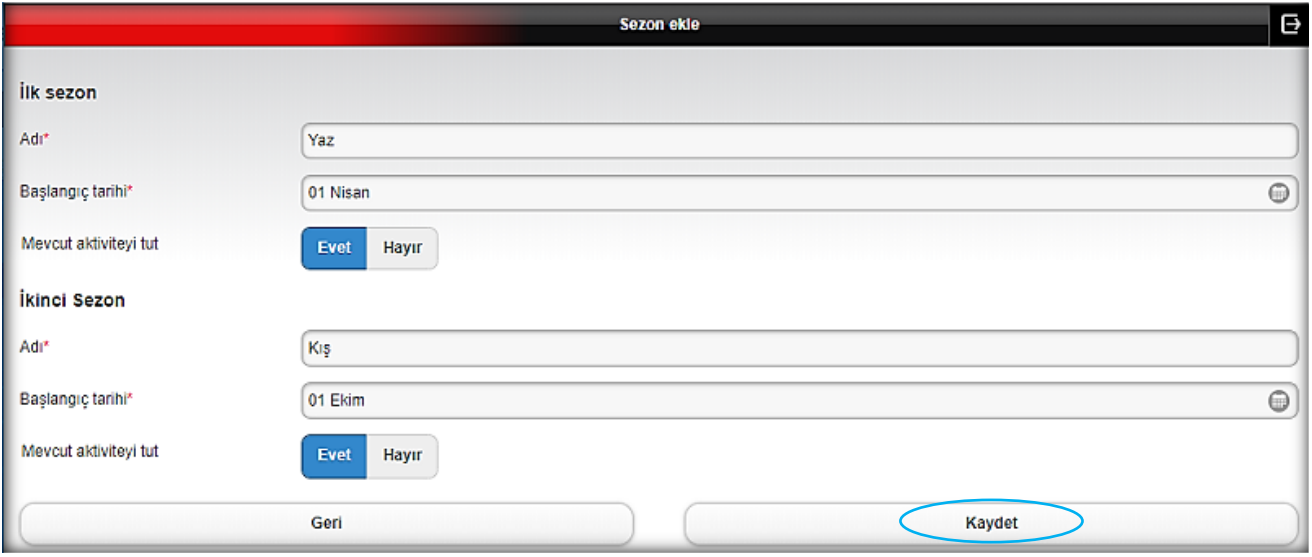

**5-)** 'Aktivite ekle' butonu ile klimanızın çalışmasını/kapanmasını isteğiniz günleri ve saatleri belirleyebilirsiniz.

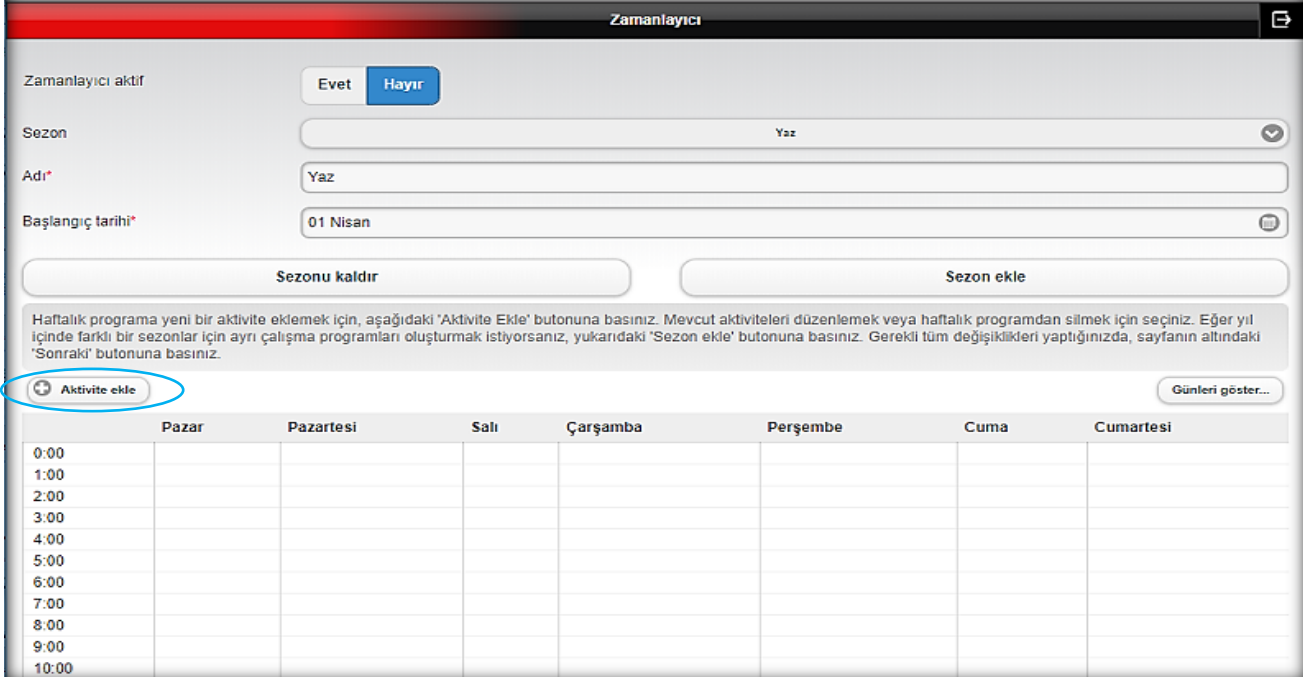

**6-)** 'Uygulanacak ayarlar' sekmesi ile kumanda kullanım paneli açılmaktadır. Çalışma modunu ayarlayınız.

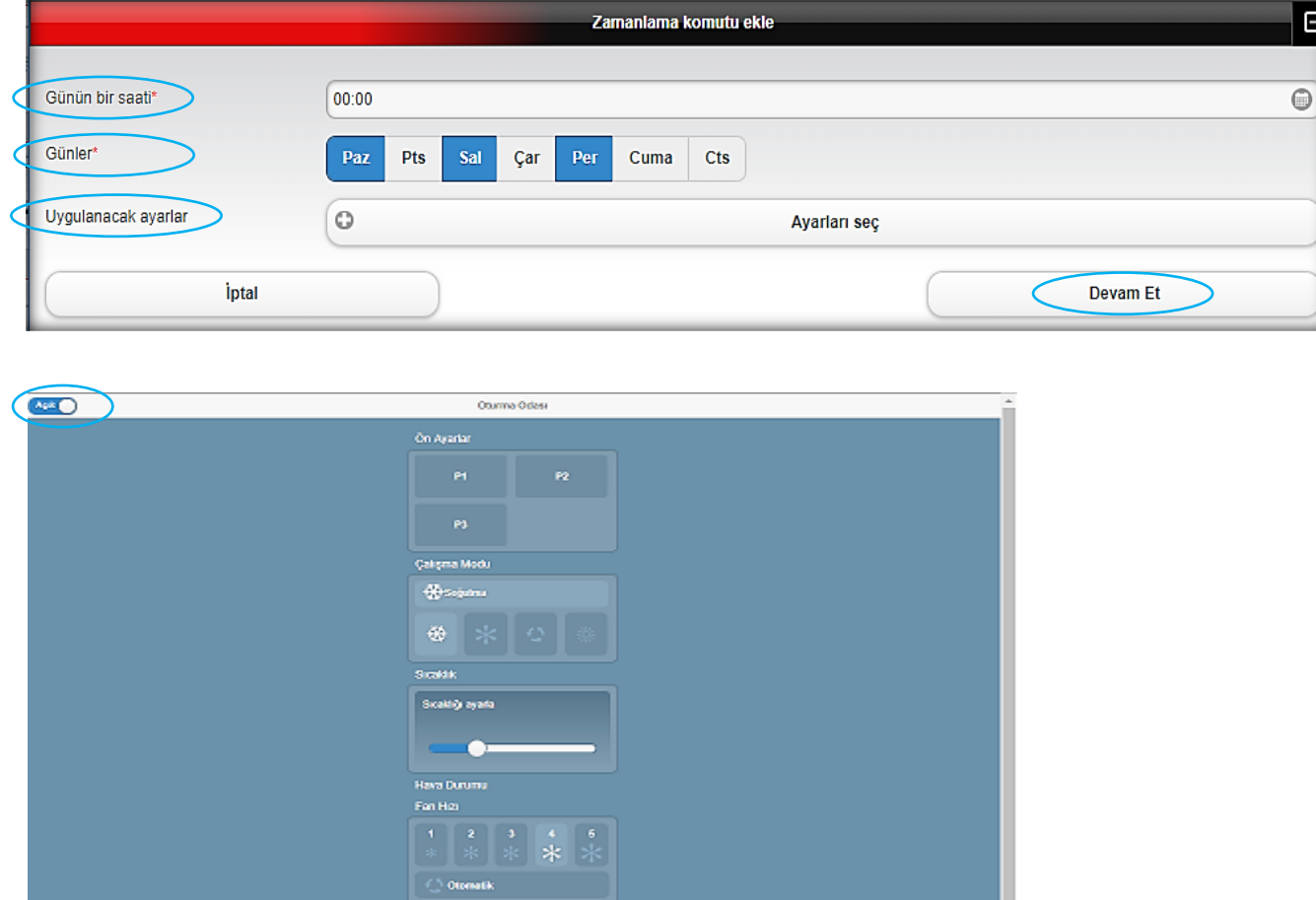

Kumanda panelinin sol üstünde bulunan on-off butonunu açık konumda bırakırsanız, klimanın açılmasını, kapalı konumda bırakırsanız klimanın kapanmasını belirlemiş olacaksınız.

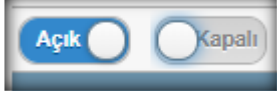

'Günün bir saati' kısmında belirteceğiniz saat dilimi kumanda Açık/Kapalı konumuna göre klimanın çalışmasını veya kapanmasını belirleyecektir. 'Devam et' butonu ile ilerleyiniz.

'Günler' sekmesinde program için tercih ettiğiniz günleri seçiniz.

**7-)** Klimanın açılışı için programın ilk adımı tamamlanmıştır. Klimanın kapanması için aynı şekilde yukarıdaki işlemlerin tekrarı yapılarak program tamamlanmalıdır. İşlem tekrarı için 'Aktivite ekle' butonu ile devam ediniz.

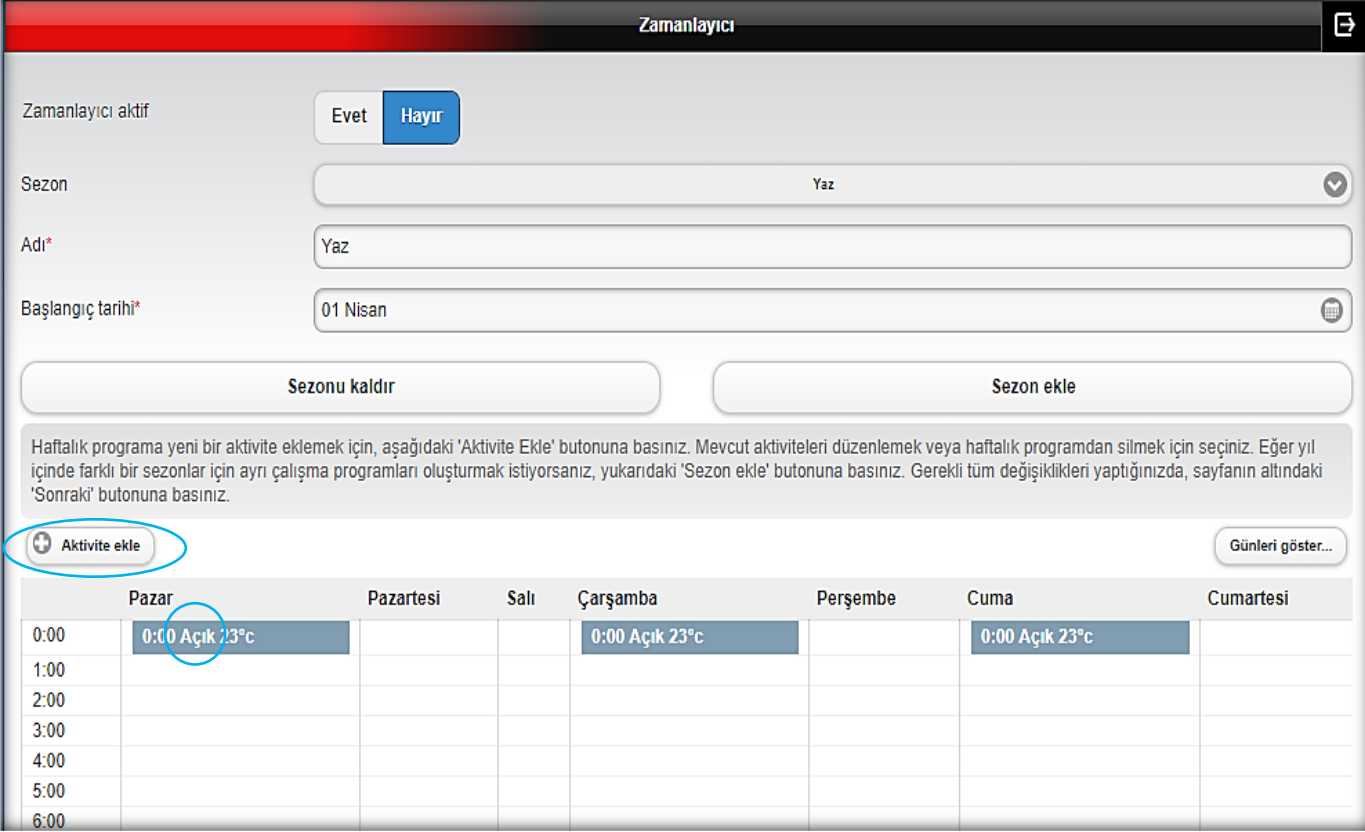

**8-)** Klimanın kapanması için bilgiler tamamlandığında, sayfanın altında bulunan 'sonraki' butonu ile devam ediniz.

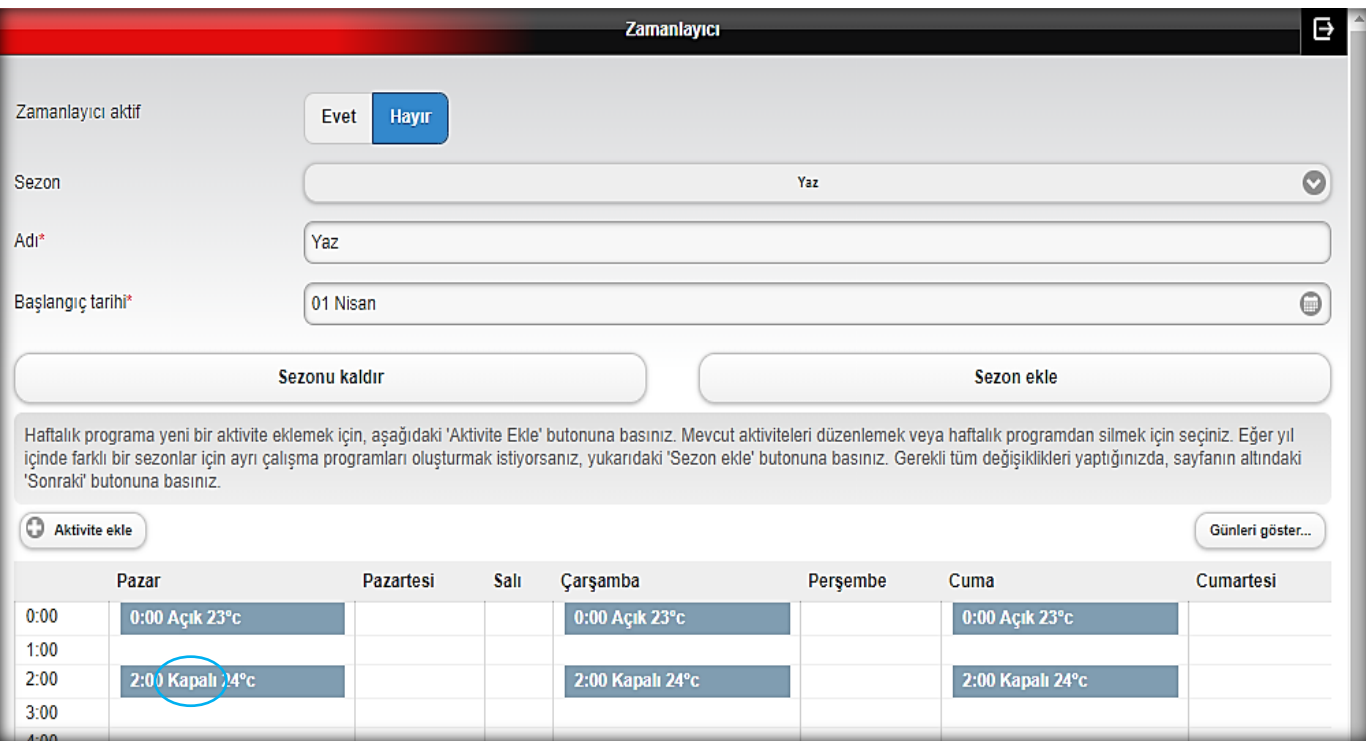

**9-)** Kontrol edeceğiniz ürünü seçiniz, 'Kaydet' butonu ile ilerleyiniz. Program tamamlanacak ve aktif hale gelecektir.

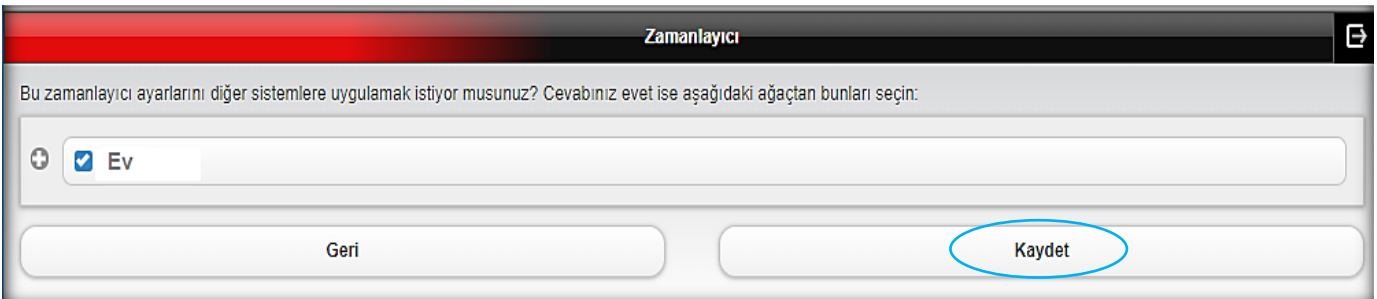

#### **Grup Kontrolü**

**1-)** Ana ekranda bulunan 'Alanlar' sekmesini seçiniz ve 'Düzenle' butonu ile ilerleyiniz.

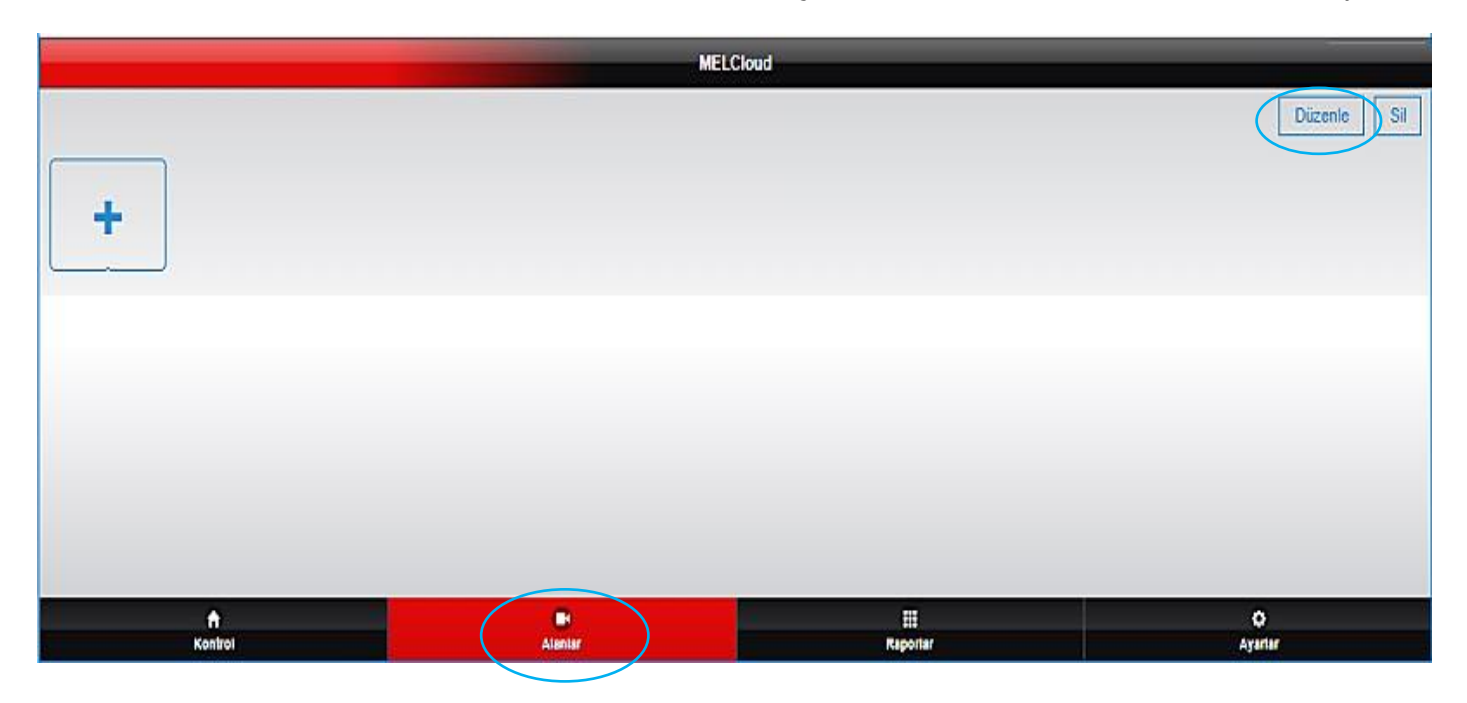

**2-)** 'adı' bölümüne kontrol edeceğiniz ürün adını giriniz ve 'sonraki' butonu ile ilerleyiniz.

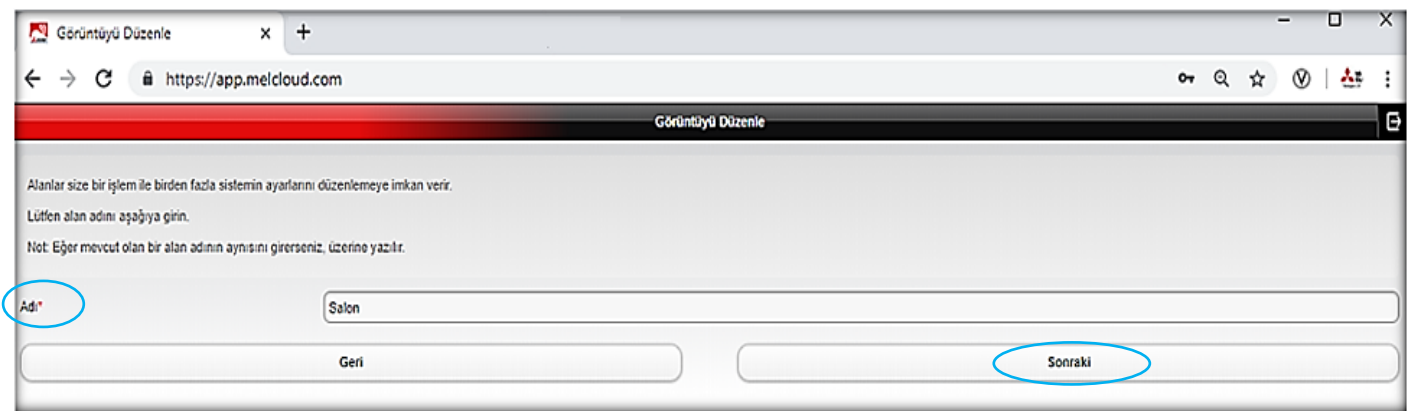

**3-)** Ürün ekran görseli için tercihinizi yapınız ve 'Kaydet' butonu ile ilerleyiniz.

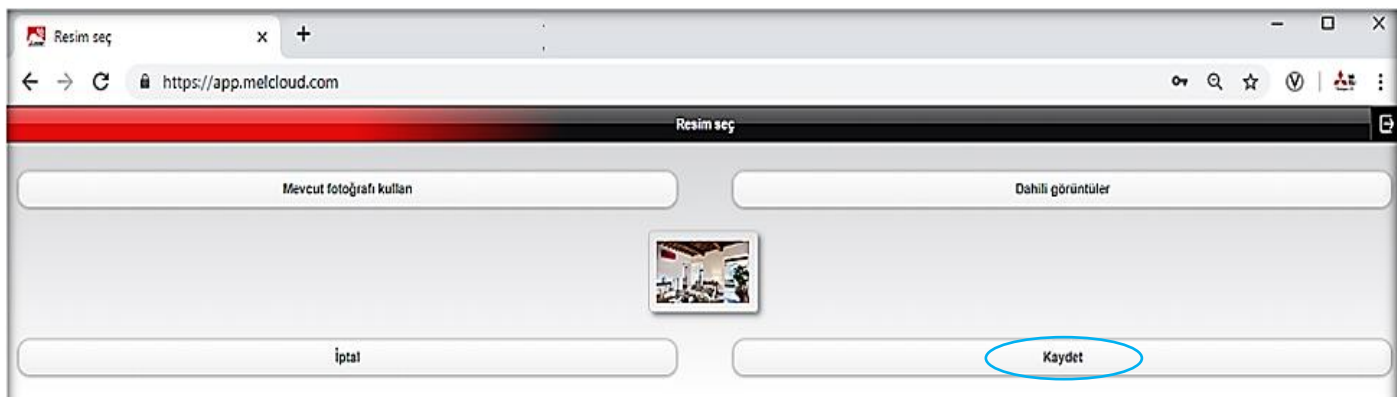

**4-)** Klimaların kumanda ayarı için sayfadaki 'Düzenle' butonu ile ilerleyiniz ve açılan kumanda panelinde çalışma ayarlarını belirleyiniz ve 'Geri' butonunu seçiniz.

Kumanda ayarlarınız ekranda belirecektir, 'Kaydet' butonu ile tercihiniz kayıt edilecektir.

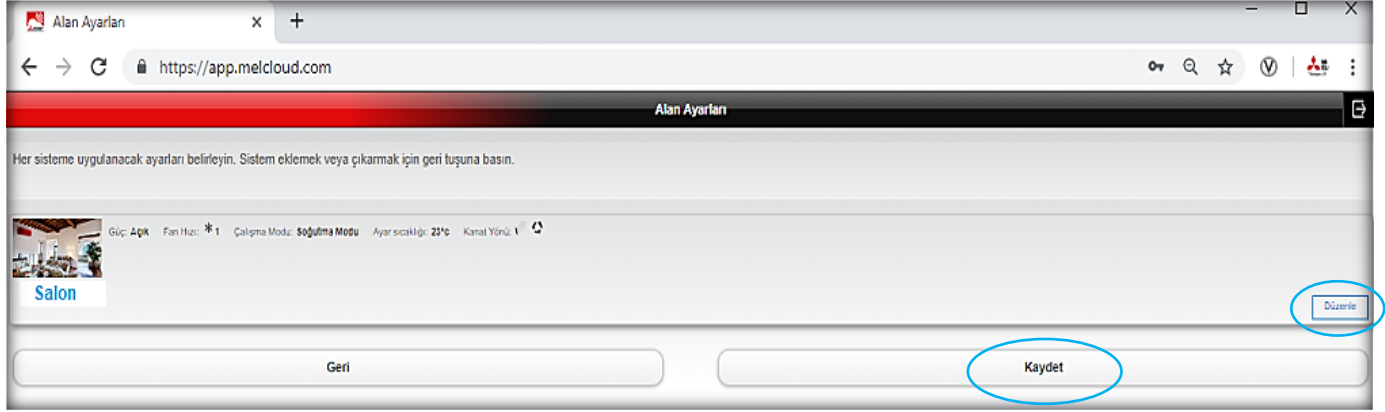

**5-)** Kayıt sonrası tercihleriniz 'Alanlar' sekmesine ait sayfada görüntülenecektir. Tercih ettiğiniz grubu seçerek, direkt olarak gruptaki klimaları aktif hale getirebilirsiniz. Aynı şekilde klimalar kapalı konuma getirilebilecektir.

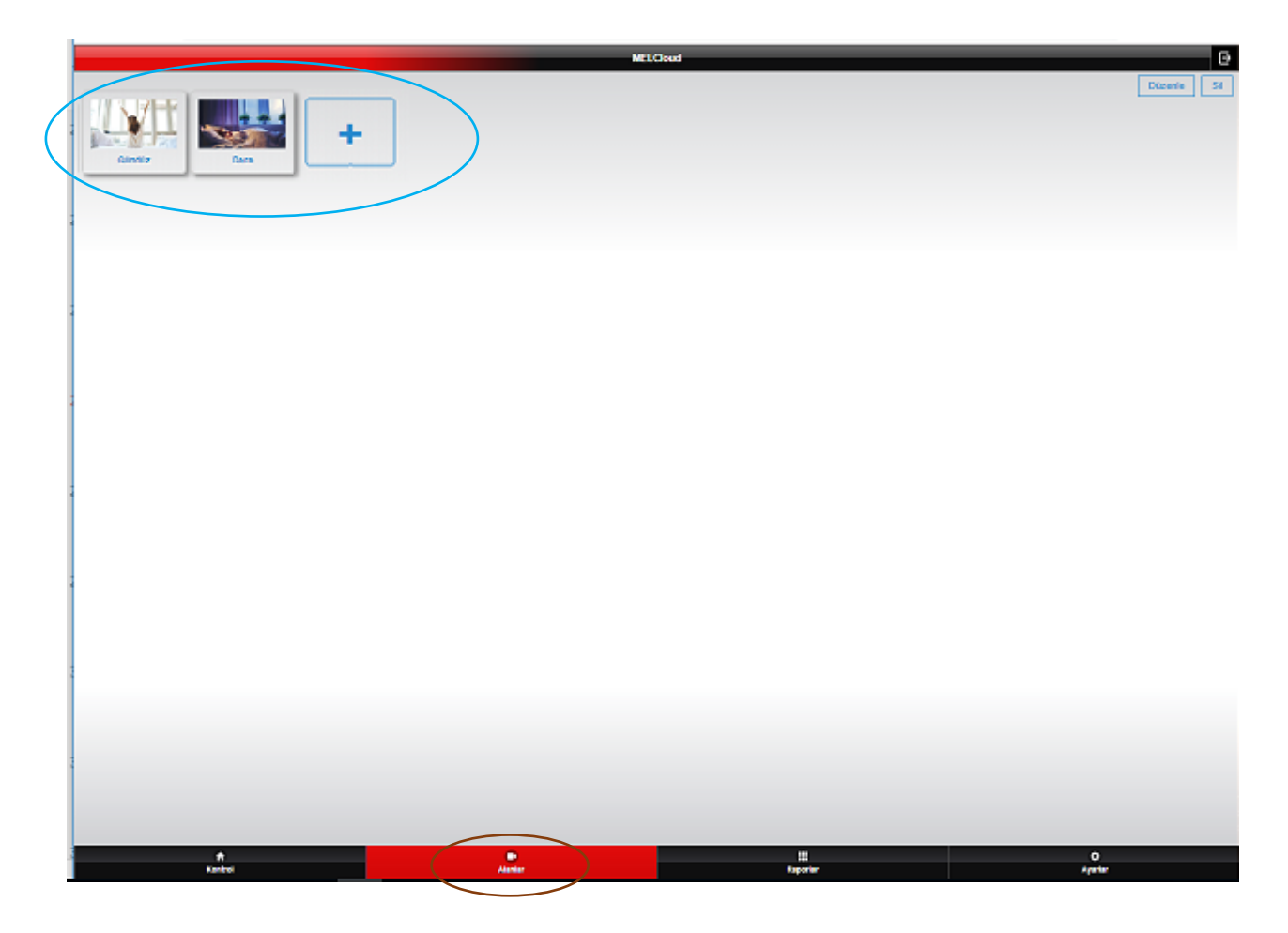

#### **Sıcaklık Geçmişi Kullanım Raporu**

**1-)** Ana ekranda bulunan 'Raporlar' sekmesini seçiniz, 'Sıcaklık geçmişi' butonu ile ilerleyiniz.

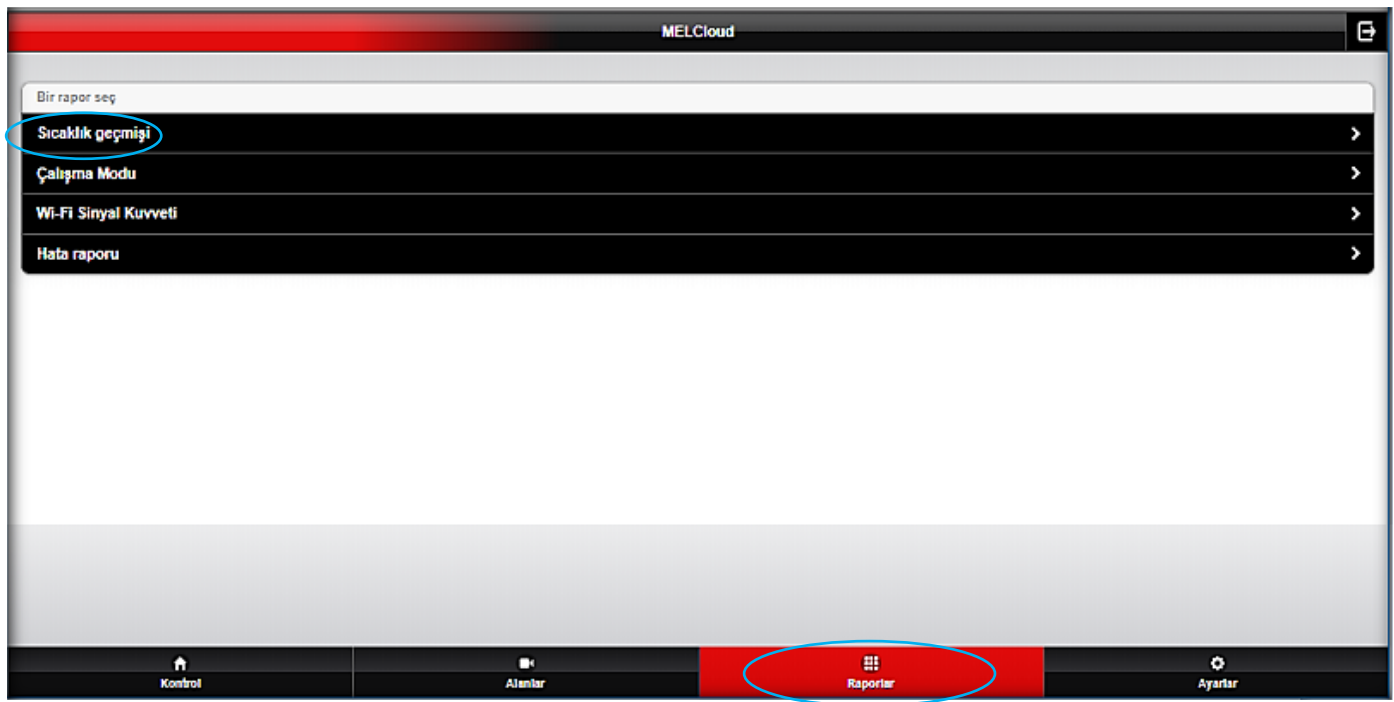

**2-)** Rapor almak istediğiniz ürünü seçiniz ve 'sonraki' butonu ile ilerleyiniz.

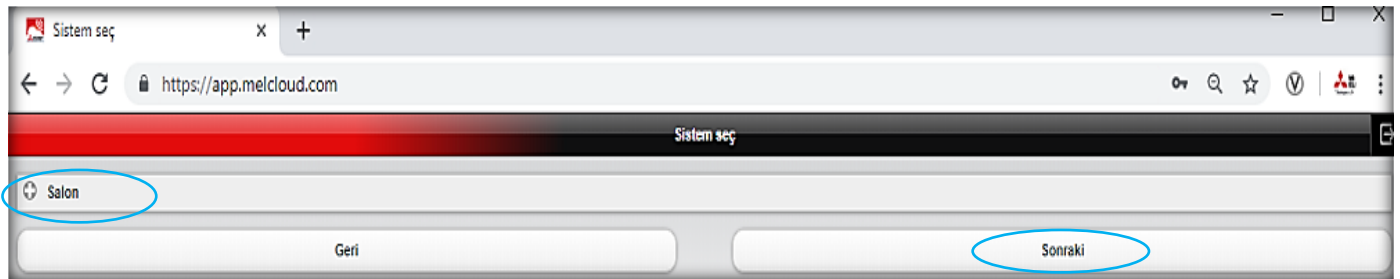

**3-)** Rapor için zaman aralığı bilgilerini giriniz ve 'sonraki' butonu ile ilerleyiniz.

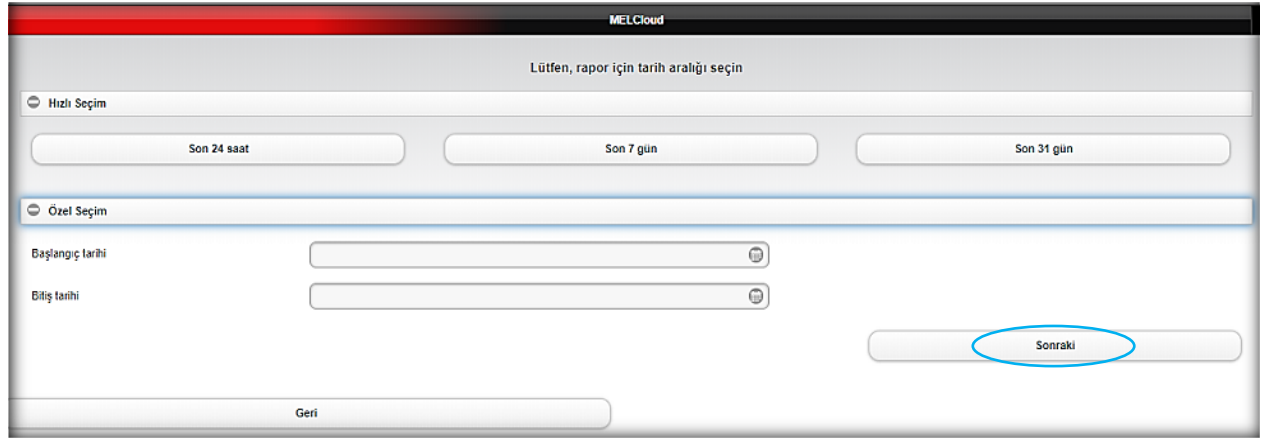

**4-)** Belirlediğiniz zaman aralığına ait kullanım raporu görüntülenecektir.

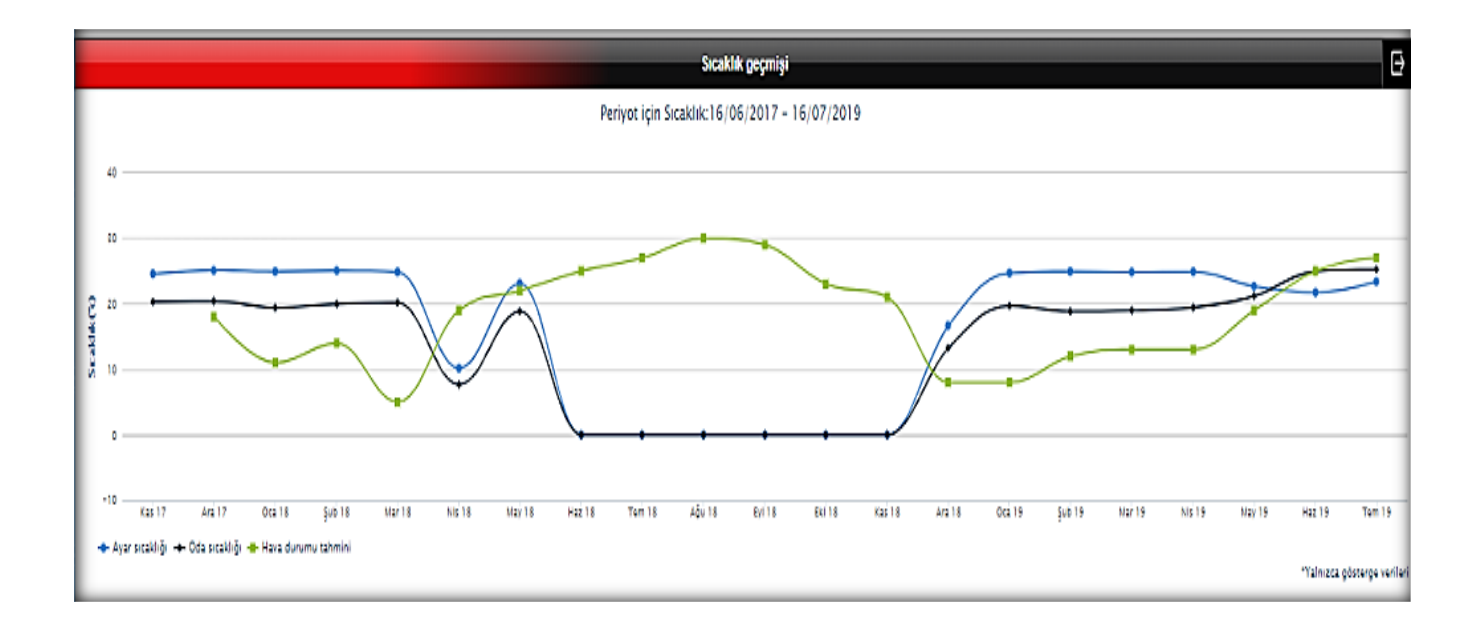

#### **Çalışma Modu Kullanım Raporu**

**1-)** Ana ekranda bulunan 'Raporlar' sekmesini seçiniz, 'Çalışma modu' butonu ile ilerleyiniz.

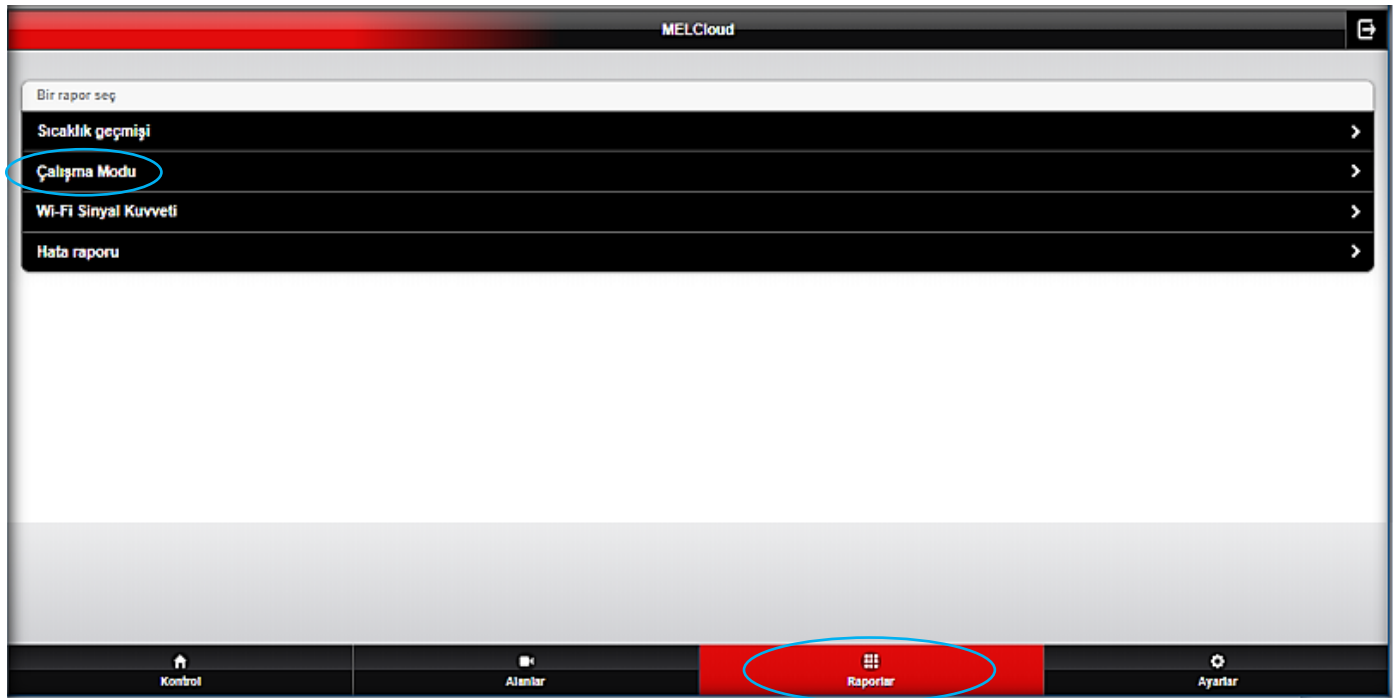

**2-)** Rapor almak istediğiniz ürünü seçiniz ve 'sonraki' butonu ile ilerleyiniz.

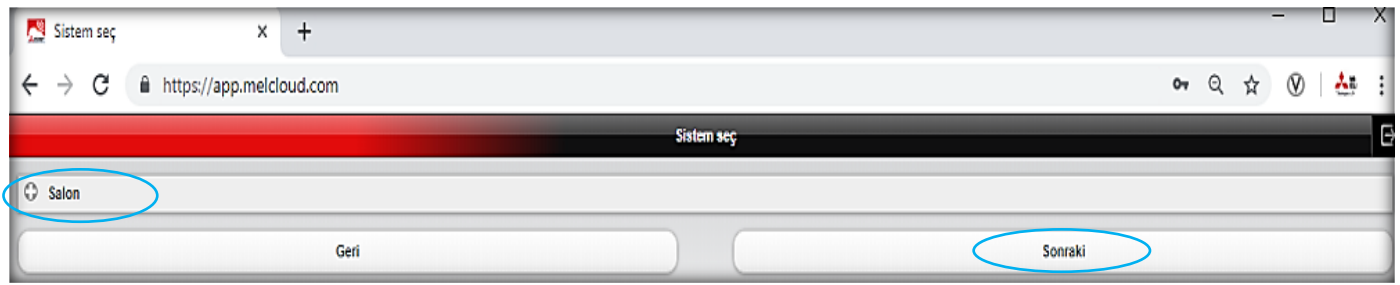

**3-)** Rapor için zaman aralığı bilgilerini giriniz ve 'sonraki' butonu ile ilerleyiniz.

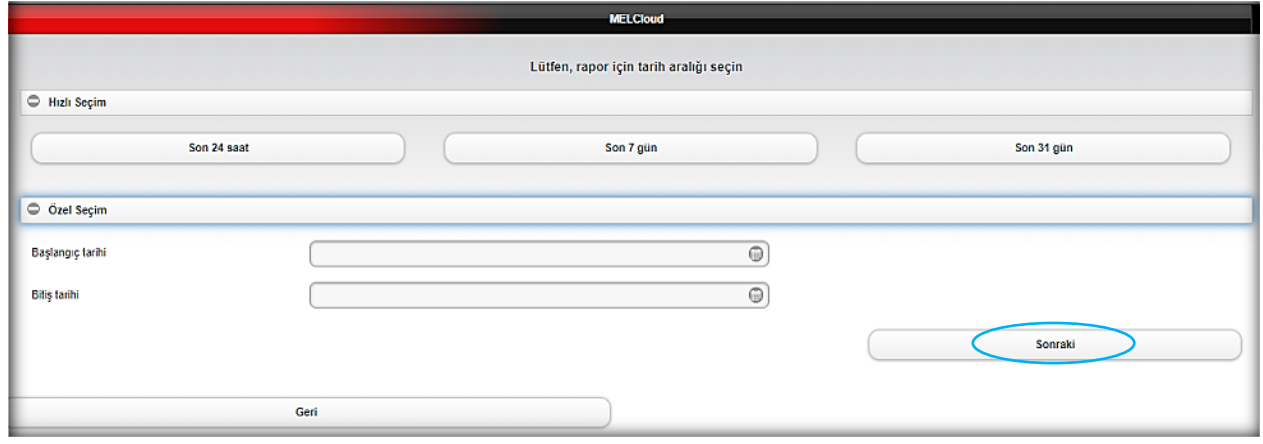

**4-)** Belirlediğiniz zaman aralığına ait kullanım raporu görüntülenecektir.

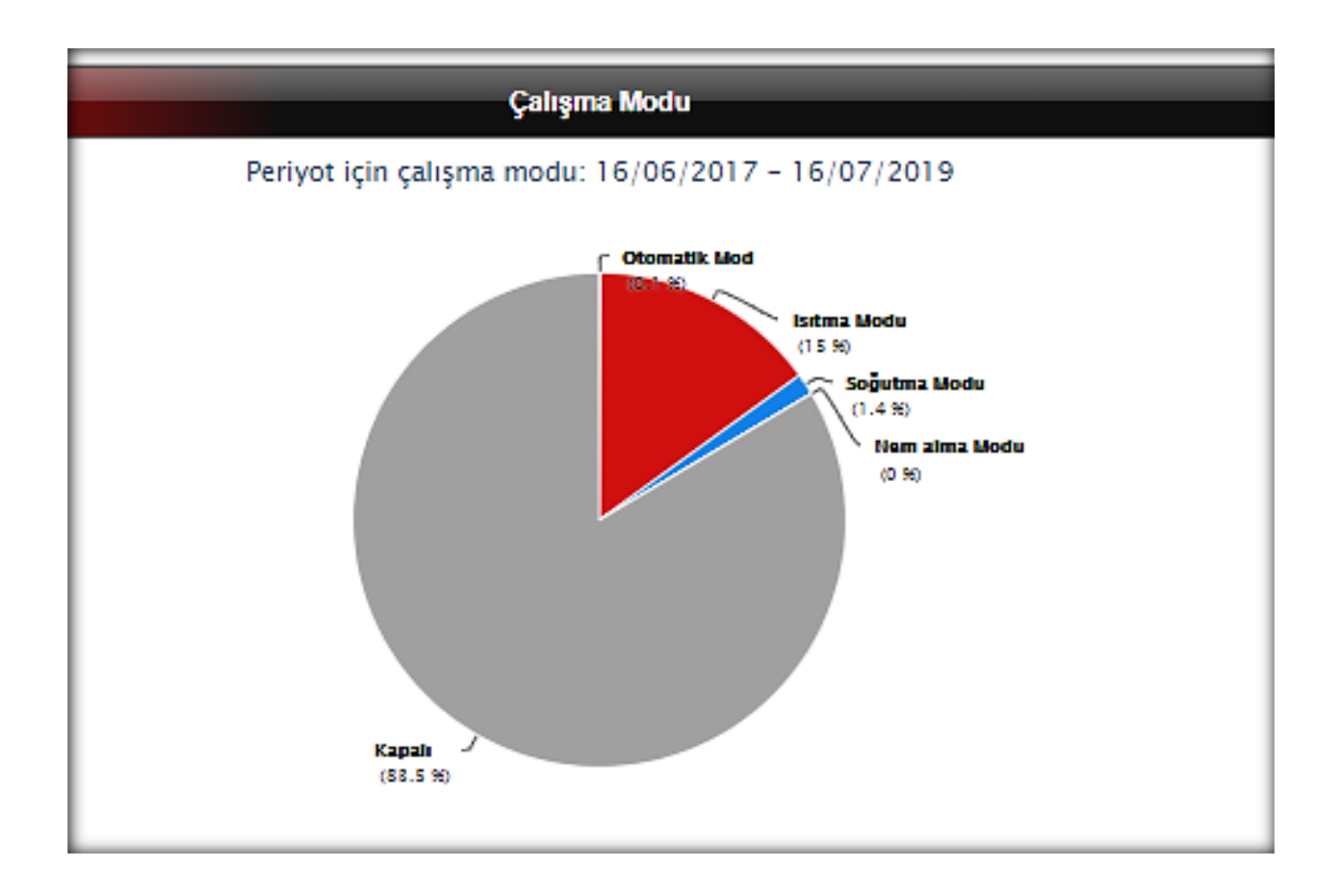

#### **Hata Raporu**

**1-)** Ana ekranda bulunan 'Raporlar' sekmesini seçiniz, 'Hata raporu' butonu ile ilerleyiniz.

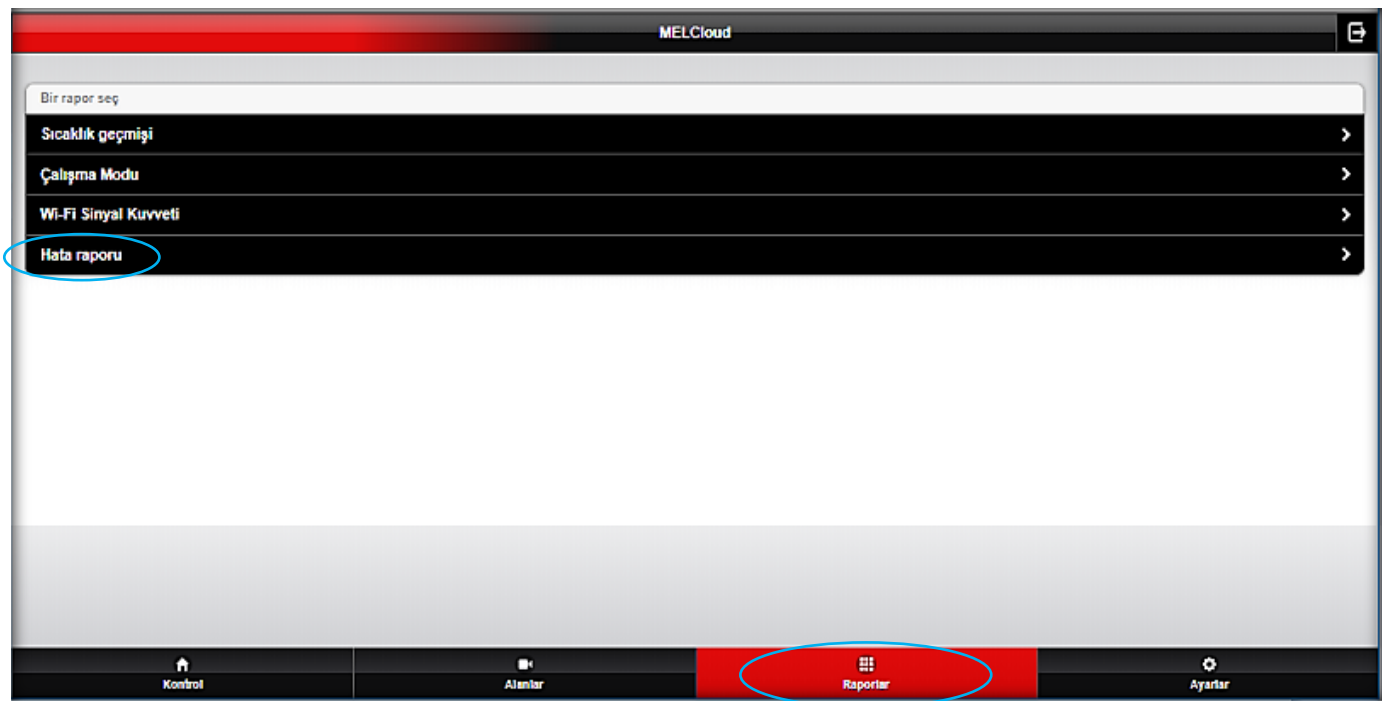

**2-)** Rapor almak istediğiniz ürünü seçiniz ve 'sonraki' butonu ile ilerleyiniz.

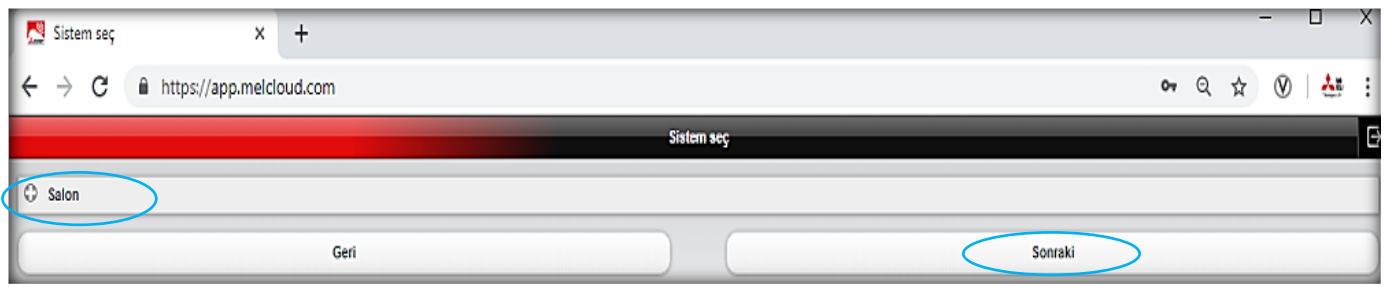

**3-)** Rapor için zaman aralığı bilgilerini giriniz ve 'sonraki' butonu ile ilerleyiniz.

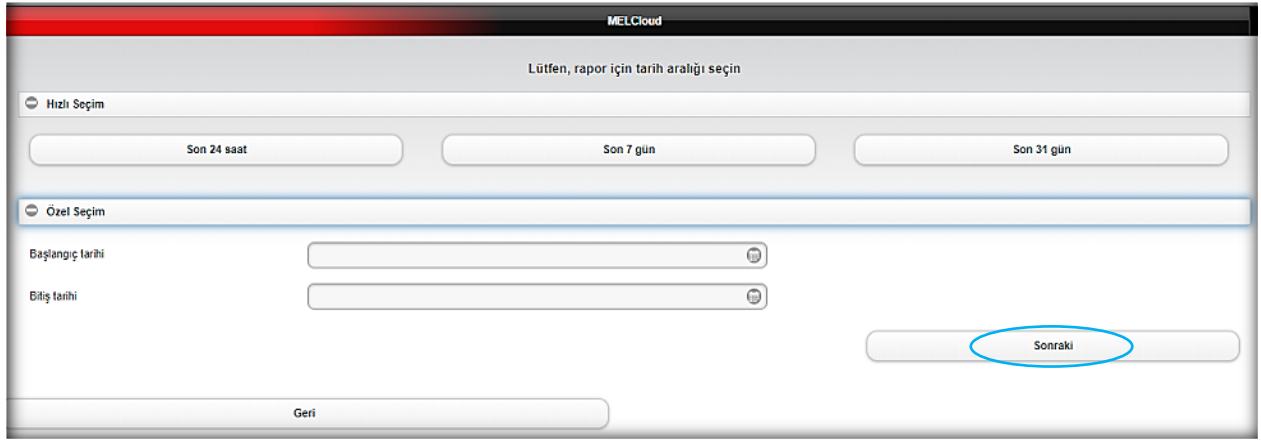

#### **4-)** Belirlediğiniz zaman aralığına ait kullanım raporu görüntülenecektir

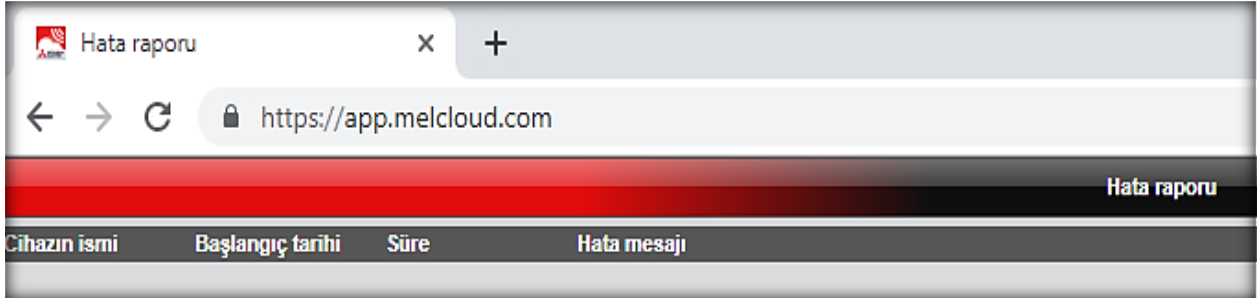

#### **Arıza Bilgisi**

**1-)** Ana ekranda bulunan 'Ayarlar' sekmesini seçiniz, 'Uygulama seçenekleri' butonu ile ilerleyiniz.

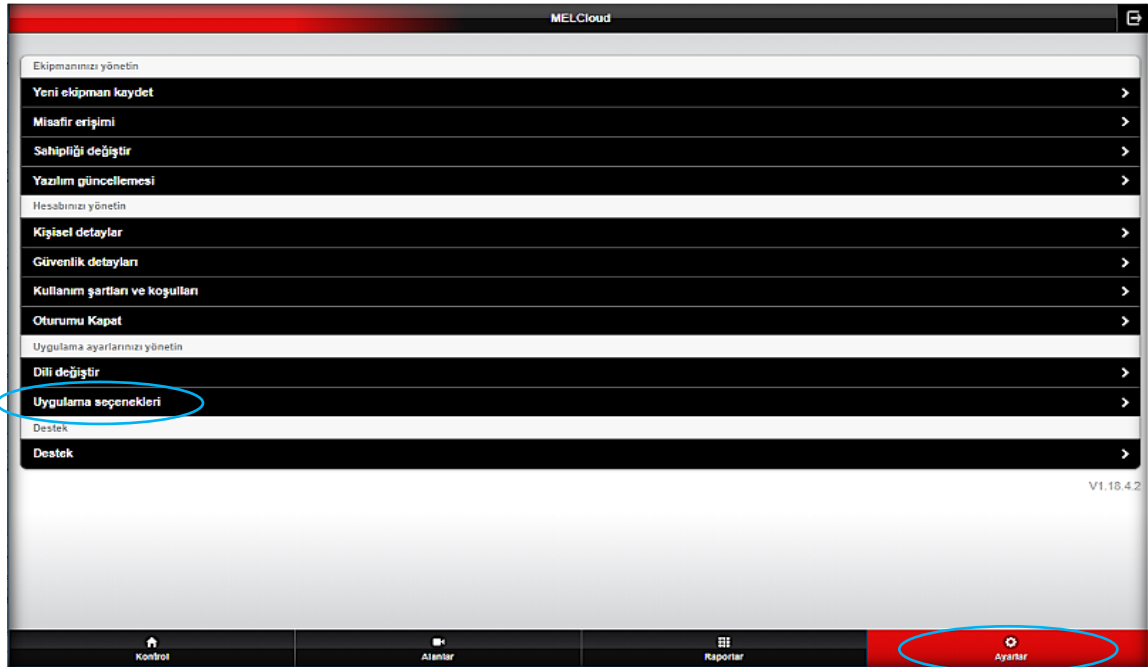

**2-)** Tercihinizi yapınız. İnternet bağlantısı kesildiğinde veya bir hata durumunda e-posta ile bilgi alınmasını sağlayabilirsiniz.

**3-)** 'Güncelle' butonu ile tercihinizi aktif hale getirebilirsiniz.

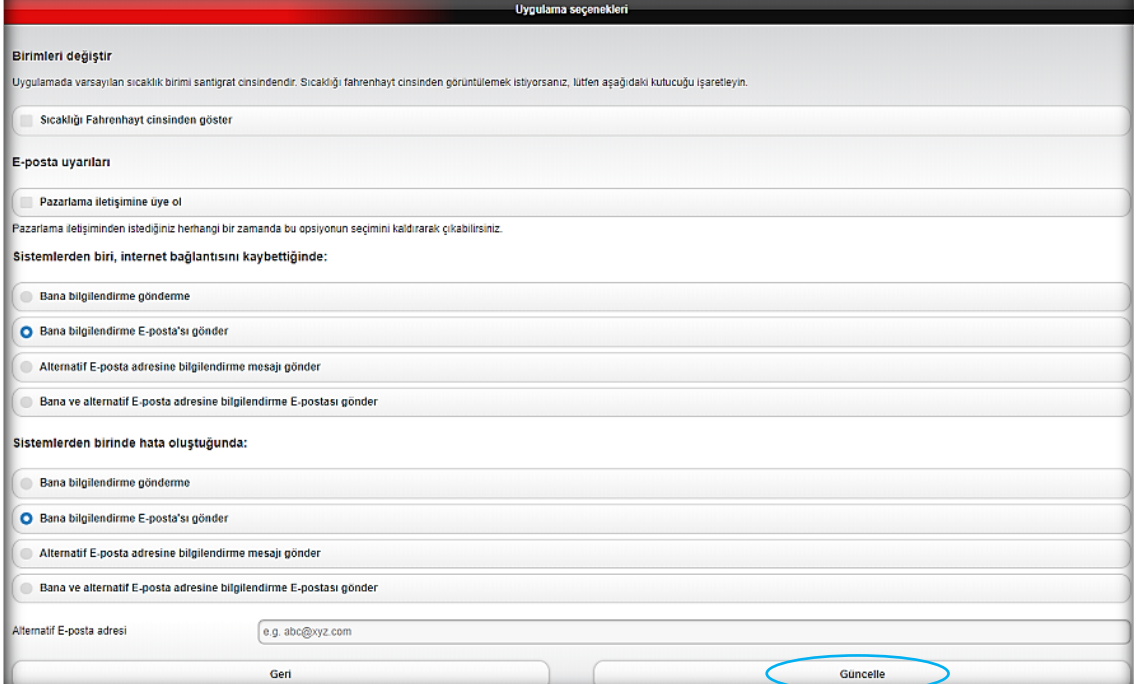

#### **Kullanım Şartları ve Koşulları**

**1-)** Ana ekranda bulunan 'Ayarlar' sekmesini seçiniz, 'Kullanım şartları ve koşulları' butonu ile ilerleyiniz.

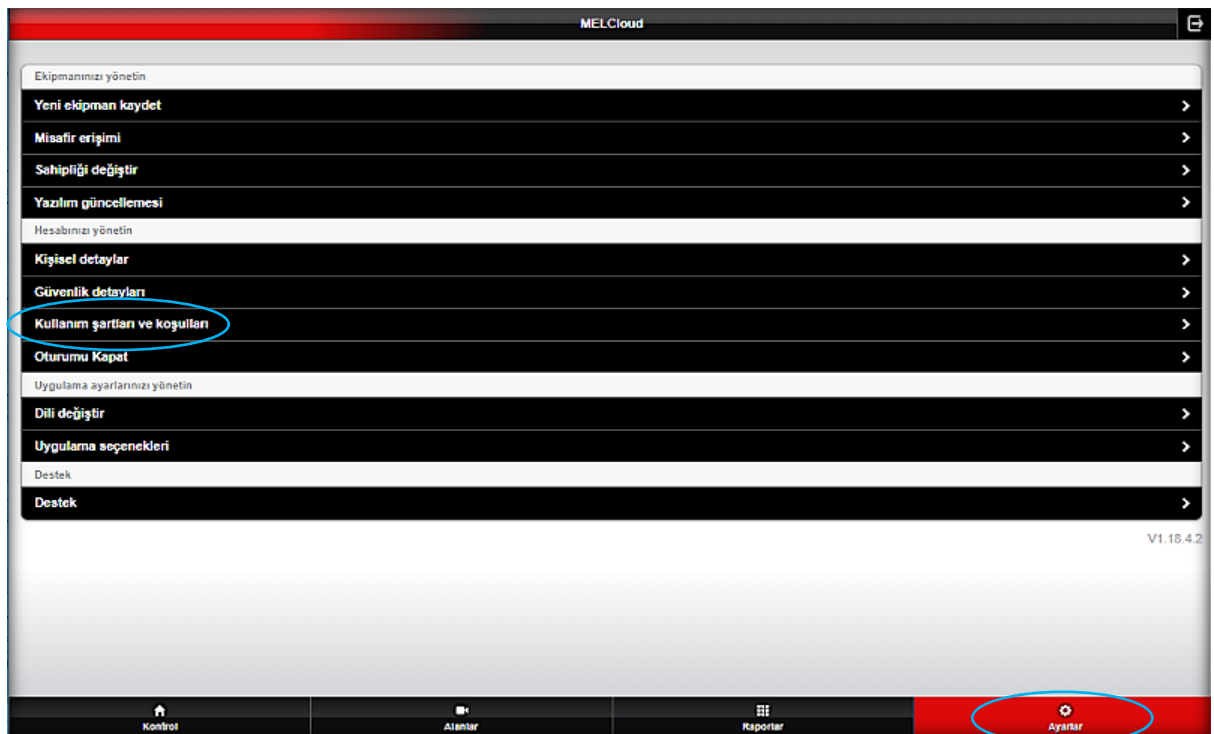

**2-)** Açılan sayfada Kullanım şartları ve koşullarını inceleyebilirsiniz.

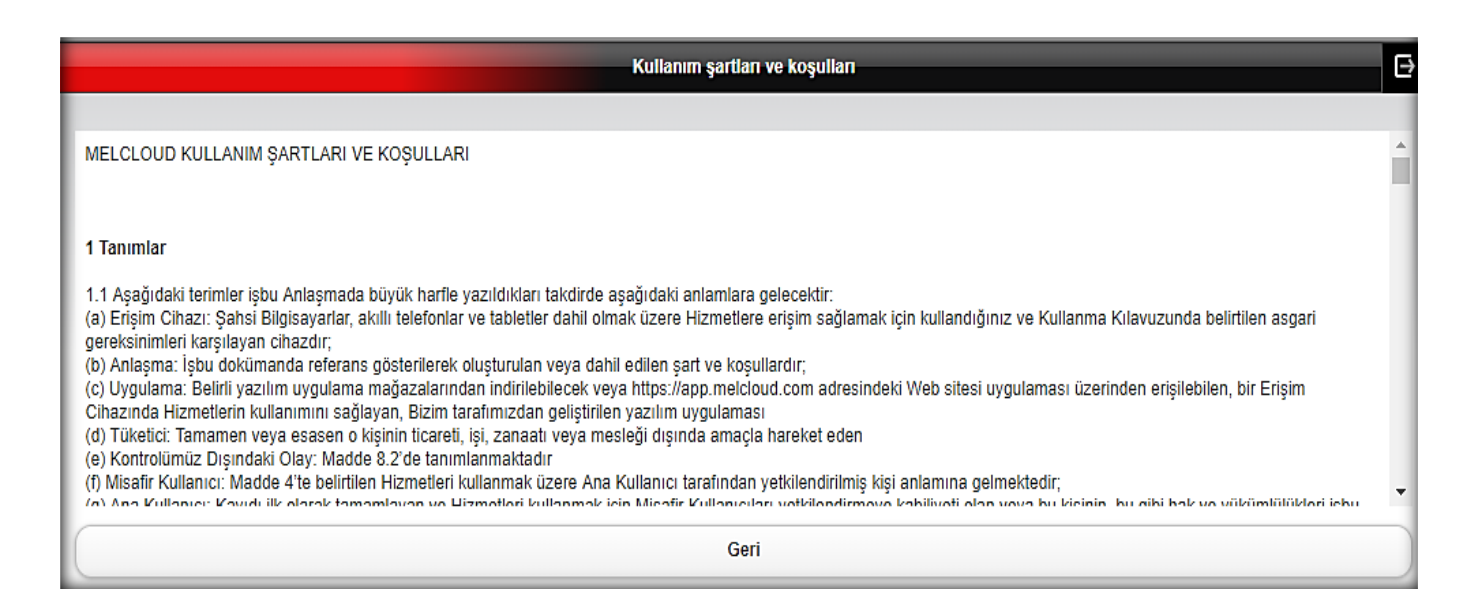

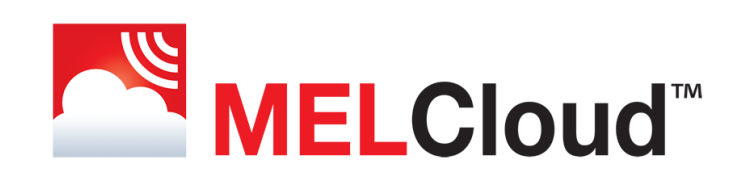

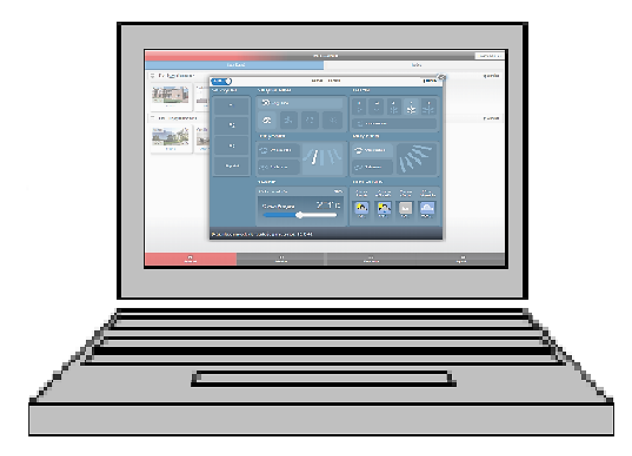

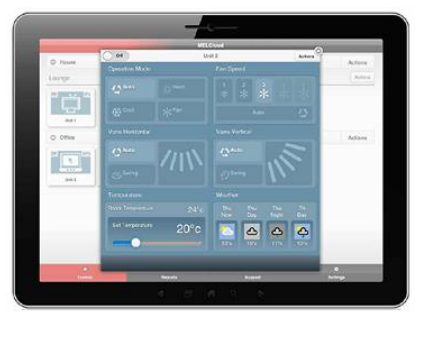

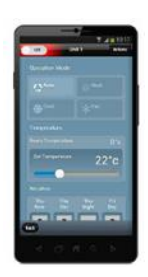

**[www.MELCloud.com](http://www.melcloud.com/)** Adresinden Demo uygulaması ile kullanım özelliklerini detaylı olarak inceleyebilirsiniz.

The MELCloud hizmeti Avrupa geneline ve yaygın Avrupa dillerine destek vermektedir. Diğer bölge ve dil desteği konusunda güncelleme ve calışmalar devam etmektedir.

MELCloud Apple iOS, Android ve Windows gibi isletim sistemlerinin güncel sürümlerini, ana akıllı cihaz üreticilerinin cihazlarını desteklemekte ve sürekli olarak güncellenmektedir. Uygulamalar ücretsiz olarak çeşitli Avrupa uygulama mağazalarından indirilebilir.

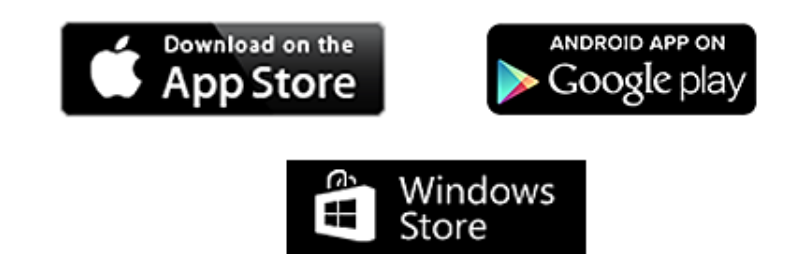

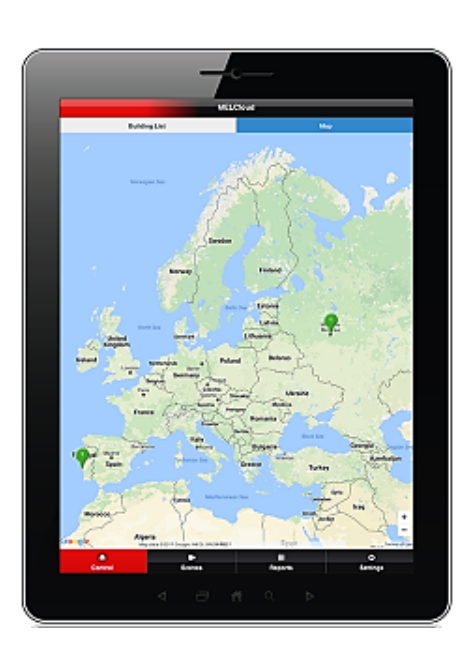

**Mitsubishi Electric Turkey Elektrik Ürünleri A.Ş.** Klima Sistemleri | Servis ve Eğitim Departmanı